# $C$ **Analysis**

# Professionellen Trauerdruck mit Scrivaro erstellen - so geht's

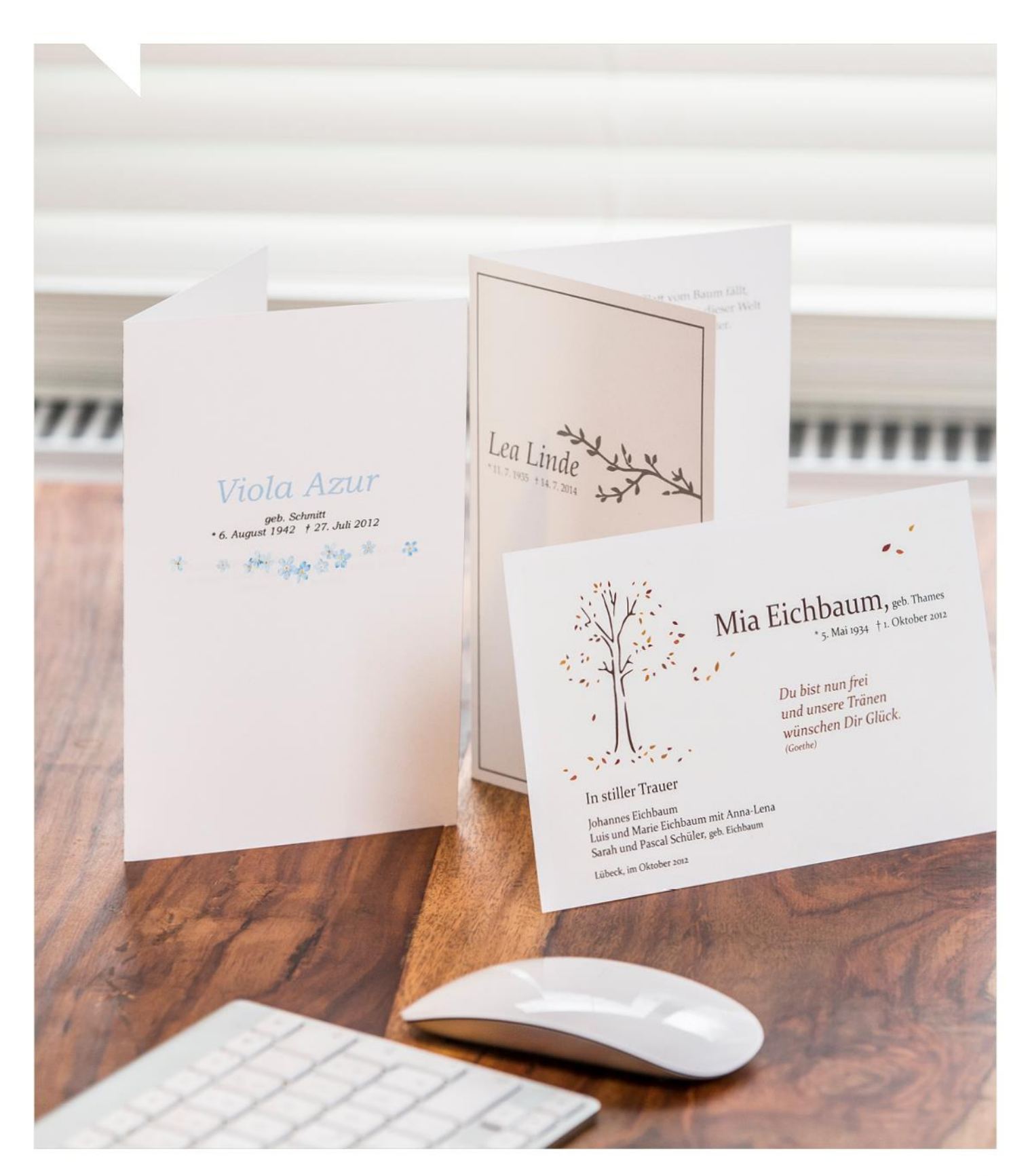

www.rapid-data.de

#### **Das ist Trauerdruck mit Scrivaro**

Die Trauerdruck-Software Scrivaro bietet Ihnen genau das, was Sie für Gestaltung, Druck und Veröffentlichung professioneller Trauerdrucksachen brauchen. Exklusiv für Bestattungshäuser entwickelt, erleichtern die intelligenten Funktionen Ihre tägliche Arbeit um ein Vielfaches – angefangen bei der individuellen Gestaltung bis hin zur Erstellung druckfertiger Dateien.

Einmal korrekt in PowerOrdo eingegeben, erscheinen die Sterbefalldaten fehlerfrei in Scrivaro und auch im Gedenkportal. Und Zahlendreher gehören damit der Vergangenheit an!

#### Inhaltsverzeichnis

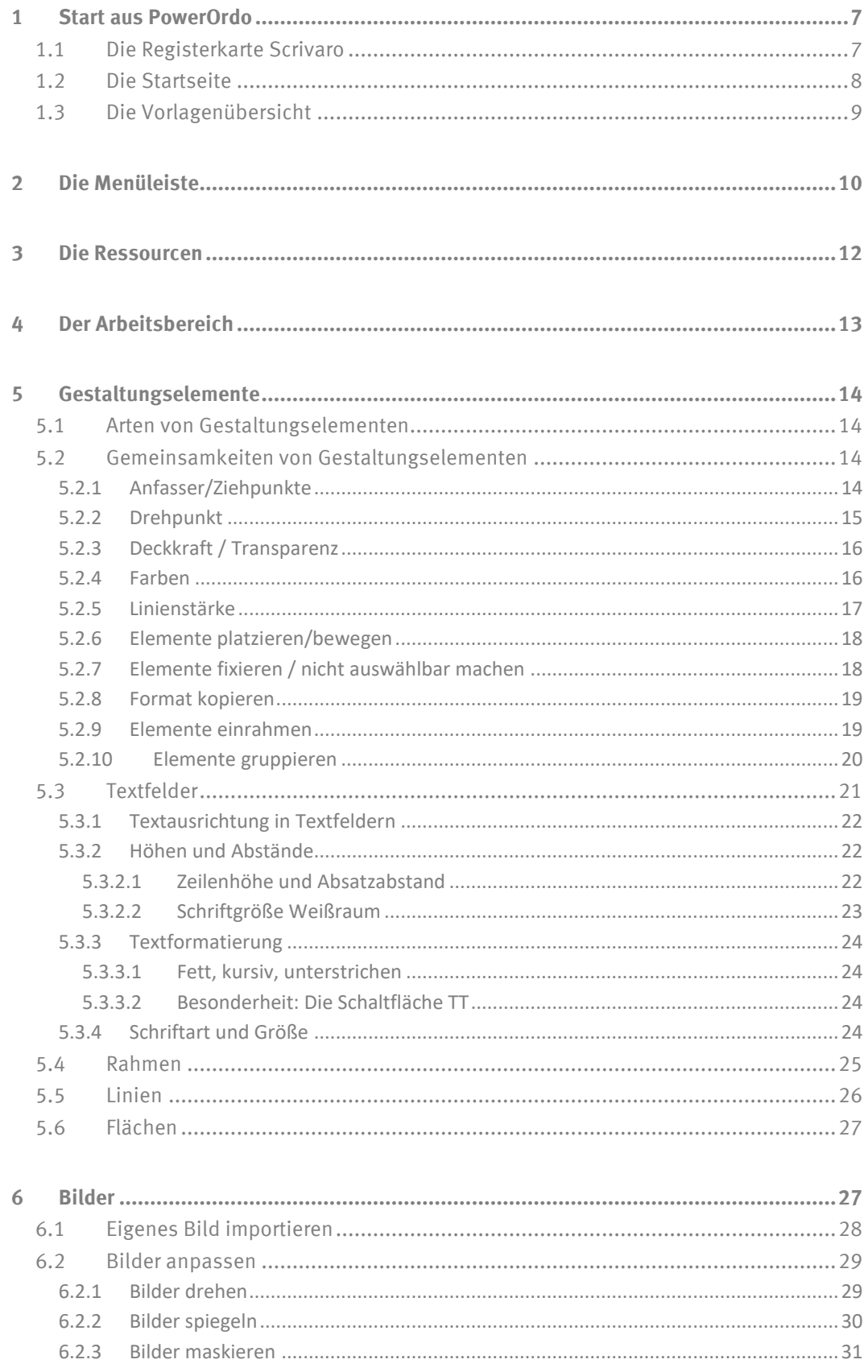

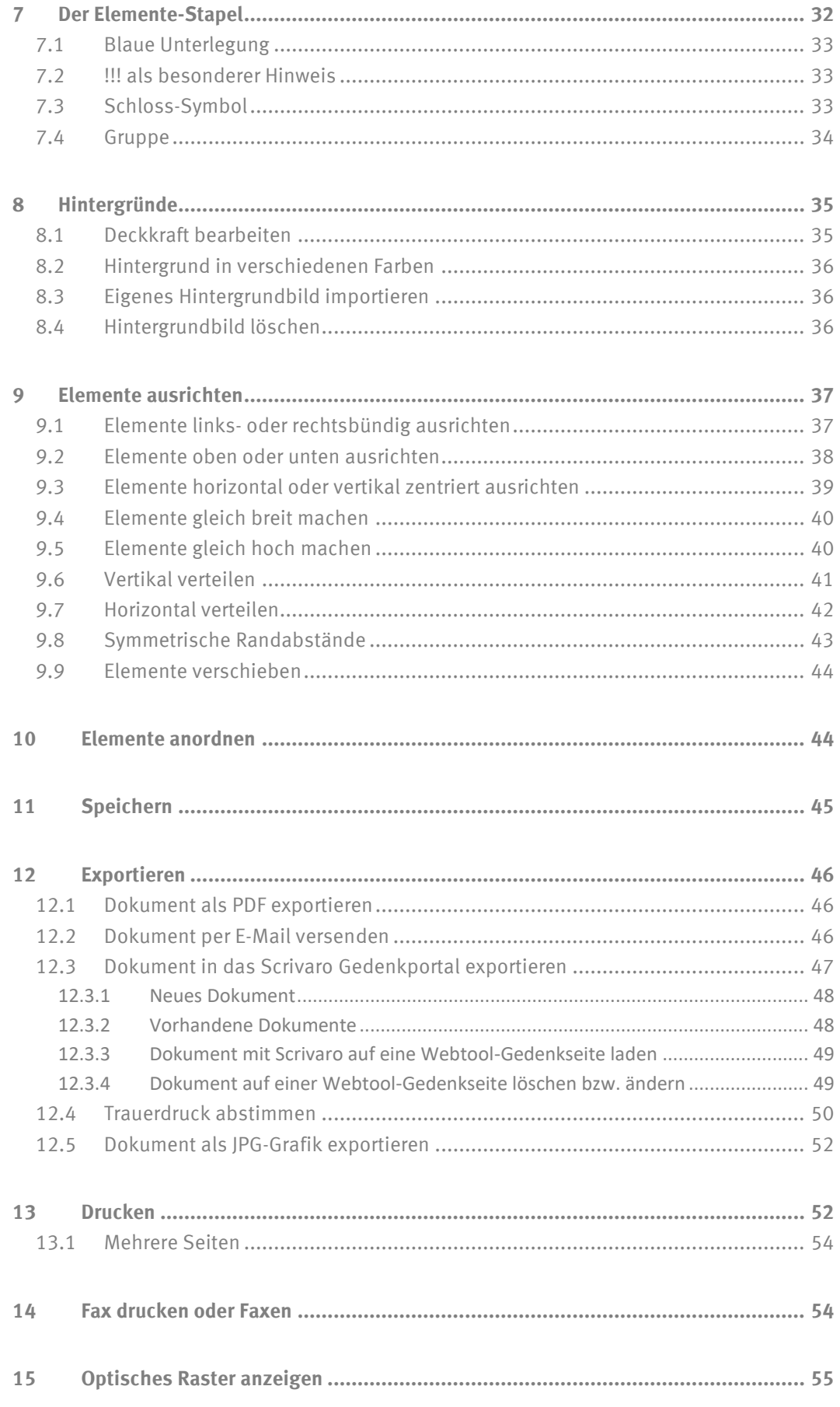

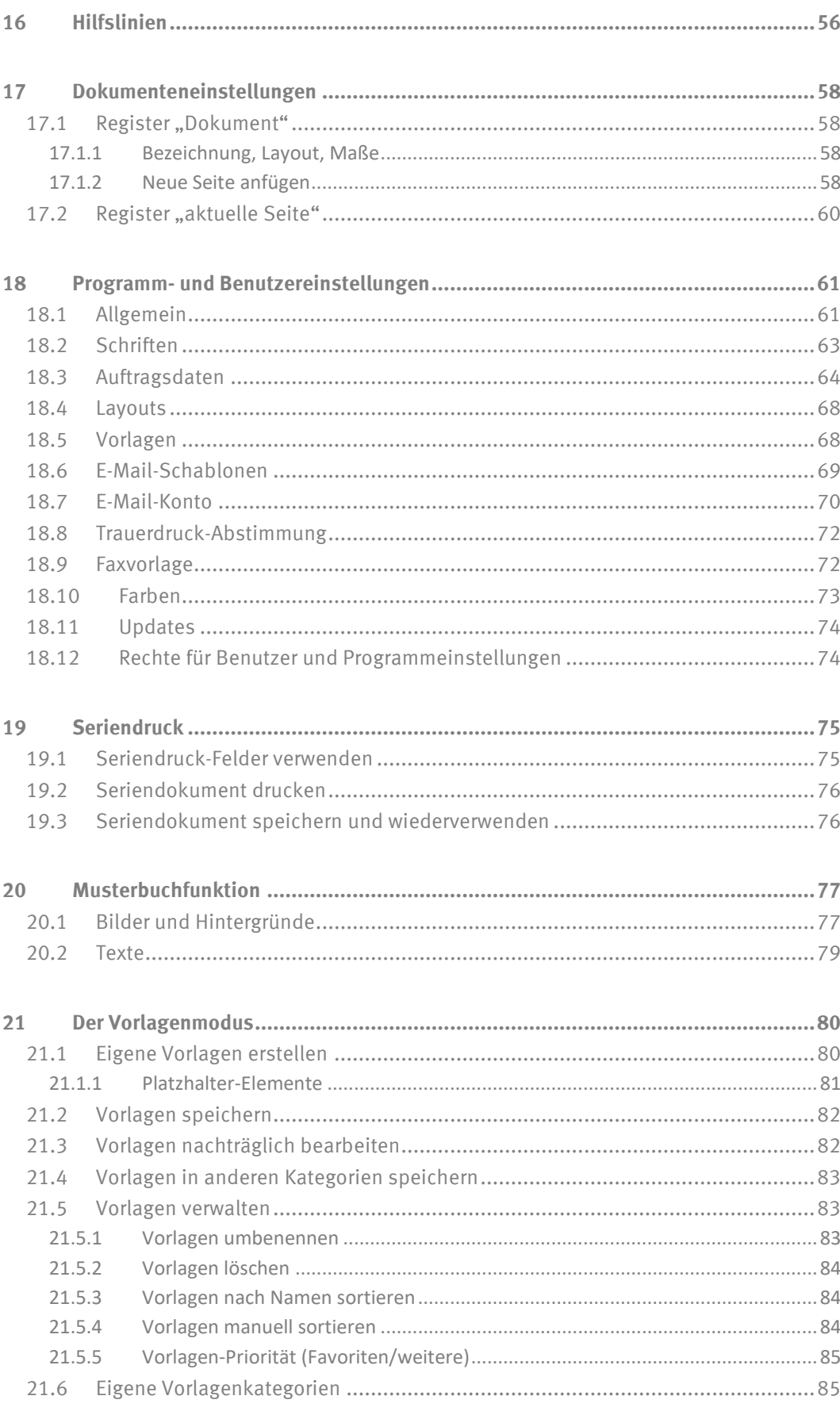

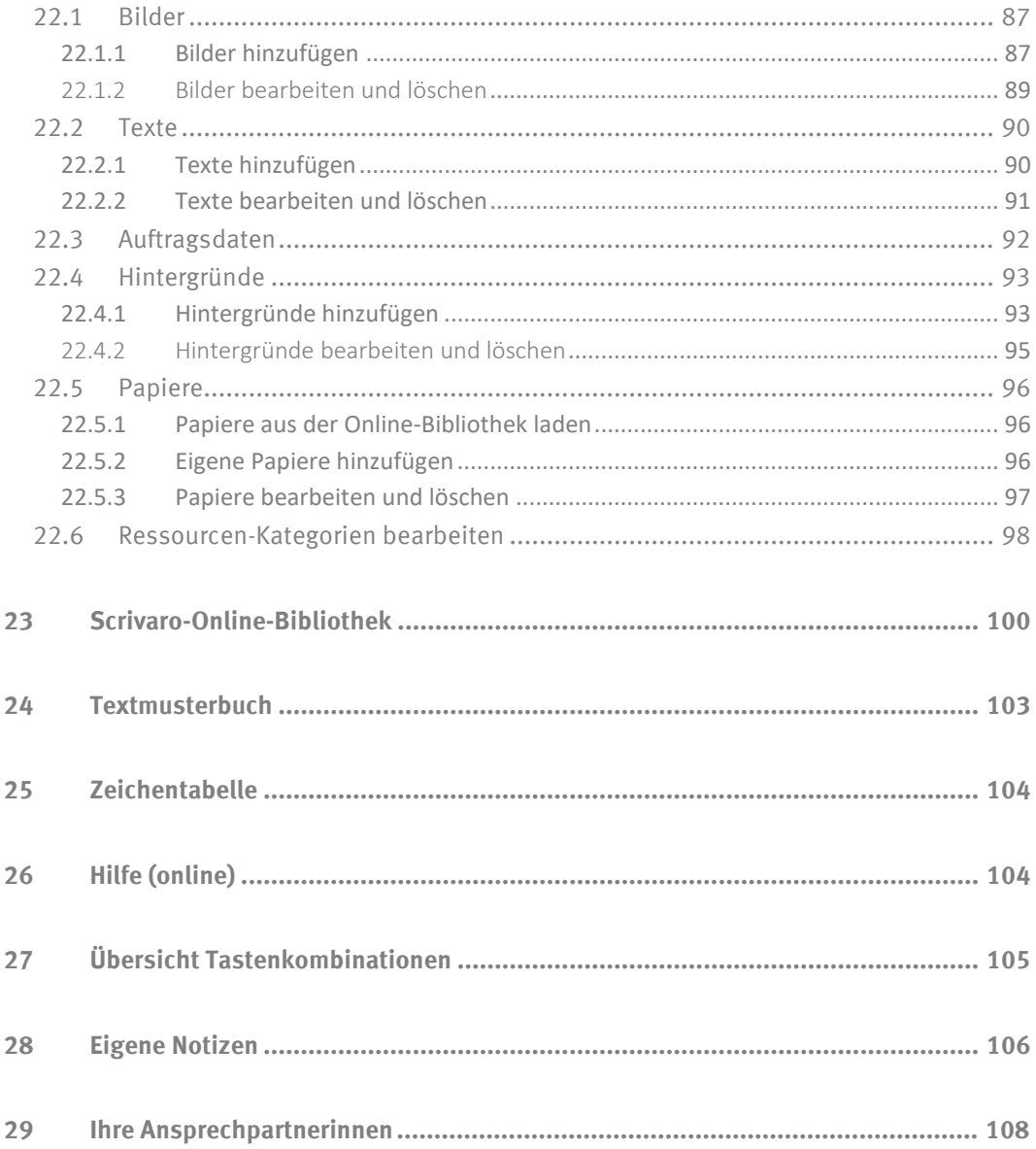

# <span id="page-6-0"></span>**1 Start aus PowerOrdo**

# <span id="page-6-1"></span>**1.1 Die Registerkarte Scrivaro**

Die Registerkarte **Scrivaro** enthält den Trauerdruck zu einem Sterbefall. Hier starten Sie auch das Programm. Ein Klick auf **Neu | Anfügen** erzeugt eine neue, leere Zeile. Tragen Sie im Feld Bezeichnung eine knappe Beschreibung des Inhalts (z.B. "TA" oder "Traueranzeige") ein.

Starten Sie Scrivaro mit einem Doppelklick innerhalb der blau markierten Fläche oder durch Klicken auf die Schaltfläche **Speichern**, danach auf **Bearbeiten**.

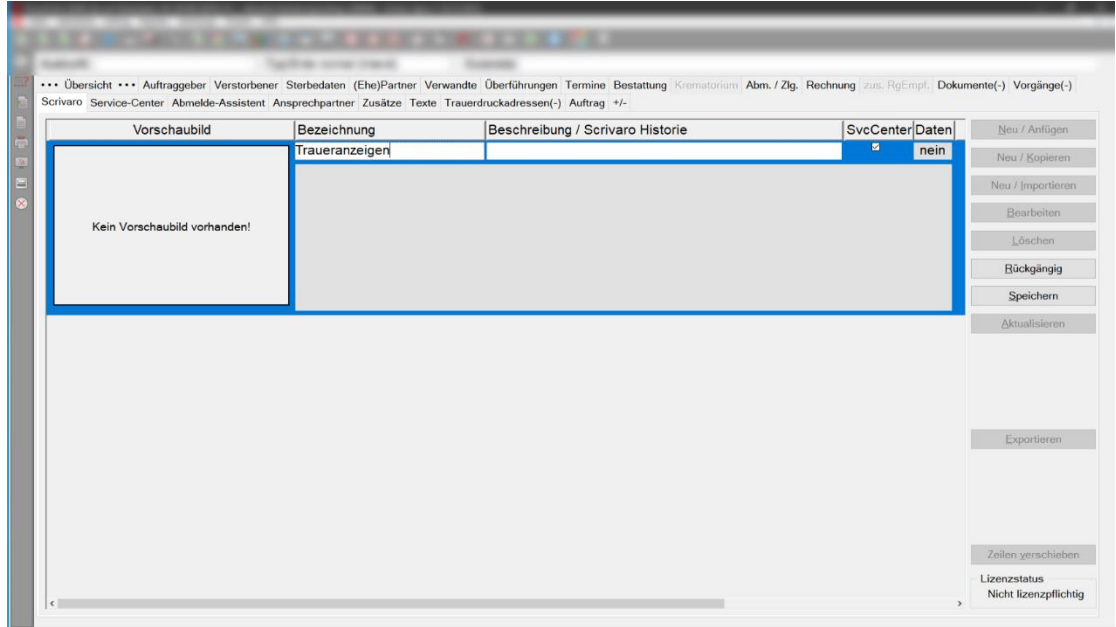

# <span id="page-7-0"></span>**1.2 Die Startseite**

Scrivaro startet standardmäßig mit einem neuen, leeren Dokument. Wahlweise können Sie stattdessen direkt mit der Vorlagenübersicht starten. Diese Auswahl treffen Sie in den Programmeinstellungen unter **allgemein**. In beiden Fällen können Sie sofort mit Ihrem Trauerdruck beginnen.

Tipp: Diese Auswahl treffen Sie in den **Programmeinstellungen** unter **allgemein**.

Start ohne Vorlagenauswahl:

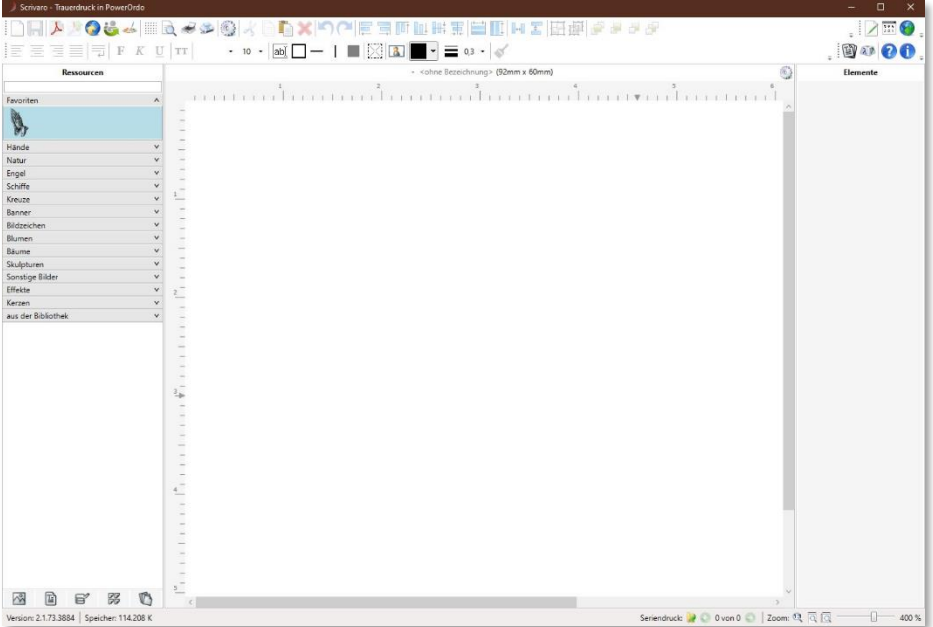

Start mit Vorlagenauswahl:

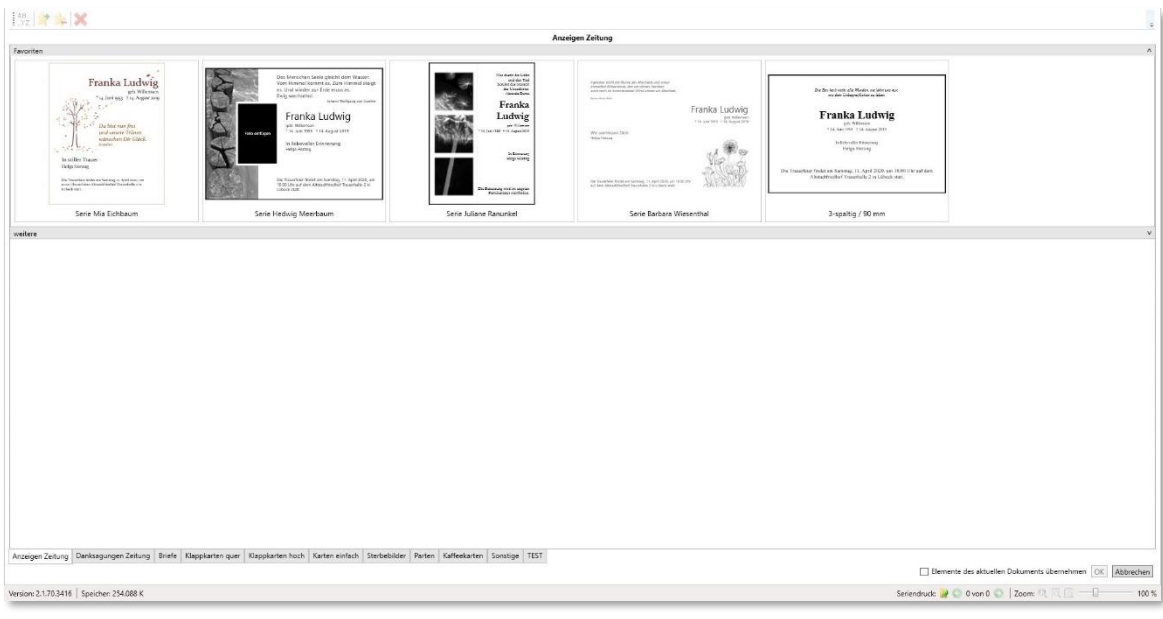

# <span id="page-8-0"></span>**1.3 Die Vorlagenübersicht**

Im oberen Bereich der Übersicht finden Sie die Vorlagen, die als **Favoriten** hinterlegt wurden.

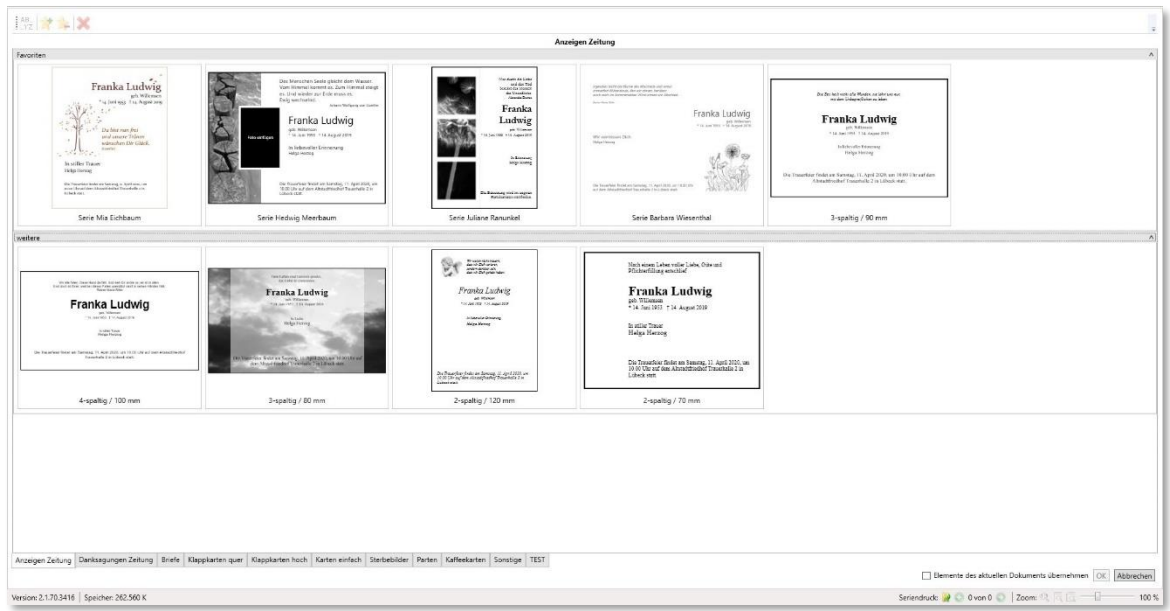

Im unteren Bereich der Übersicht finden Sie **weitere** Vorlagen. Die weiteren Vorlagen werden angezeigt, wenn Sie auf die graue Leiste mit der Bezeichnung **weitere** klicken. Weitere Vorlagen sind Dokumente, die Sie nicht so häufig benötigen, wie Vorlagen mit speicherintensiven Bildern und Vorlagen mit selten verwendeten Papier- oder Anzeigengrößen.

Anzeigen Zeitung Danksagungen Zeitung Briefe Klappkarten quer Klappkarten hoch Karten einfach Sterbebilder Parten Kaffeekarten Sonstige Banner

Mit einem Klick auf die jeweilige Registerkarte am unteren Rand des Fensters wechseln Sie zu weiteren Formatvorlagen, z. B. Briefen oder Karten. Unter **Sonstiges** finden Sie Vorlagen wie z. B. Einleger für CD-Hüllen oder Banner.

Tipp: Aus dem Vorlagenmodus heraus können Sie eigene Registerkarten, z. B. für Banner, anlegen. Näheres dazu lesen Sie unter dem Punkt **Programmeinstellungen | Vorlagen**.

### Hinweis: Wie Sie eigene Vorlagen erstellen, lesen Sie unter dem Punkt **Vorlagenmodus**.

# <span id="page-9-0"></span>**2 Die Menüleiste**

Die Menüleiste finden Sie ganz oben im Scrivaro-Fenster. Hier befinden sich die Befehle und Funktionen, mit deren Hilfe Sie das Trauerdokument bearbeiten. Die einzelnen Bereiche finden Sie im Folgenden näher beschrieben.

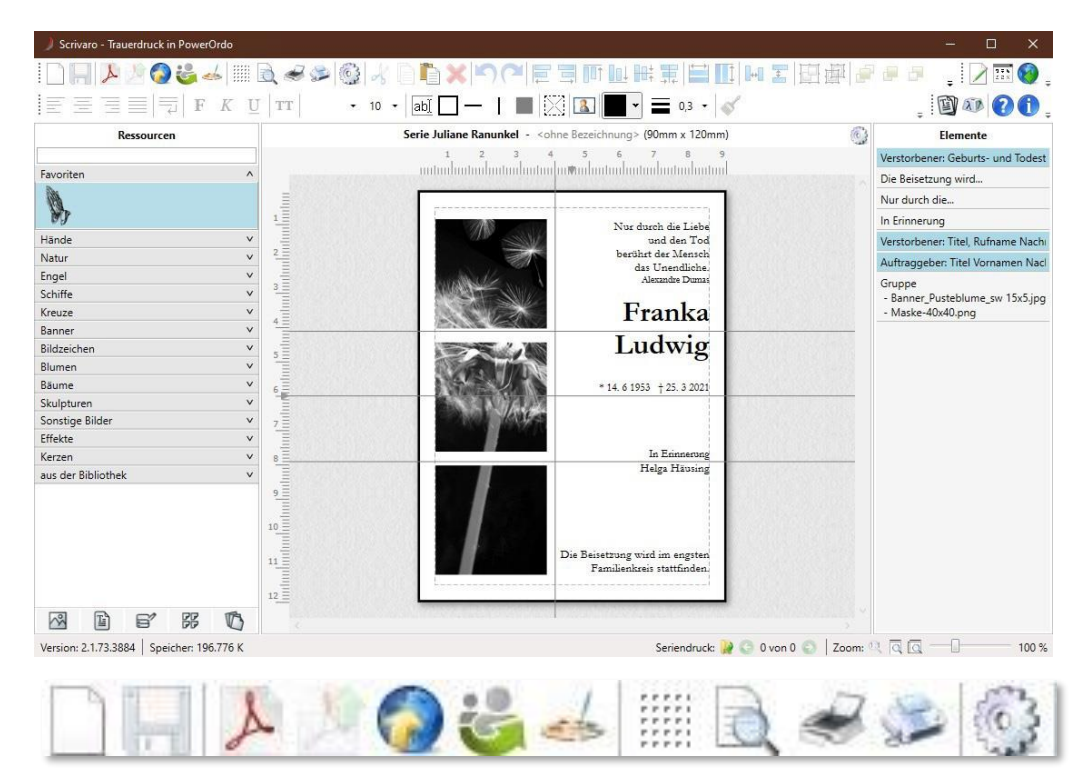

In diesem Teil der Menüleiste finden Sie die Programmeinstellungen, sowie Befehle, die das gesamte Dokument betreffen. Dazu gehören z.B. Speichern, Drucken oder Exportieren. Die Funktion Exportieren via E-Mail ist von korrekten E-Mail-Kontoeinstellungen abhängig.

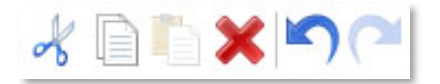

Für die grundsätzlichen Editierbefehle wie Ausschneiden, Kopieren, Einfügen und Löschen, muss mindestens ein Element ausgewählt sein bzw. sich in der Zwischenablage befinden. Die Pfeile können Sie verwenden, um Aktionen rückgängig zu machen bzw. rückgängig Gemachtes wiederherzustellen.

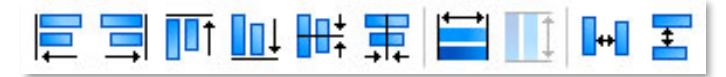

Die Schaltflächen zum Ausrichten von Elementen sind verfügbar, sobald Sie mindestens zwei Elemente ausgewählt (markiert) haben. Mit ihnen lassen sich Position und Größe von Elementen aneinander anpassen. Mehr dazu finden Sie unter dem Punkt **Elemente ausrichten**.

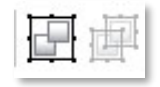

Mit dieser Funktion gruppieren Sie Elemente bzw. lösen eine Gruppierung auf.

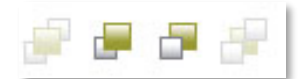

Mit Hilfe dieser Symbole können Sie Elemente innerhalb der Ebenen anordnen. Mehr dazu finden Sie unter dem Punkt **Elemente anordnen**.

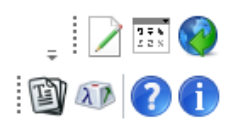

Im rechten oberen Bereich finden Sie die Schaltflächen zum Wechsel der Arbeitsmodi (**Vorlagen** und **Ressourcen bearbeiten**), sowie den Zugang zur **Online-Bibliothek**.

In der zweiten Zeile finden Sie die Funktion Text-Musterbuch erstellen und die Windows– Zeichentabelle zum Einfügen von Sonderzeichen. Mit dem Fragezeichen öffnen Sie das Scrivaro-Handbuch (Online-Version). Das Handbuch kann gedruckt werden. Der Info-Button liefert weitere Informationen zum aktuell geöffneten Trauerdokument und zu Datenpfaden.

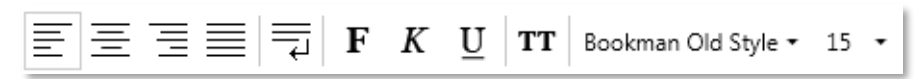

Bei ein oder mehr ausgewählten Textelementen können Sie die markierten Elemente mit diesen Schaltflächen formatieren und die Texte ausrichten.

Mehr dazu finden Sie unter dem Punkt **[Textbearbeitung](#page-53-2)**.

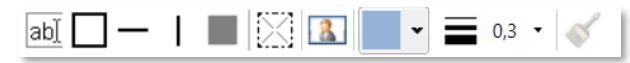

Diese Symbole dienen der Erstellung und Bearbeitung von grafischen Elementen und der Farbauswahl für Texte, Rahmen, Linien und Flächen. Mehr dazu finden Sie unter dem Punkt **Elemente**.

# <span id="page-11-0"></span>**3 Die Ressourcen**

Die Ressourcen finden Sie am linken Rand der Scrivaro-Arbeitsfläche. Ressourcen sind Elemente, mit denen Sie Ihren Trauerdruck individuell gestalten können. Die Ressourcen gliedern sich in 5 Bereiche:

- **Bilder**: Grafische Elemente, die frei im Trauerdruck positioniert und in der Größe skaliert werden können.
- Texte: Eine kleine Bibliothek für Sprüche, Zitate und häufig verwendete Formulierungen.
- **Auftragsdaten**: An dieser Stelle finden Sie die Daten des aktuellen Sterbefalls, die PowerOrdo an Scrivaro durchreicht.
- **Hintergrundbilder**: Grafiken, die sich bei Verwendung sofort über die gesamte Papierfläche der aktuellen Seite legen.
- **Papiere**: Diverse Papierhersteller stellen ihre Papiere als Grafiken zur Verfügung. Sie können direkt auf dem Papier des Herstellers gestalten. Beim Ausdruck wird das Papier nicht mitgedruckt. Bei der Verwendung von Papieren kann die Dokumentengröße nicht manuell verändert werden. Es wird immer die vom Hersteller mitgelieferte Papiergröße verwendet. **Bonus**: Wenn Sie Papiere direkt beim Hersteller erwerben, dürfen Sie in vielen Fällen die im Papier verwendete Grafik für die Gestaltung der Traueranzeige nutzen. Die genauen Copyright-Bedingungen finden Sie in der Online-Bibliothek.

Sie können alle Kategorien (außer Auftragsdaten) im Ressourcen-Modus bearbeiten und ergänzen. Die beliebtesten Ressourcen können Sie, ebenfalls im Ressourcen-Modus, als Favoriten markieren.

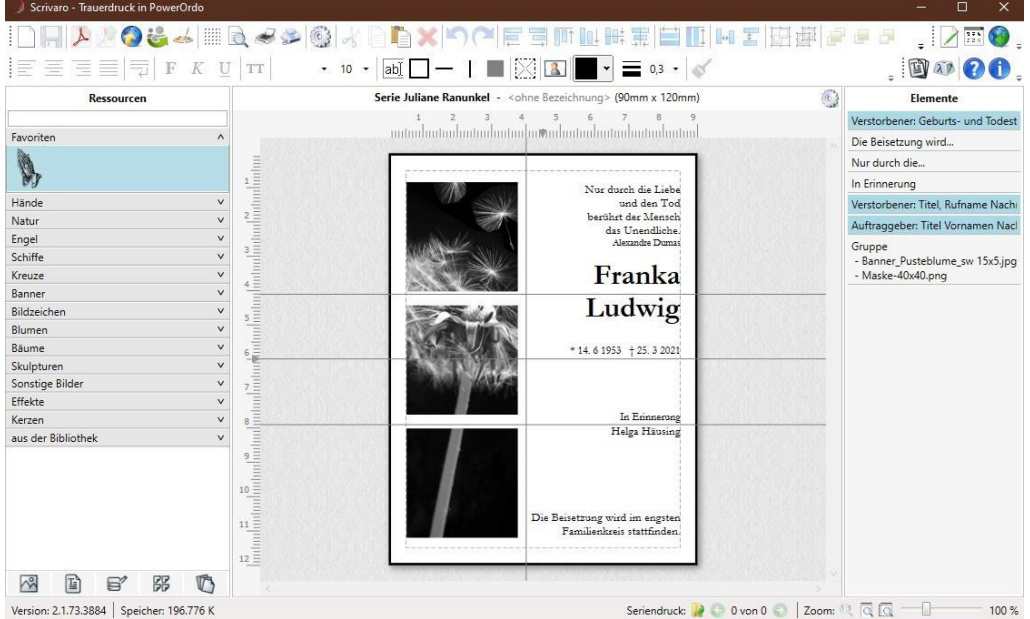

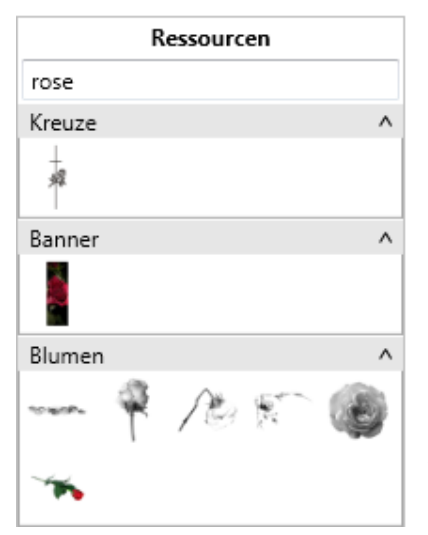

Um eine Ressource schnell zu finden, nutzen Sie das Filterfeld oberhalb der Favoriten. Geben Sie hier einen Suchbegriff (z.B. rose) ein, werden in der gerade geöffneten Ressourcenkategorie nur noch die Elemente angezeigt, die diesen Suchbegriff enthalten. Suchbegriffe können Stichworte, Zahlen oder andere Begriffe sein, die Sie im Ressourcen-Modus selbst hinterlegen können.

Sie fügen eine Ressource in Ihr Trauerdokument ein, indem Sie diese mit der Maus in das Dokument ziehen. Anschließend können Sie die Ressource positionieren und bearbeiten.

# <span id="page-12-0"></span>**4 Der Arbeitsbereich**

Im Arbeitsbereich wird das Trauerdokument erstellt und bearbeitet.

In der Kopfzeile des Bereiches sind die **Dokumenteneinstellungen** (kleines Zahnrad, auf der rechten Bildschirmseite, neben dem Elemente-Stapel) zu finden.

Unterhalb der Kopfzeile und an der linken Seite des Arbeitsbereiches befinden sich zwei Lineale. Die grauen Pfeile im Lineal kennzeichnen die Mitte des Dokuments

In der Fußzeile sorgt eine Zoom-Funktion für den optimalen Blick auf das Dokument. Das Zoomen ist durch das Verschieben des Reglers oder durch Drehen des Mausrades in Kombination mit der Strg-Taste möglich. Zudem finden Sie links von diesem Regler drei Symbole mit fest vorbelegten und intelligenten Zoomstufen. Sie können die Ansicht des Dokuments auf 100% stellen, das gesamte Dokument oder mindestens die Seitenbreite des Dokuments ins Sichtfeld bringen.

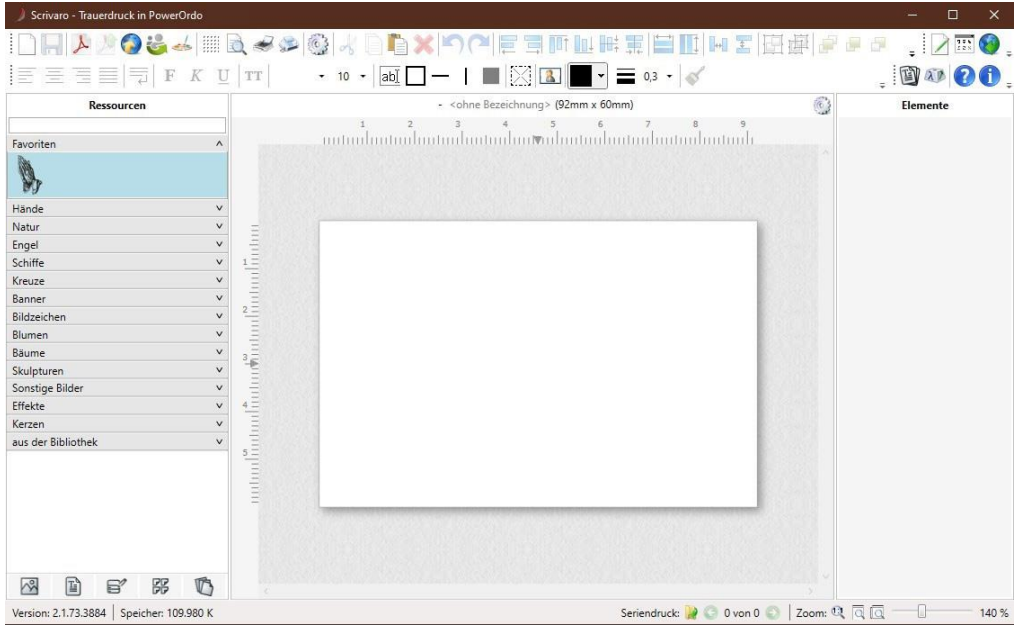

# <span id="page-13-0"></span>**5 Gestaltungselemente**

# <span id="page-13-1"></span>**5.1 Arten von Gestaltungselementen**

Die Gestaltung eines Dokuments erfolgt durch das Zusammenspiel vieler kleiner Gestaltungselemente, diese können sein:

- **Textfelder**: Frei eingebbarer Text, mit Formatierungsmöglichkeiten.
- **Auftragsdaten-Felder**: Datenfelder, die aus PowerOrdo übergeben und in Scrivaro bereitgestellt werden, z.B. der Name des/der Verstorbenen (in unterschiedlichen Kombinationen), Geburts- und Sterbedatum und vieles mehr.
- **Frei positionierbare Grafiken** (Symbole, Fotos, etc.).
- **Gestaltungselemente**, wie Linien, Rahmen, Flächen und Effekte.
- **Hintergrundbilder**, die sich automatisch an das Format des aktuellen Dokuments angleichen und das Dokument vollständig füllen.
- Papiere von Papierherstellern, auf denen Sie Ihren Trauerdruck passgenau gestalten können. Die Papiere werden nicht zusammen mit dem Dokument ausgedruckt, da das Papier ja bereits in Ihrem Drucker liegt.

# <span id="page-13-2"></span>**5.2 Gemeinsamkeiten von Gestaltungselementen**

Alle Elemente, die frei positionierbar sind (Texte, Auftragsdaten, frei positionierbare Grafiken/Bilder, Linien, Rahmen und Flächen), haben Gemeinsamkeiten bei der Bearbeitung.

### <span id="page-13-3"></span>**5.2.1 Anfasser/Ziehpunkte**

Wenn Sie ein Element im Arbeitsbereich anklicken, wird das Element markiert. Es bekommt einen Rahmen und Anfasser, bzw. Ziehpunkte. Wenn Sie das Element an diesen grauen, kugelförmigen Symbolen anfassen, können Sie das Element in der Größe verändern (größer/kleiner ziehen).

Textfelder haben nur zwei Anfasser (rechts und links am Textfeld), mit denen Sie die Breite des Textfeldes verändern können. Anfasser für die Höhe gibt es bei Textfeldern und Auftragsdaten nicht, da sich das Feld automatisch in der Höhe an den enthaltenen Text anpasst.

Frei positionierbare Grafiken und Gestaltungselemente haben acht Anfasser (jeweils einen an jeder Ecke und jeweils einen an jeder geraden Seite).

Grafische Gestaltungselemente können Sie an allen 8 Ziehpunkten skalieren, ohne dass der Inhalt Schaden nimmt. Frei positionierbare Grafiken (Symbole, Fotos) vergrößern und verkleinern Sie bitte NUR über die Anfasser an den Grafik-Ecken. Ein Skalieren dieser Elemente über die geraden Seiten führt immer dazu, dass das Element in den Proportionen verändert wird.

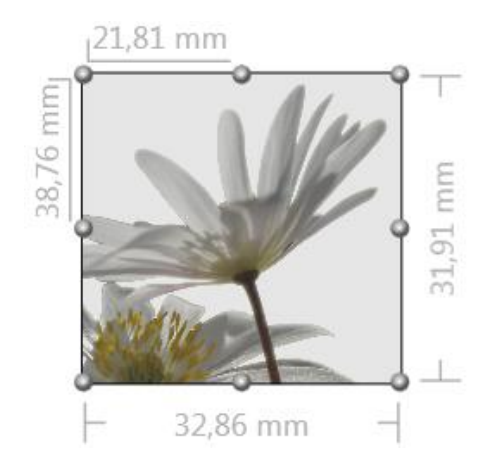

Sobald Sie einen Anfasser greifen, sehen Sie an der oberen und der linken Außenkante die Position des Elementes. An der unteren und der rechten Außenkante werden Breite und Höhe des Elementes in mm angezeigt.

### <span id="page-14-0"></span>**5.2.2 Drehpunkt**

Jedes frei positionierbare Element hat oberhalb einen Drehpunkt  $\Omega$ , mit dessen Hilfe Sie ein Element drehen können. Die Drehung kann

- frei erfolgen, d.h., das Element wird ohne Rasterschritte frei gedreht.
- in kleinen Schritten erfolgen, dazu halten Sie während des Drehens die Strg-Taste.
- in großen Schritten erfolgen, dazu halten Sie während des Drehens die Tasten Strg und Shift (Großschreib-Taste).

Die Schrittweite der Drehung können Sie in den Programmeinstellungen (großes Zahnrad) festlegen.

## <span id="page-15-0"></span>**5.2.3 Deckkraft / Transparenz**

Sie können jedes frei positionierbare Gestaltungselement mit Transparenz versehen. Transparenz lässt sich anwenden auf Bilder, Texte, Auftragsdaten, Linien, Rahmen, Flächen und auf manuell importierte Fotos (z. B. ein Bild, das Ihnen der Auftraggeber zur Verfügung stellt).

Die Transparenz stellen Sie ein, indem Sie mit der rechten Maustaste auf das gewünschte Element klicken und im Menü Deckkraft auswählen. Mit Hilfe des Schiebereglers stellen Sie die benötigte Transparenz ein.

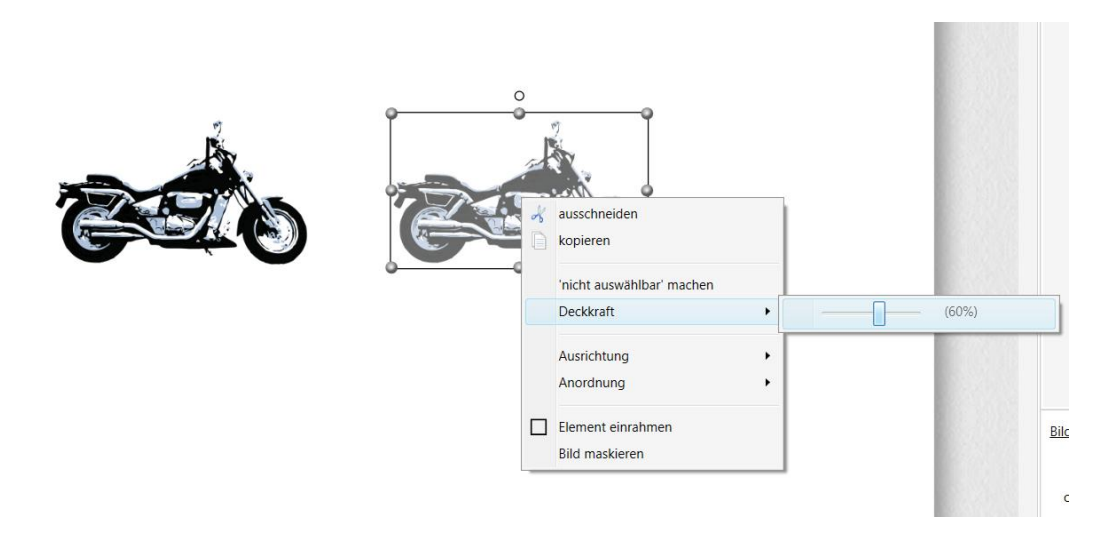

### <span id="page-15-1"></span>**5.2.4 Farben**

Die Gestaltungselemente Text, Rahmen, Linien und Flächen können Sie farblich anpassen. Dazu klicken Sie auf das gewünschte Element (Mehrfachauswahl ist mit gedrückter Strg-Taste möglich) und dann auf das Symbol der Farbpalette

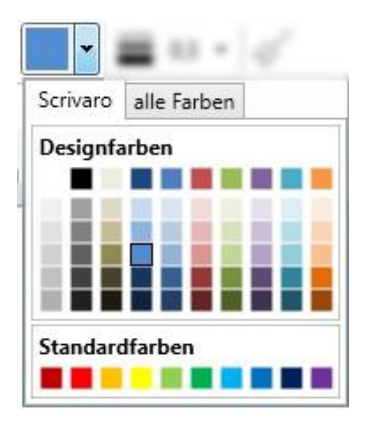

Der Farbdialog enthält zwei Registerkarten. Auf der ersten namens **Scrivaro** können Sie durch Klick auf ein Farbkästchen die gewünschte Windows-Standardfarbe auswählen.

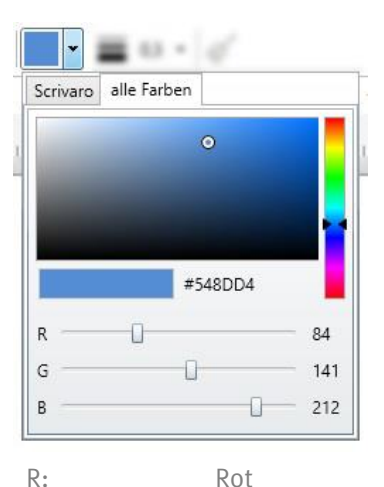

Auf der zweiten Registerkarte **alle Farben** greifen Sie auf einen vollständigen Farbdialog zu. Auf der rechten Seite des Fensters finden Sie einen "Temperaturregler". Mit dessen Hilfe wählen Sie die gewünschte Farbtemperatur. Die Farbfläche zeigt den Farbraum an, in dem sich der Schieberegler befindet. Zeigt die Fläche den gewünschten Farbraum an, können Sie durch Klicken auf die Farbfläche einen bestimmten Farbwert aufnehmen. Der gewählte Farbwert wird unterhalb der Farbfläche in dem kleinen Kästchen angezeigt. Rechts davon steht der hexadezimale Farbwert der gewählten Farbe.

Ein Klick außerhalb des Farbauswahlfensters schließt den Farbdialog.

#### Tipp: Farbwerte übernehmen

G: Gelb B: Blau

Der hexadezimale Farbwert findet auch in Bildbearbeitungsprogrammen (z.B. Photoshop Elements) Verwendung. Sie können einen bestimmten Farbwert mit einem Bildbearbeitungsprogramm bestimmen (z.B. die exakte Farbe Ihres Firmenlogos oder Ähnliches) und diesen dann mit Kopieren (Strg+c) und Einfügen (Strg+v) in den Scrivaro-Farbdialog übertragen. In Scrivaro muss immer das Zeichen # vor dem Farbwert-Code stehen. Für immer wiederkehrende Farbwerte können Sie sich auch eine Textdatei mit den gewünschten Farbwerten anlegen und die Farbwerte mit Strg+c und Strg+v von der Textdatei in den Scrivaro-Farbdialog kopieren. Sobald der Farbwert eingefügt wurde und Sie das Feld mit der Taboder Enter-Taste verlassen, werden Farbfläche und Farbkästchen (sowie die markierten Elemente im Arbeitsbereich) auf die neue Farbe eingestellt.

### <span id="page-16-0"></span>**5.2.5 Linienstärke**

Für die Gestaltungselemente Rahmen, senkrechte Linie und waagerechte Linie können Sie die Linienstärke des ausgewählten Elements einstellen (Es können auch mehrere Elemente in der Linienstärke verändert werden. Markieren Sie dazu bei gedrückter Strg-Taste alle Elemente, die eine einheitliche Linienstärke erhalten sollen). Durch einen Klick auf das Feld mit der Linienstärke in der unteren Werkzeugleiste öffnet sich ein DropDown-Menü, aus dem Sie eine Linienstärke auswählen können. Die Angaben sind in mm. Sie können auch eine Linienstärke direkt in das Feld eintragen. Verlassen Sie danach das Feld mit der Tab-Taste.

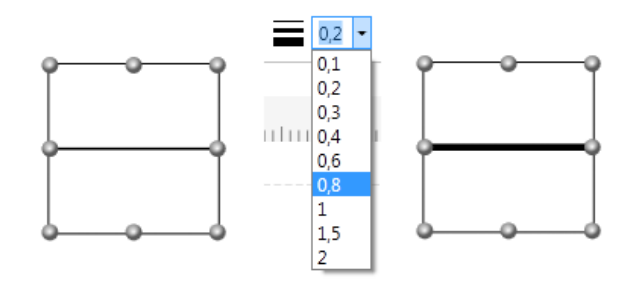

### <span id="page-17-0"></span>**5.2.6 Elemente platzieren/bewegen**

**Elemente verschieben** Sie mit der linken Maustaste oder der Pfeiltasten auf der Tastatur.

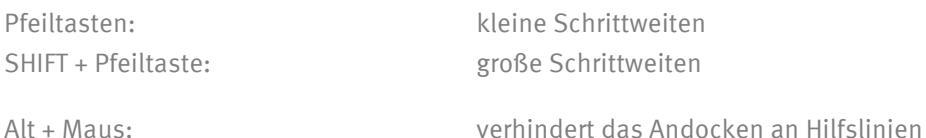

Sie können Elemente auch außerhalb Ihres Dokuments ablegen und bearbeiten. Ziehen Sie dafür das gewünschte Element aus der Arbeitsfläche heraus. Damit ist es möglich, Elemente in den Anschnitt zu setzen und nur Teilbereiche eines Bildes zu drucken.

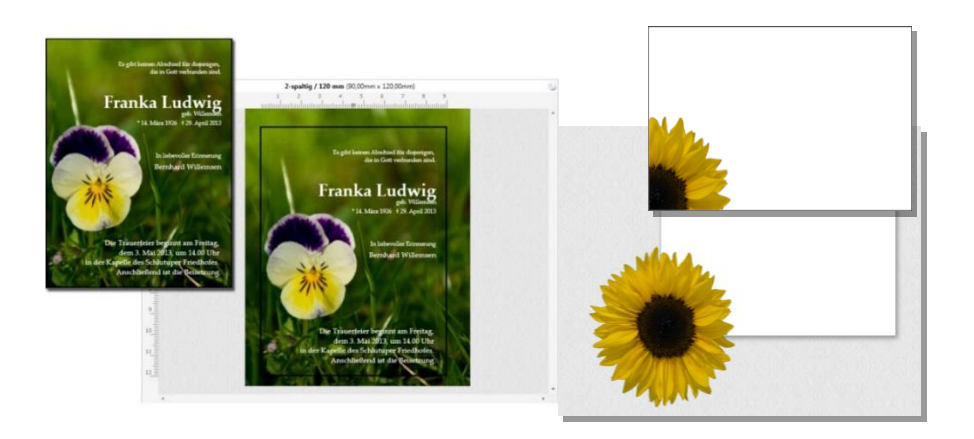

### <span id="page-17-1"></span>**5.2.7 Elemente fixieren / nicht auswählbar machen**

Sie können Gestaltungselemente im Arbeitsbereich und im Elementestapel fixieren. Das ist nützlich, wenn die Positionierung des Elementes (z.B. Rahmen oder Grafik) nicht versehentlich verändert werden soll. Zum Fixieren klicken Sie mit der rechten Maustaste auf das Element und wählen im Menü den Eintrag **nicht auswählbar machen**. Das fixierte Element kann nun nicht mehr im Arbeitsbereich angeklickt/markiert werden. Über den Elemente-Stapel können Sie ein fixiertes Element wieder entsperren.

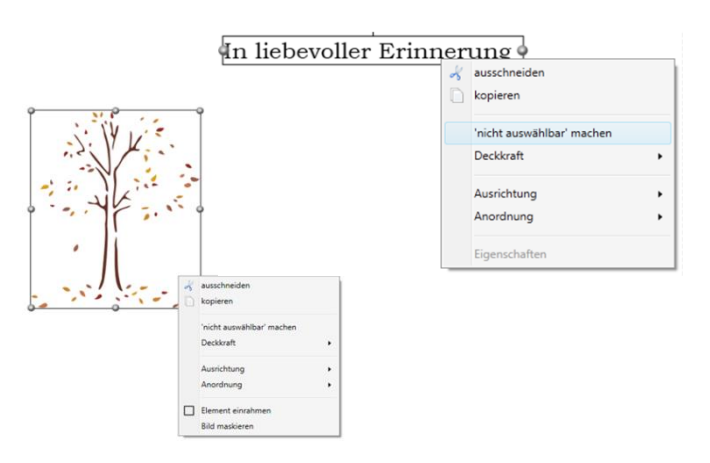

### <span id="page-18-0"></span>**5.2.8 Format kopieren**

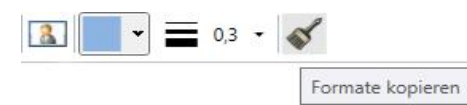

Um ein Format in ein anderes Element zu übernehmen, wählen Sie zuerst das Element aus, dessen Format Sie übernehmen wollen. Mit gedrückter Strg-Taste markieren Sie dann das Element (oder die Elemente) auf die das Format übertragen werden soll. Ein Klick auf **Format kopieren** überträgt das Format vom zuerst angeklickten auf die anderen Elemente.

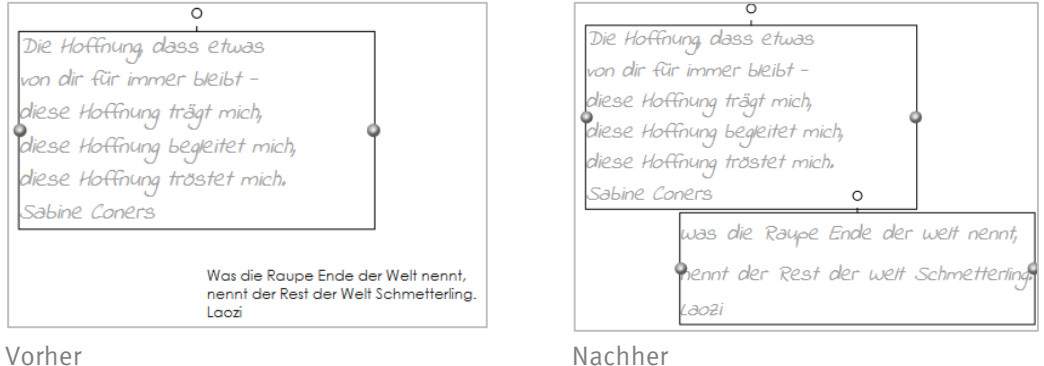

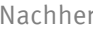

### <span id="page-18-1"></span>**5.2.9 Elemente einrahmen**

Um einen Rahmen um ein Element (z.B. ein Bild) zu legen, klicken Sie mit der rechten Maustaste auf das Element. Im Menü wählen Sie **Element einrahmen.** Das markierte Element wird mit einem Rahmen versehen. Diesen Rahmen können Sie sowohl farblich als auch in seiner Linienstärke anpassen.

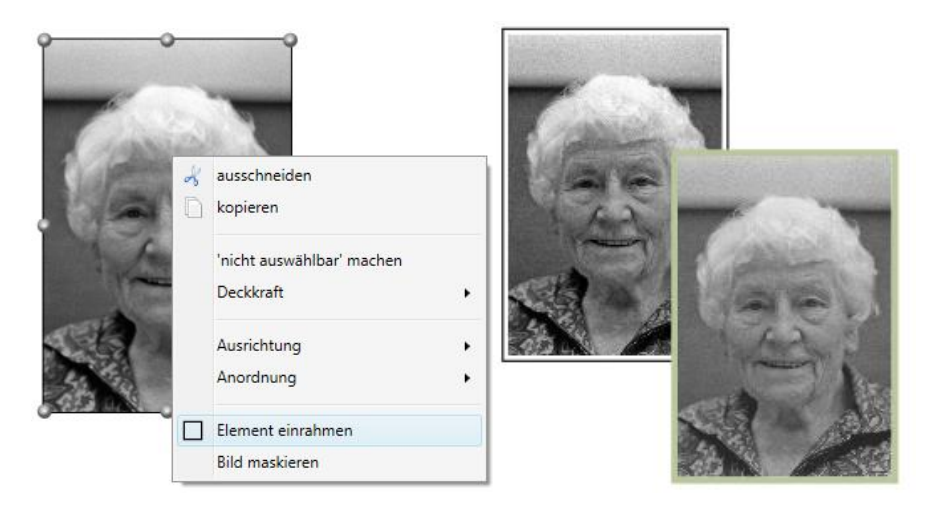

Der Rahmen erscheint als eigenes Element vor dem Bild/Text, der eingerahmt wurde. Mithilfe des Elemente-Stapels können Sie das Element und den Rahmen bei gedrückter Strg-Taste markieren und **gruppieren**. Rahmen und Bild sind nun verbunden und lassen sich gemeinsam bewegen. Um den Rahmen vom Bild zu lösen, klicken Sie erneut auf das Bild und wählen **Gruppe in einzelne Elemente trennen** in der Menüleiste.

Tipp: Unter **Programmeinstellungen/allgemein** kann man den Abstand des Rahmens einstellen. Standardeinstellung ist 1 mm.

### <span id="page-19-0"></span>**5.2.10 Elemente gruppieren**

Einzelne Elemente können zu einer Gruppe zusammengefasst werden. Diese Elemente-Gruppe kann dann wie ein Einzel-Element bearbeitet werden (z.B. eine Gruppe aus einer waagerechten und einer senkrechten Linie, die ein Kreuz bilden, oder eine Gruppe aus mehreren Textfeldern, deren Abstand nicht verändert werden soll).

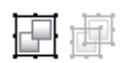

Sobald Sie mindestens 2 Elemente markiert haben, können Sie diese gruppieren. Eine Gruppe von Elementen kann bedingt gemeinsam formatiert werden. Es ist möglich, die Linienstärke und die Farbe von gruppierten Elementen (Linien, Rahmen) zu verändern. Bei gruppierten Textfeldern können Sie für die Gruppe Schriftart, -farbe und -größe ändern. Beachten Sie bitte, dass dann alle Elemente der Gruppe auf diese Schriftgröße gesetzt werden. Die Gruppierung bietet Ihnen also die Möglichkeit, mehrere Elemente gleichzeitig zu formatieren, zu verschieben, zu verkleinern oder zu vergrößern.

Beispiel:

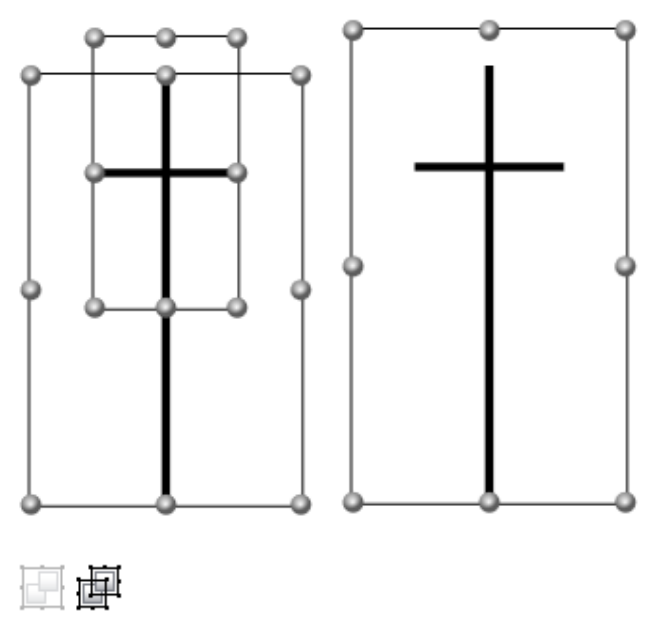

Die Gruppierung können Sie jederzeit aufheben. Wählen Sie hierzu die jeweilige Gruppe aus und anschließend das Symbol **Gruppe in einzelne Elemente trennen**.

## <span id="page-20-0"></span>**5.3 Textfelder**

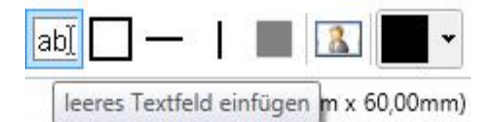

Ein Textfeld kann beliebigen Text, einen Spruch oder Daten aus dem Auftrag enthalten. Erstellen Sie in einem Trauerdokument ein neues Textfeld, indem Sie das entsprechende Symbol in der Menüleiste anklicken.

Das neue Textfeld erscheint oben links in Ihrem Arbeitsbereich. Sie können entweder - das Textfeld mit einem Doppelklick öffnen, Ihren Text eingeben und das Textfeld dann an die richtige Position verschieben, oder

- das Textfeld an die richtige Position verschieben, es dann mit einem Doppelklick öffnen und Ihren Text eingeben.

Tipp: Halten Sie während des Verschiebens die ALT-Taste gedrückt, kann das Element frei positioniert werden und rastet nicht an Hilfslinien ein. Ein Textfeld kann nur verschoben werden, wenn es nicht geöffnet ist.

Ein neues Textfeld wird mit den aktuell eingestellten Textattributen (Schriftart und -größe) erstellt.

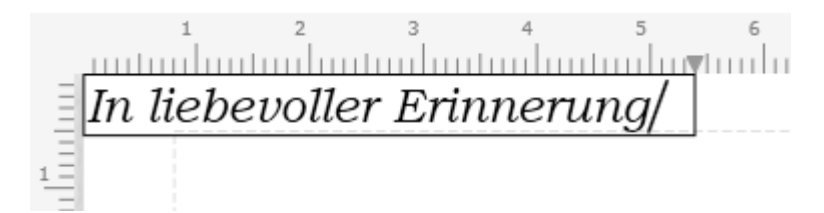

Tipp: In ein Textfeld können Auftragsdaten und Texte aus den Ressourcen per **Drag & Drop** (Ziehen mit der linken Maustaste) eingefügt werden. Hierfür muss das Textfeld geöffnet sein, d.h. der Cursor muss im Textfeld blinken.

Tipp: Soll der neue Text wie ein bereits vorhandener Text formatiert werden, aktivieren Sie erst das vorhandene Textfeld durch Anklicken. Die Formatierung wird in die Menüleiste (Felder Schriftart und Schriftgröße) übernommen und ist somit die Voreinstellung für das neue Textfeld.

Tipp: Wenn der Text an einer ungünstigen Stelle umbricht, z.B. mitten im Trauerfeier-Datum, positionieren Sie den Cursor an der Stelle, an der die Zeile umbrechen soll und drücken Sie die Tastenkombination Shift+Enter. Der Text wird an dieser Stelle umgebrochen und mit einem normalen Zeilenabstand versehen. Wenn Sie einen Text mit Shift+Enter umgebrochen haben, wirkt sich der Blocksatz nicht mehr auf diesen Text aus.

### <span id="page-21-0"></span>**5.3.1 Textausrichtung in Textfeldern**

Sie können ein oder mehrere Textfelder auswählen und deren Eigenschaften, z.B. die Textausrichtung, ändern. Dazu stehen die klassischen Formatierungsschaltflächen zur Verfügung:

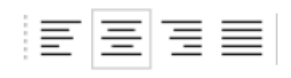

Mit Hilfe dieser Schaltflächen können Sie den Text linksbündig, zentriert, rechtsbündig und im Blocksatz darstellen. Besonderheit beim Blocksatz: Er wirkt sich nur aus, wenn der Text von Scrivaro automatisch umgebrochen wird. Enthält das Textfeld erzwungene Zeilenumbrüche, wirkt der Blocksatz nicht. Die letzte Zeile eines Absatzes kann, wenn Sie zu kurz ist, ebenfalls nicht auf die Feldbreite aufgedehnt werden.

### <span id="page-21-1"></span>**5.3.2 Höhen und Abstände**

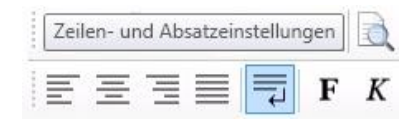

<span id="page-21-2"></span>5.3.2.1 Zeilenhöhe und Absatzabstand

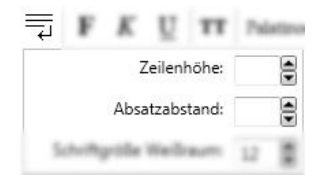

Der Abstand zwischen Zeilen und zwischen Absätzen innerhalb eines Textelements wird automatisch, entsprechend der gewählten Schriftgröße, gesetzt. Sie können diese Abstände jedoch verändern.

Markieren Sie das gewünschte Textfeld durch einfaches Anklicken (nicht durch Doppelklicken! Der Cursor darf sich nicht innerhalb des Textfeldes befinden). Danach klicken Sie auf die Schaltfläche für Höhen und Abstände | =

Im Ursprungszustand sind die Felder Zeilenhöhe und Absatzabstand leer. Scrivaro verwaltet die Zeilenhöhen, proportional zur Schriftgröße, selbst. Sie können mit den schwarzen Pfeiltasten den Wert für Zeilenhöhe und Absatzabstand verändern. Die Änderung wirkt sich sofort auf das von Ihnen markierte Feld aus.

Zeilen- und Absatzabstände werden gerne dafür verwendet, sogenannte "Familiengruppen" in der Liste der Angehörigen zu betonen, z.B. ein Kind, das näher an den Eltern steht.

Beispiel

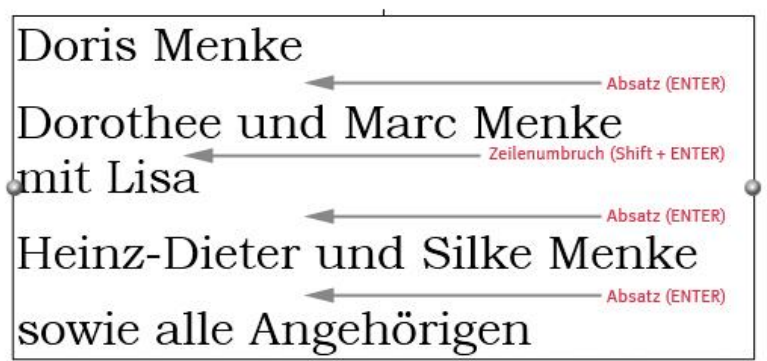

Hinter "Doris Menke", "mit Lisa" und "Silke Menke" wurde die Enter-Taste gedrückt. Es entstand ein Absatz-Abstand.

Hinter Marc Menke wurde mit der Tastenkombination Shift+Enter ein erzwungener Zeilenumbruch erzeugt.

Diese beiden Abstandsarten können Sie jetzt über **Höhen und Abstände** separat voneinander anpassen, bis der gewünschte optische Eindruck entsteht,

#### <span id="page-22-0"></span>5.3.2.2 Schriftgröße Weißraum

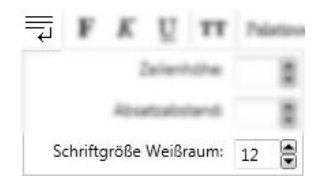

Mit dieser Funktion können Sie in Textfeldern mit der Formatierung **Blocksatz** die Leerzeichen vergrößern bzw. verkleinern.

Beispiel Vorher

Die Trauerfeier findet am 11. April 2020 um 10 Uhr in der Kapelle des Schlutuper Friedhofs statt. Anschließend ist die Beisetzung.

Beispiel Nachher

Die Trauerfeier findet am 11. April 2020 um 10 Uhr in der Kapelle des Schlutuper Friedhofs statt. Anschließend ist die Beisetzung.

### <span id="page-23-0"></span>**5.3.3 Textformatierung**

#### <span id="page-23-1"></span>5.3.3.1 Fett, kursiv, unterstrichen

Mit den klassischen Schaltflächen F, K, U können Sie ein oder mehrere Textfelder mit den Attributen "fett", "kursiv" und "unterstrichen" versehen.

#### F K U

Die Attribute können beliebig miteinander kombiniert werden. Sie können ein Textfeld mit einem Doppelklick öffnen und ein Wort oder eine Textpassage anders formatieren.

### <span id="page-23-2"></span>5.3.3.2 Besonderheit: Die Schaltfläche TT

Die Schaltfläche TT wandelt den Text des markierten Textfeldes komplett in Großbuchstaben um. Solange Sie ihr Dokument noch nicht gespeichert haben, lässt sich diese Funktion mit der **Rückgängig**-Schaltfläche oder der Tastenkombination **Strg+z** rückgängig machen. Sollten Sie Ihr Dokument zwischenzeitlich gespeichert haben oder die Umwandlung in Großbuchstaben ist schon viele Bearbeitungsschritte her, kann diese Formatierung nicht mehr rückgängig gemacht werden. Dann hilft es nur noch, das Textfeld zu löschen und manuell neu zu schreiben.

### <span id="page-23-3"></span>**5.3.4 Schriftart und Größe**

Scrivaro hat keine eigenen Schriften und es werden auch keine Schriften zusammen mit dem Programm ausgeliefert. Scrivaro arbeitet ausschließlich mit den auf Ihrem lokalen Computer installierten Windows-Schriften. Um während der Gestaltung mit Scrivaro nicht alle Schriften Ihres Computers angezeigt zu bekommen, können Sie sich in den Programmeinstellungen eine Schriftenliste Ihrer bevorzugten Schriften zusammenstellen. Scrivaro arbeitet ausschließlich mit TTF-Schriften (True Type Fonts).

Um die Schriftart ein oder mehrerer Textfelder zu ändern, markieren Sie das gewünschte Feld/die gewünschten Felder. Im Fall von Schriftart-Änderungen können Sie auch mit der Tastenkombination Strg+a alle Elemente markieren. Veränderungen von Textattributen wirken sich nicht auf eventuell mit-markierte Grafiken, Linien oder Flächen aus.

Klicken Sie dann auf den schwarzen Pfeil hinter dem aktuellen Schriftennamen und die Liste Ihrer bevorzugten Schriften wird angezeigt.

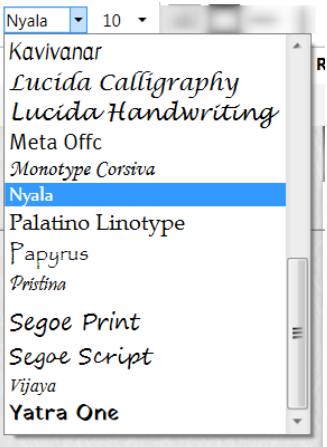

Wählen Sie die gewünschte Schrift aus der Liste und die markierten Textfelder werden sofort in die neue Schrift umgesetzt.

Direkt hinter dem Feld mit dem Namen der Schriftart können Sie die Schriftgröße einstellen. Klicken Sie auf den schwarzen Pfeil hinter der Schriftgröße, wird eine Liste von möglichen Schriftgrößen angezeigt, aus der Sie mit der Maus wählen können. Ist Ihre gewünschte Schriftgröße nicht in der Liste enthalten, können Sie auch direkt in das Feld mit der Schriftgröße klicken und die gewünschte Schriftgröße manuell eingeben. Auch hier wirkt sich die Änderung sofort auf alle markierten Textfelder aus.

Bei manueller Eingabe verlassen Sie das Feld mit der Schriftgröße mit der **Tab**- oder **Enter**-Taste.

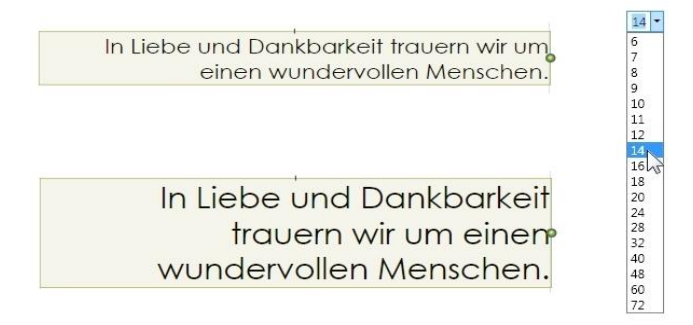

## <span id="page-24-0"></span>**5.4 Rahmen**

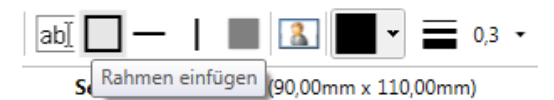

Rahmen können als gestalterische Elemente verwendet werden, z.B. als Rahmen um einen Text oder ein Bild oder als Doppelrahmen oder innenliegender Rahmen um ein Dokument.

Wählen Sie das Symbol **Rahmen einfügen**, um einen Rahmen zu erstellen. Der neue Rahmen erscheint oben links in Ihrem Arbeitsbereich, in der eingestellten Farbe und Rahmenstärke.

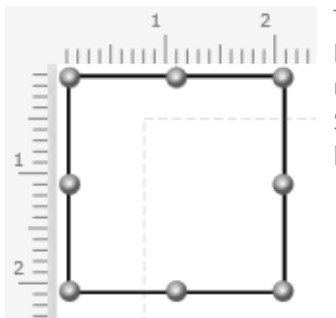

Tipp: Die Ecken eines Rahmens können abgerundet werden. Dazu klicken Sie mit der rechten Maustaste auf den Rahmen und wählen im Menü den Punkt **Rundung**. Es erscheint ein Schieberegler, mit dem Sie die Stärke der Rundung einstellen können.

Verschieben Sie den Rahmen an die gewünschte Position und ziehen Sie ihn an den **Anfassern** (graue Kugeln) in die gewünschte Größe. Zur Skalierung dürfen Sie alle Ziehpunkte verwenden, die Stärke der Linien verändert sich dadurch nicht.

Möchten Sie den Rahmen als Innenrahmen nutzen, positionieren Sie den Rahmen oben links in der Ecke, mit einem gleichmäßigen Abstand an der linken und oberen Seite (z.B. Abstand zur Dokumentenkante oben und links 2 mm).

Tipp: Mithilfe der Pfeiltasten können Sie den Rahmen in mm-Schritten verschieben. Die Schrittweite ändern Sie über die Programmeinstellungen (großes Zahnrad).

Wenn Sie den Rahmen positioniert haben, klicken Sie ihn mit der rechten Maustaste an und wählen im Menü **Ausrichtung | symmetrische Randabstände**. Scrivaro positioniert den Rahmen automatisch. Der Rahmenabstand rechts im Dokument wird identisch mit dem linken Rahmenabstand gemacht, der untere Rahmenabstand identisch mit dem oberen.

Es empfiehlt sich, den Rahmen anschließend im Elemente-Stapel nach unten zu legen, damit er die anderen Elemente nicht überdeckt. Zusätzlich kann der Rahmen "nicht auswählbar" gemacht werden, damit er bei der weiteren Bearbeitung nicht versehentlich verschoben wird.

Weitere Informationen über **Elemente anordnen** finden Sie unter Punkt 17.

Hinweis: Rahmen an der Außenkante eines Dokuments (z.B. Rahmen um eine Zeitungsanzeige) setzen Sie in den Dokumenteneinstellungen (kleines Zahnrad), Register **aktuelle Seite**.

### <span id="page-25-0"></span>**5.5 Linien**

Sie können in Ihr Dokument Linien einfügen, z.B. für einfache Kreuze oder zur optischen Trennung von Gestaltungselementen. Es stehen Ihnen sowohl waagerechte als auch senkrechte Linien zur Verfügung.

Klicken Sie auf das gewünschte Symbol. Die neue Linie erscheint oben links in Ihrem Arbeitsbereich in der eingestellten Farbe und Linienstärke und kann nun bearbeitet und positioniert werden.

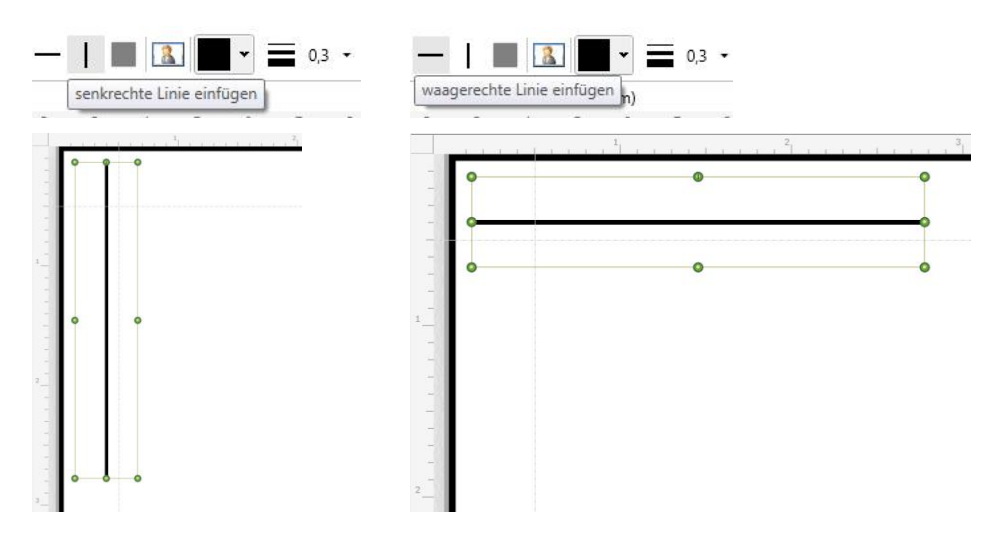

# <span id="page-26-0"></span>**5.6 Flächen**

In Scrivaro lassen sich auch farbige Flächen einfügen, um z.B. einen Textbereich zu hinterlegen. Die neue Fläche erscheint oben links in Ihrem Arbeitsbereich in der eingestellten Farbe. Eine Fläche sollte möglichst weit unten im Elemente-Stapel liegen, damit sie keine Gestaltungselemente überlagert.

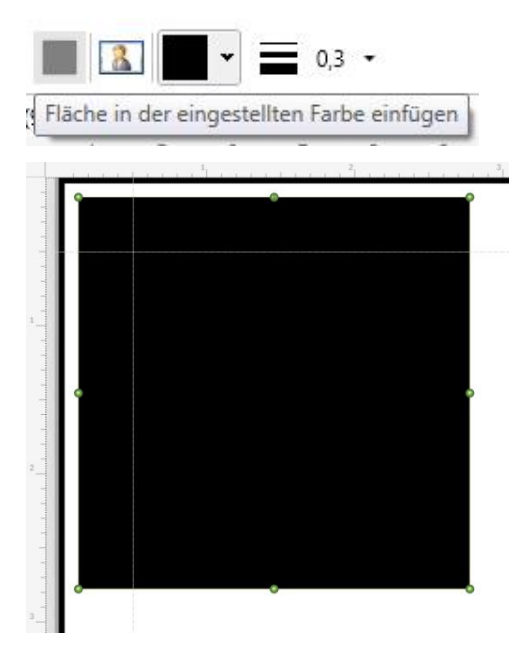

Wie Sie eine Fläche unter ein Textfeld legen, erfahren Sie unter dem Punkt **Elemente | Anordnen**. Flächen können an allen Ziehpunkten in der Größe geändert werden. Ist die Farbe zu kräftig, können Sie die Fläche über die Reduzierung der Deckkraft transparent machen.

# <span id="page-26-1"></span>**6 Bilder**

Häufig bekommen Sie Fotografien von Angehörigen, die Sie im Trauerdruck verwenden sollen. Achten Sie bei Bildern bitte vor dem Import auf Folgendes:

- Ist das Copyright und die Zustimmung zur Veröffentlichung geklärt?
- Hat das Bild ein passendes Dateiformat (JPG (JPEG), PNG, BMP, TIF (TIFF))?
- Hat das Bild eine verwendbare Größe? (Bildgrößen ab 10 MB werden in der Verarbeitung häufig unhandlich, Bildgrößen über 20 MB sind für kleine Dokumente (Zeitungsanzeigen, Gedenkbildchen, etc.) nicht vertretbar. Die hier angegebenen Werte können je nach Rechnerausstattung nach oben und unten variieren.

# <span id="page-27-0"></span>**6.1 Eigenes Bild importieren**

Um ein Bild aus Ihren Dateien (Format: JPG (JPEG), PNG, BMP oder TIF (TIFF)) in ein Dokument einzufügen, stehen Ihnen zwei Möglichkeiten zur Verfügung.

1. Wenn Sie den jeweiligen Ordner schon im Windows-Explorer geöffnet haben, können Sie das Bild via Drag & Drop einfach im Trauerdokument "fallen lassen".

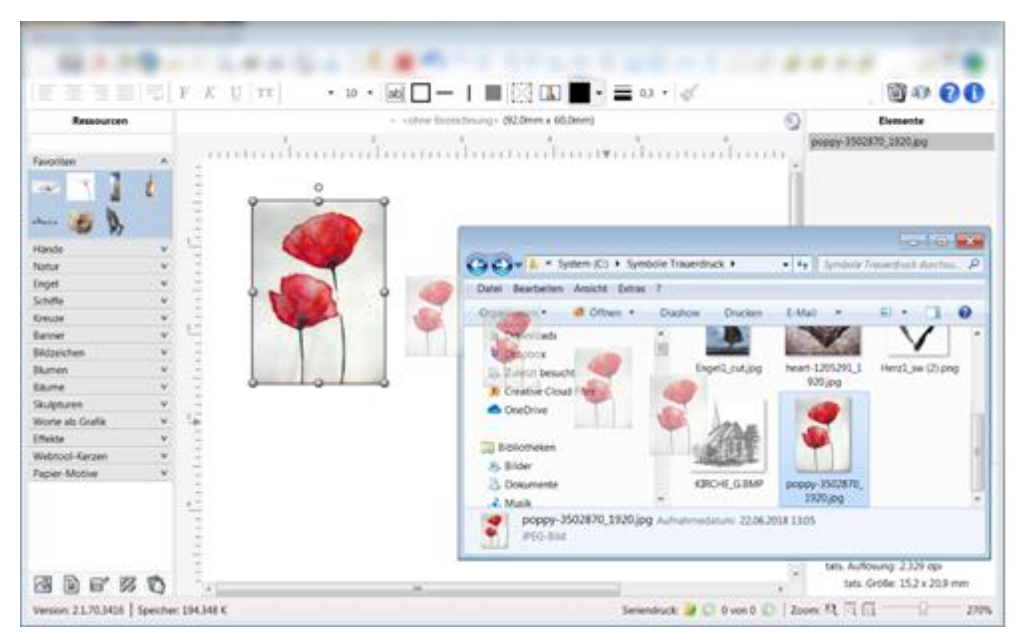

2. Verwenden Sie das Symbol zum Einfügen eigener Bilder.

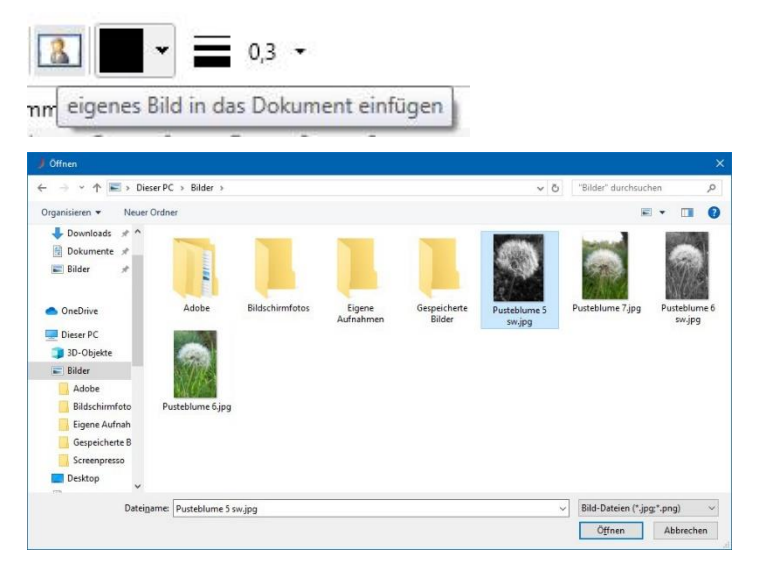

Hinweis: Die Bildeigenschaften mit Angaben zur Größe und Auflösung des Bildes werden rechts unten im Elemente-Stapel angezeigt.

# <span id="page-28-0"></span>**6.2 Bilder anpassen**

Scrivaro, als Gestaltungsprogramm, kann Bilder nicht bearbeiten. Es gibt aber einige Funktionen, die Ihnen den Umgang mit Bildern vereinfachen.

Ein Doppelklick auf ein Bild oder eine Grafik startet die Bearbeitung. Das Bild/die Grafik wird vom Rahmen gelöst und kann hinter dem Rahmen verschoben oder gedreht werden. Ein Klick außerhalb des Rahmens beendet den Bearbeitungsmodus.

Tipp: Ein Doppelklick auf die Grafik (nicht auf den Rahmen) stellt die ursprüngliche Grafik wieder her.

Tipp: Schieben Sie die Grafik nicht komplett aus dem Rahmen. Der Bezugspunkt für das Gestalten des Dokuments bleibt der ursprüngliche Rahmen. Schieben Sie die Grafik sehr weit von ihrem Rahmen weg und verlassen das Anpassen des Bildes, ist es mühsam, die Grafik zu verschieben (verschoben werden muss der Rahmen, die Grafik selbst kann nicht angeklickt werden, wenn sie sich außerhalb des Rahmens befindet).

### <span id="page-28-1"></span>**6.2.1 Bilder drehen**

Bilder können direkt oder im Bearbeitungsmodus gedreht werden. Einige Druckertreiber haben Schwierigkeiten mit direkt gedrehten Grafiken, die Transparenz enthalten (durchsichtiger Bildhintergrund). Die Lösung kann hier sein, die Grafik im Bearbeitungsmodus zu drehen, so dass der Rahmen der Grafik senkrecht bleibt.

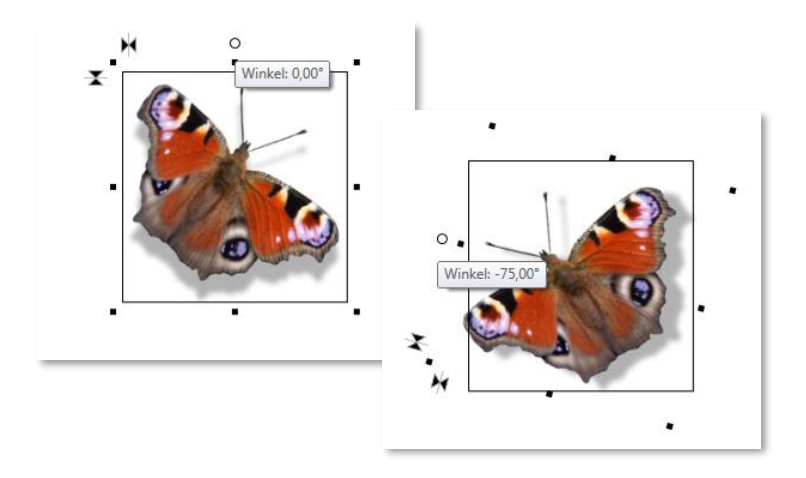

Tipp: Per Doppelklick auf den Drehpunkt setzen Sie ein gedrehtes Element auf 0° zurück. Alternativ können Sie auch mit der rechten Maustaste in das Element klicken und im Kontextmenü **Ausrichtung | gerade stellen** auswählen.

# <span id="page-29-0"></span>**6.2.2 Bilder spiegeln**

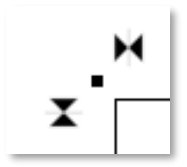

Gehen Sie mit einem Doppelklick in den Bearbeitungsmodus des Bildes. Oben links werden Ihnen zwei Symbole (wie doppelte Pfeilspitzen) zum Spiegeln angezeigt. Ein Klick darauf spiegelt das Bild horizontal bzw. vertikal.

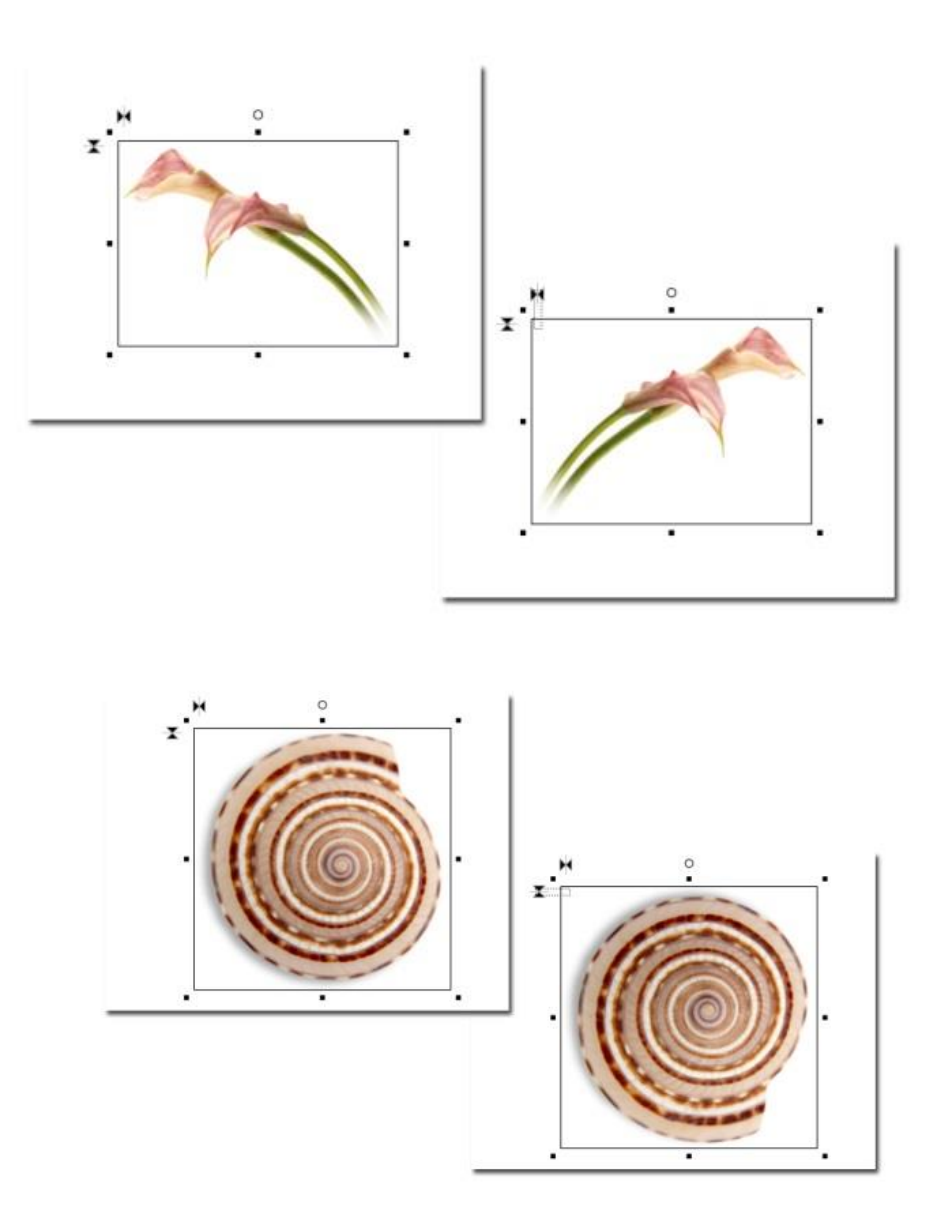

### <span id="page-30-0"></span>**6.2.3 Bilder maskieren**

Diese Funktion erlaubt Ihnen, Teile eines Bildes abzudecken, also zu maskieren. Dazu aktivieren Sie den Bearbeitungsmodus mit einem Doppelklick auf das Bild/die Grafik, dann schieben Sie das Bild aus dem Rahmen, so dass nur noch der Teil des Bildes im Rahmen verbleibt, der sichtbar sein soll. Klicken Sie außerhalb des Bildes, um den Bearbeitungsmodus zu beenden. Um den Bildbereich abzudecken, der sich außerhalb des Rahmens befindet, klicken Sie mit der rechten Maustaste auf den Bildrahmen und wählen im Menü die Option **Bild maskieren**.

Sie können Korrekturen an der Positionierung vornehmen, indem Sie erneut doppelt auf das Bild klicken und die Positionierung korrigieren. Ein Klick außerhalb der Grafik beendet den Bearbeitungsmodus.

Beispiel:

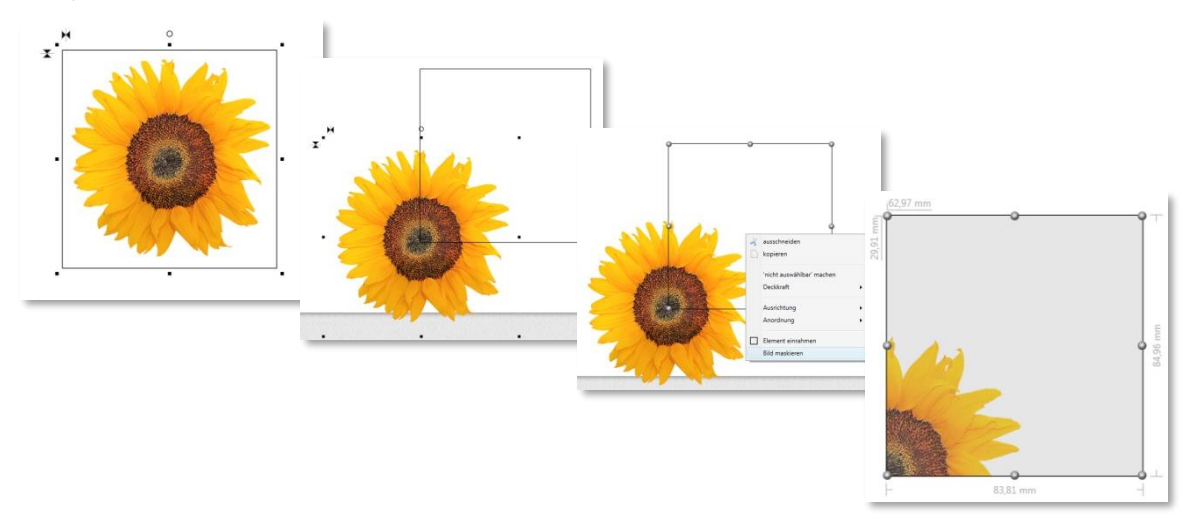

# <span id="page-31-0"></span>**7 Der Elemente-Stapel**

Rechts neben dem Arbeitsbereich befindet sich der Elemente-Stapel. Hier sind alle Elemente aufgelistet, die sich in Ihrem Dokument befinden. Bilder und Rahmen sind als solche benannt, während Texte mit einer Textvorschau hinterlegt sind.

Auftragsdaten werden mit ihrer Bezeichnung angezeigt, z.B. Verstorbener: Titel, Rufname Nachname, bzw. dem Namen der Schablone für den Termin/die Feierlichkeit.

Der Elemente-Stapel zeigt alle verwendeten Elemente in einer Liste an. Die Blickrichtung durch den Elemente-Stapel ist immer von oben nach unten. Neue Elemente werden oben auf den Stapel gelegt. Über den Elemente-Stapel können Elemente in der Reihenfolge verschoben werden (z.B. wenn die zuletzt eingefügte Grafik einen Text überdeckt). Sie können die Elemente hier direkt auswählen und per Klick mit der rechten Maustaste bearbeiten. Das ausgewählte Element wird auch im Dokument markiert.

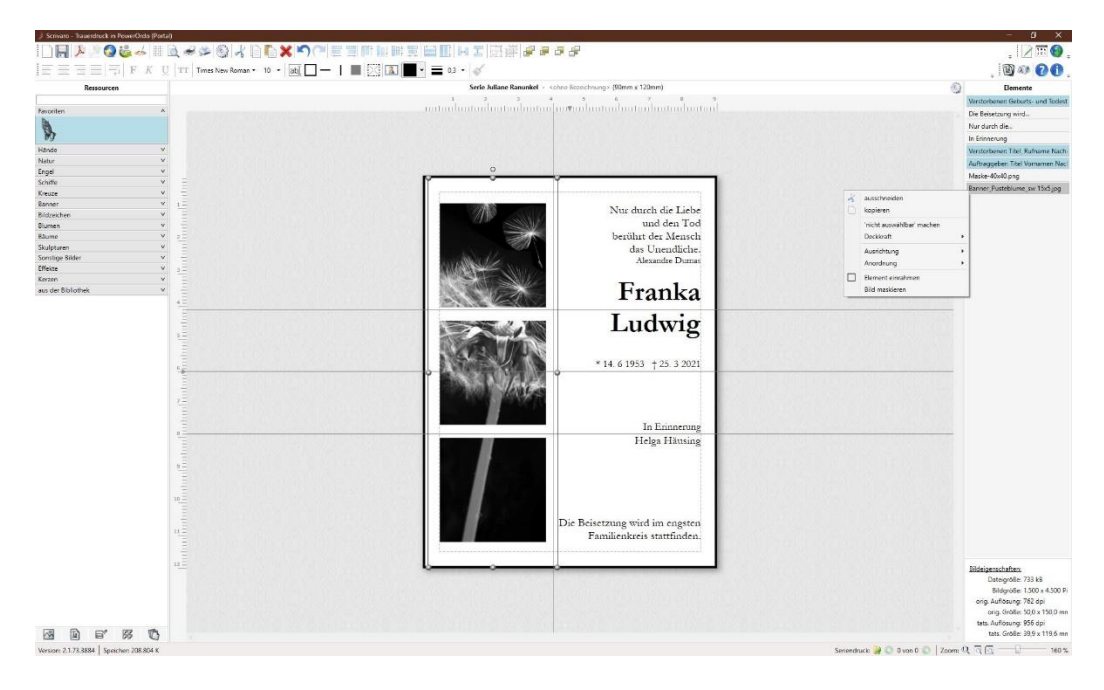

# <span id="page-32-0"></span>**7.1 Blaue Unterlegung**

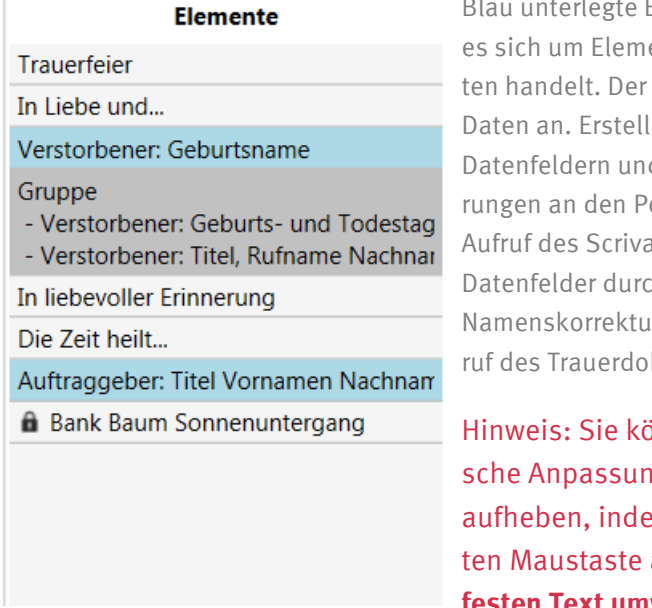

Elemente weisen darauf hin, dass ente mit Kopplung an Auftragsda-Inhalt passt sich den Power Ordoen Sie ein Scrivaro-Dokument mit d speichern es ab, werden ÄndeowerOrdo-Daten beim nächsten Aufruf des Scrivaro-Dokuments automatisch in die hgeschrieben. Somit wird z.B. eine r in PowerOrdo beim nächsten Aufkuments sofort wirksam.

innen bei Bedarf die automatig von Auftragsdaten-Elementen m Sie das Element mit der rechanklicken und den Eintrag in **festen Text umwandeln** auswählen.

Wird ein Auftragsdaten-Element durch individuelle Bearbeitung wie zusätzliche Zeichen oder Umbrüche innerhalb des Textes verändert, wandelt Scrivaro es automatisch in festen Text um.

# <span id="page-32-1"></span>**7.2 !!! als besonderer Hinweis**

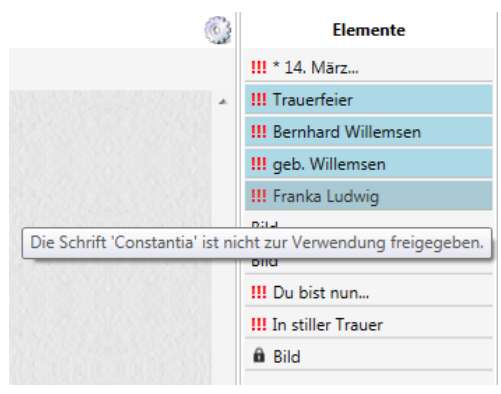

Mit den drei Ausrufezeichen weist Scrivaro Sie auf Besonderheiten bei Schriften hin. Sobald Sie mit der Maus über die **!!!** fahren, wird ein Hinweis angezeigt, z.B. dass die verwendete Schrift nicht zur Verwendung freigegeben ist. (Schriften können Sie über die Programmeinstellungen (großes Zahnrad) auf dem Register **Schriften** hinzufügen.)

Hinweis: Bitte gehen Sie den Hinweisen unbedingt nach, bevor Sie ein Dokument drucken oder versenden. Ignorieren Sie den Hinweis, ersetzt Scrivaro die im Dokument verwendete Schrift durch die Windows-Standardschrift, meist Arial oder Times New Roman.

# <span id="page-32-2"></span>**7.3 Schloss-Symbol**

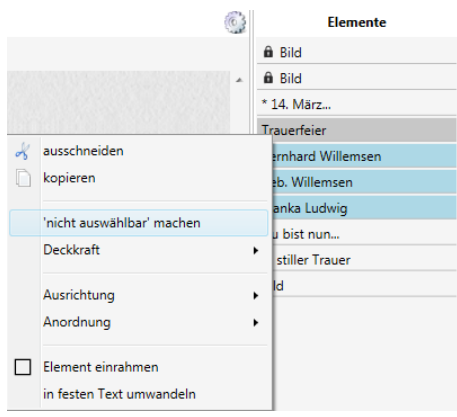

Mit einem Schloss gekennzeichnete Elemente sind fixiert, also "nicht auswählbar" gemacht. Die Fixierung verhindert, dass das Element versehentlich verschoben wird.

Sie fixieren ein Element, indem Sie mit der rechten Maustaste daraufklicken (im Dokument oder im Elemente-Stapel) und in dem Menü den Punkt "nicht auswählbar" wählen. Lesen Sie hierzu den Punkt **Elemente fixieren/ nicht auswählbar machen**.

### <span id="page-33-0"></span>**7.4 Gruppe**

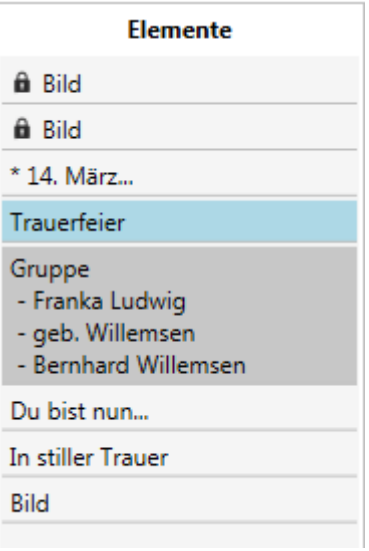

Einzelne Elemente können zu einer Gruppe zusammengefasst werden. Diese Elemente-Gruppe kann dann wie ein Einzel-Element bearbeitet werden (z.B. eine Gruppe aus einer waagerechten und einer senkrechten Linie, die ein Kreuz bilden, oder eine Gruppe aus mehreren Textfeldern, deren Abstand nicht verändert werden soll). Eine Gruppe von Elementen kann nur mit bestimmten Programmfunktionen bearbeitet werden. Lesen Sie hierzu den Punkt **Elemente gruppieren**.

# <span id="page-34-0"></span>**8 Hintergründe**

Hintergründe verhalten sich in der Bearbeitung anders, als frei positionierbare Bilder und Grafiken. Ziehen Sie ein Hintergrundbild aus den Ressourcen in Ihren Arbeitsbereich, wird das Hintergrundbild sofort auf die komplette Dokumentengröße skaliert. Achten Sie darauf, dass hochformatige Hintergründe in einem querformatigen Dokument deformiert werden. Ziehen Sie ein weiteres Hintergrundbild in das Dokument, wird das vorherige Hintergrundbild aus dem Dokument entfernt. Die Hintergrundbilder werden im Dokument nicht übereinandergelegt.

Hintergrundbilder können nicht direkt im Arbeitsbereich bearbeitet werden. Für die Bearbeitung öffnen Sie die Dokumenteneinstellungen (kleines Zahnrad) und wählen dort die Registerkarte **aktuelle Seite**. Im unteren Fensterbereich finden Sie die Bearbeitungsmöglichkeiten für Hintergrundbilder.

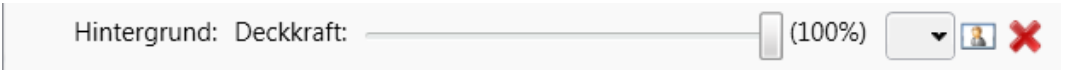

# <span id="page-34-1"></span>**8.1 Deckkraft bearbeiten**

Die Deckkraft des Hintergrundbildes stellen Sie mit dem Schieberegler für Deckkraft ein. Wenn Sie später ein anderes Hintergrundbild in das Dokument ziehen, bleibt der Transparenzwert bestehen. Das neu in das Dokument gezogene Hintergrundbild behält den eingestellten Transparenzwert.

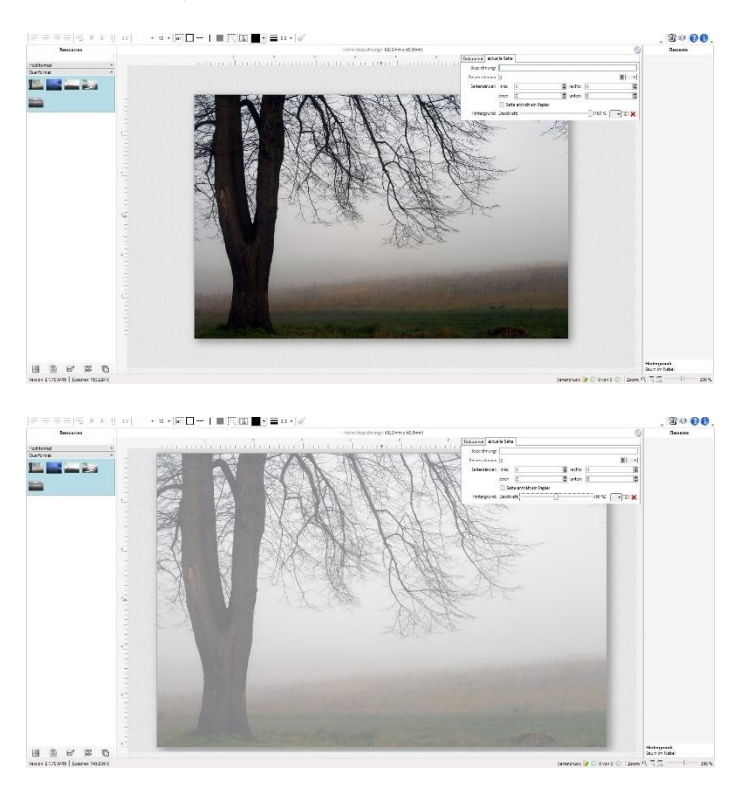

# <span id="page-35-0"></span>**8.2 Hintergrund in verschiedenen Farben**

Mit der Schaltfläche im Reiter aktuelle Seite können Sie eine Hintergrundfarbe (siehe auch Kapitel 15. Farben) für Ihr Trauerdokument auswählen. Die Deckkraft der Farbfläche können Sie nach Bedarf regulieren.

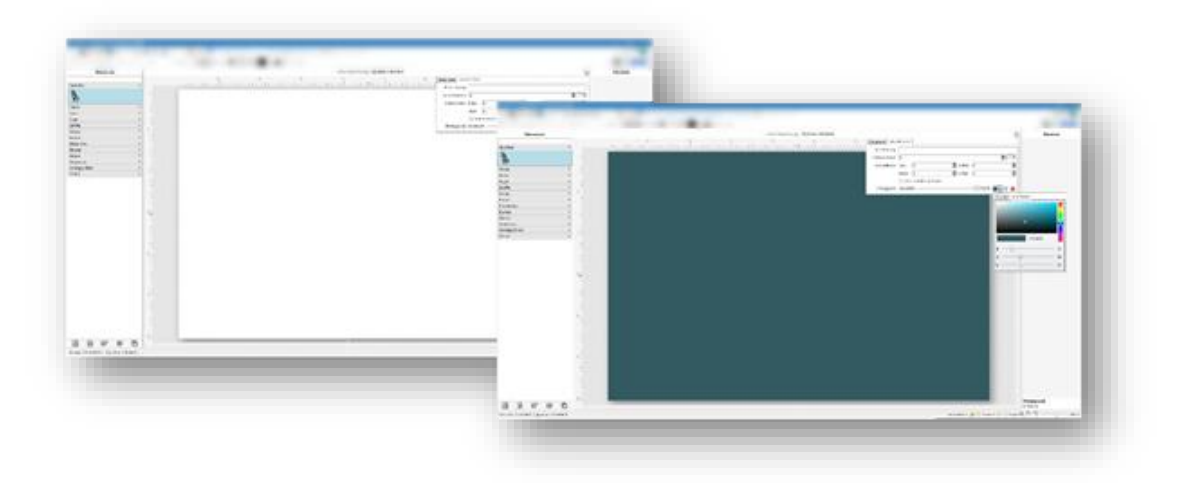

# <span id="page-35-1"></span>**8.3 Eigenes Hintergrundbild importieren**

Wenn der Auftraggeber Ihnen ein Foto zuschickt, können Sie dieses Foto als Hintergrundbild verwenden. Über die Schaltfläche **importieren Sie das Bild von Ihrem lokalen Rech**ner oder aus dem Netzwerk. Importiert werden können Bilder mit dem Format JPG (JPEG), PNG, BMP oder TIF (TIFF). Auch bei importierten Bilder können Sie die Deckkraft regulieren..

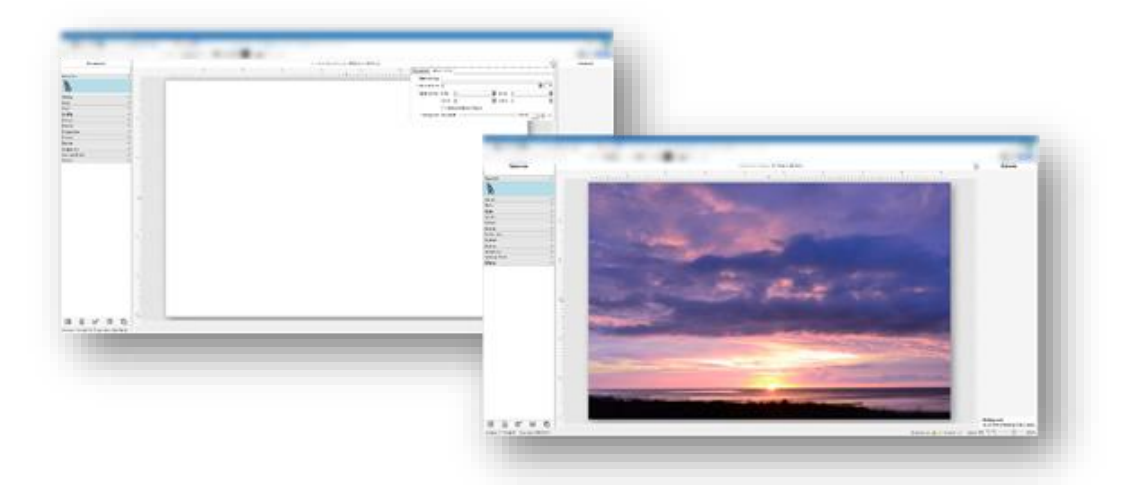

# <span id="page-35-2"></span>**8.4 Hintergrundbild löschen**

Über die Schaltfläche können Sie ein Hintergrundbild aus dem Dokument entfernen.
# **9 Elemente ausrichten**

Wenn Sie mithilfe der Strg-Taste mehrere Elemente gleichzeitig auswählen, werden in der Menüleiste eine Reihe von blauen Symbolen freigeschaltet. Mit ihnen können Sie z.B. Textfelder linksbündig ausrichten. Alle ausgewählten Elemente passen sich grundsätzlich an das Element an, welches Sie zuerst ausgewählt haben (Der Erste hat Recht)!

Diese Funktionen stehen Ihnen auch zur Verfügung, wenn Sie mehrere Elemente auswählen und mit der rechten Maustaste auf das richtig ausgerichtete Element klicken. Im Menü finden Sie unter **Ausrichtung** dieselben Befehle, wie in der oberen Werkzeugleiste.

Im Folgenden werden die Funktionen anhand von Text- und Grafikelementen beschrieben. Sie können jedoch auch Rahmen, Linien oder Flächen ausrichten.

### **9.1 Elemente links- oder rechtsbündig ausrichten**

Wenn Sie zwei oder mehr Elemente links- oder rechtsbündig ausrichten wollen, wählen Sie zunächst das Element mit der richtigen Größe und Positionierung aus, danach, bei gedrückter Strg-Taste, die anzupassenden Elemente. Sind alle Elemente markiert, klicken Sie auf das entsprechende Symbol zur Ausrichtung.

Beispiel linksbündig:

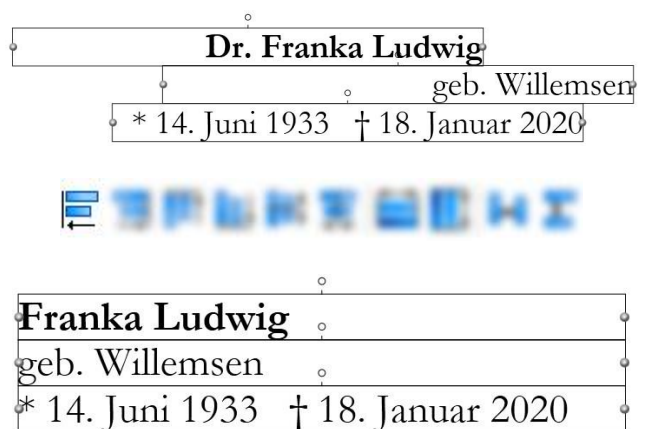

Beispiel rechtsbündig:

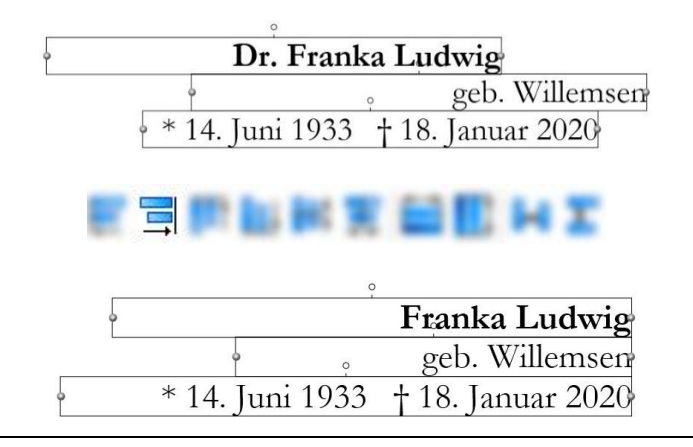

### **9.2 Elemente oben oder unten ausrichten**

Wenn Sie zwei oder mehr Elemente oben oder unten ausrichten wollen, wählen Sie zunächst das Element mit der richtigen Größe und Positionierung aus, danach, bei gedrückter Strg-Taste, die anzupassenden Elemente. Sind alle Elemente markiert, klicken Sie auf das entsprechende Symbol zur Ausrichtung.

Beispiel für Ausrichtung oben:

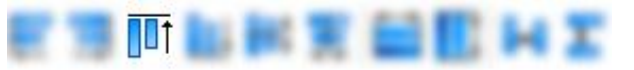

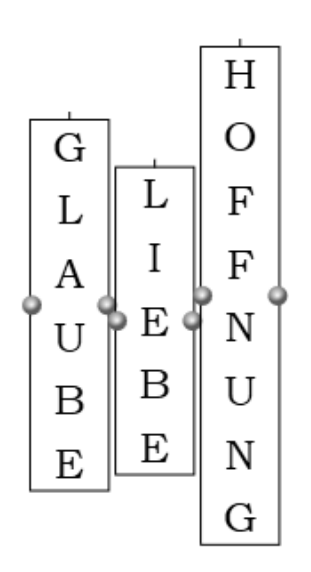

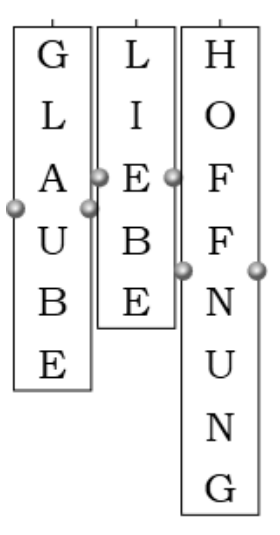

Beispiel für Ausrichtung unten:

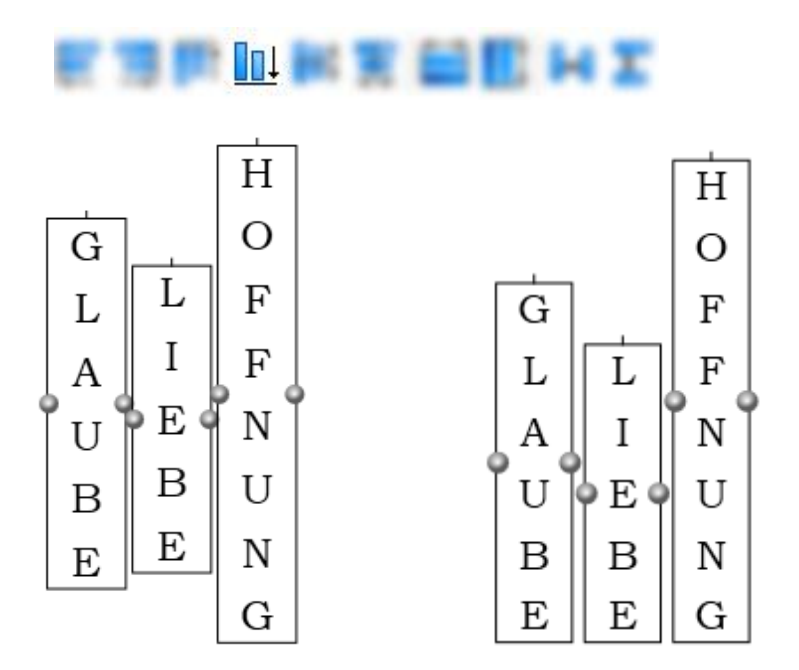

# **9.3 Elemente horizontal oder vertikal zentriert ausrichten**

Wenn Sie zwei oder mehr Elemente zentriert ausrichten wollen, wählen Sie zunächst das Element mit der richtigen Größe und Positionierung aus, danach, bei gedrückter Strg-Taste, die anzupassenden Elemente. Sind alle Elemente markiert, klicken Sie auf das entsprechende Symbol zur Ausrichtung

Beispiel horizontale Zentrierung:

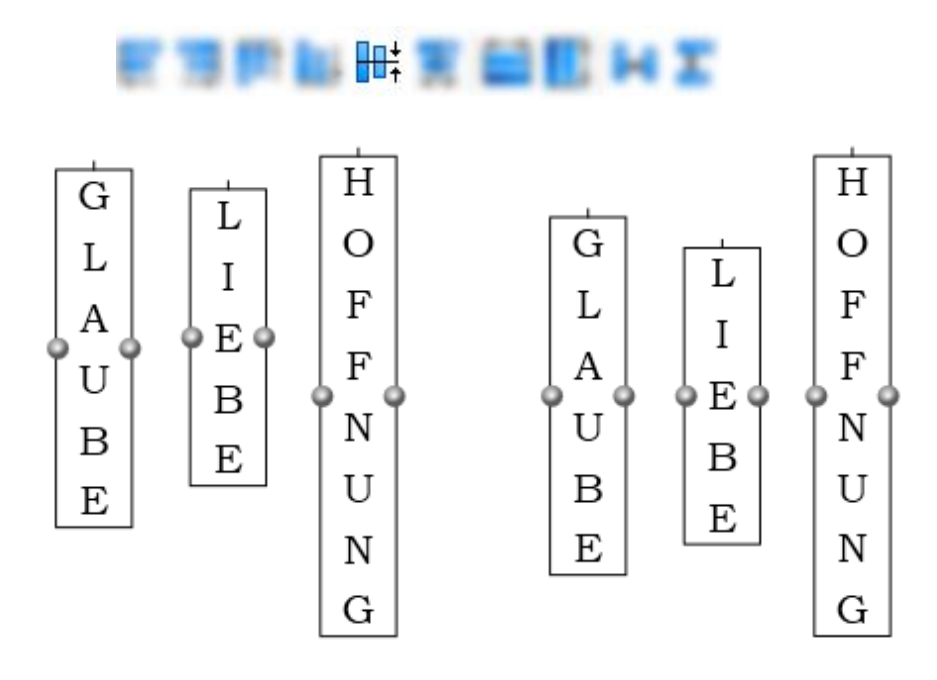

Beispiel vertikale Zentrierung:

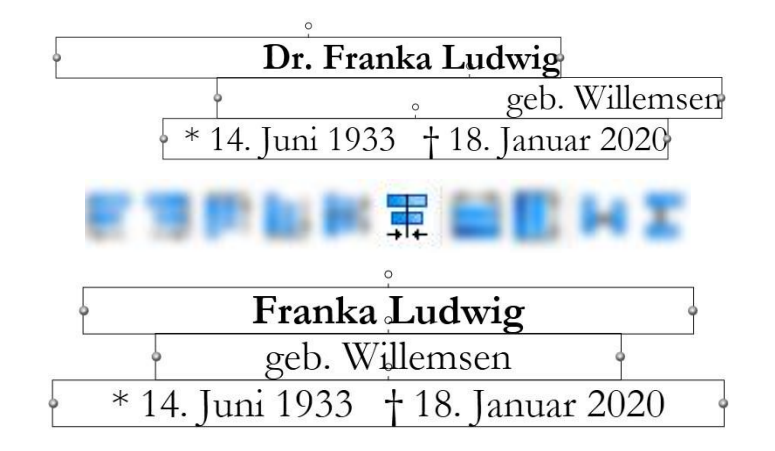

# **9.4 Elemente gleich breit machen**

Wenn Sie zwei oder mehr Elemente gleich breit machen möchten, wählen Sie zunächst das Element mit der richtigen Größe und Positionierung aus, danach, bei gedrückter Strg-Taste, die anzupassenden Elemente. Sind alle Elemente markiert, klicken Sie auf das entsprechende Symbol zur Ausrichtung.

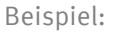

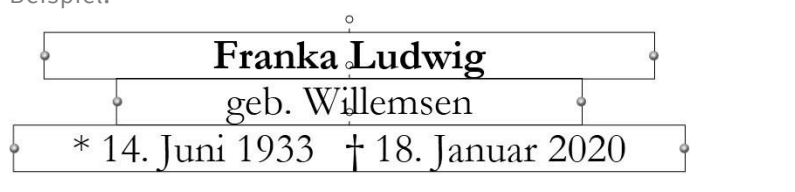

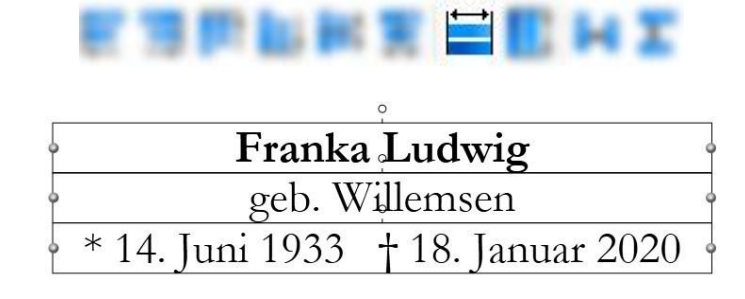

### **9.5 Elemente gleich hoch machen**

Wenn Sie zwei oder mehr Elemente gleich hoch machen möchten, wählen Sie zunächst das Element mit der richtigen Größe und Positionierung aus, danach, bei gedrückter Strg-Taste, die anzupassenden Elemente. Sind alle Elemente markiert, klicken Sie auf das entsprechende Symbol zur Ausrichtung.

Diese Funktion gilt nicht für Textfelder, da sich ihre Höhe aus der Menge bzw. Größe des Textes ergibt.

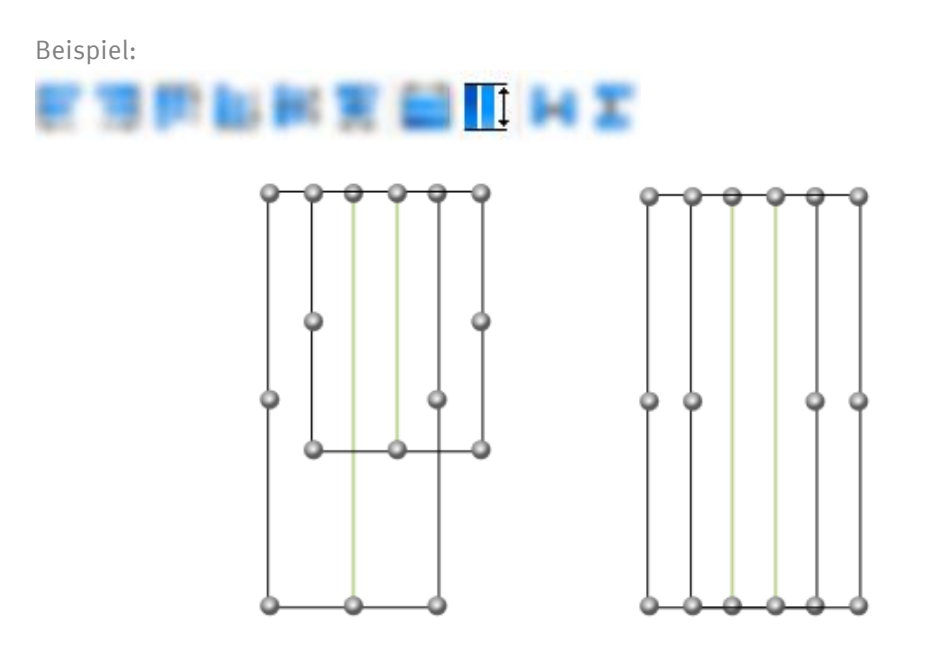

### **9.6 Vertikal verteilen**

Wenn Sie drei oder mehr Elemente im gleichen Abstand vertikal zueinander verteilen möchten, wählen Sie zuerst das oberste Element, danach, bei gedrückter Strg-Taste, das unterste Element und erst dann alle Elemente zwischen den beiden. Die Reihenfolge sorgt dafür, dass Scrivaro erkennt, zwischen welchem festen Element oben und welchem festen Element unten die weiteren Elemente gleichmäßig verteilt werden sollen. Oberstes und unterstes Element verändern ihre Position bei diesem Vorgang nicht.

Sind alle Elemente markiert, klicken Sie auf das entsprechende Symbol zur Ausrichtung.

Beispiel vertikal Verteilen:

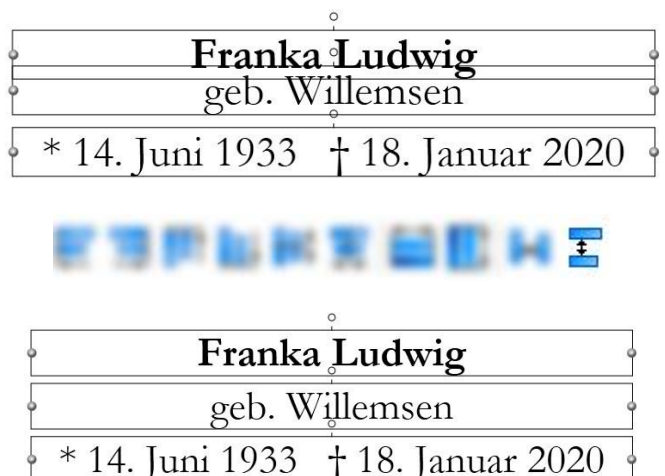

# **9.7 Horizontal verteilen**

Wenn Sie drei oder mehr Elemente im gleichen Abstand horizontal zueinander verteilen möchten, wählen Sie zuerst das äußerst linke Element, danach, bei gedrückter Strg-Taste, das äußerst rechte Element und erst dann alle Elemente zwischen den beiden. Die Reihenfolge sorgt dafür, dass Scrivaro erkennt, zwischen welchem festen Element links und welchem festen Element rechts die weiteren Elemente gleichmäßig verteilt werden sollen. Linkes und rechtes Element verändern ihre Position bei diesem Vorgang nicht.

Sind alle Elemente markiert, klicken Sie auf das entsprechende Symbol zur Ausrichtung.

**HILL** 

Beispiel horizontal Verteilen:

## **9.8 Symmetrische Randabstände**

Elemente können auf einem Scrivaro-Dokument symmetrisch ausgerichtet werden. Das bedeutet, dass der untere Abstand des Elements zur Papierkante identisch ist mit dem oberen Abstand, und der rechte Abstand zur Papierkante identisch mit dem linken. Die häufigste Verwendung findet diese Funktion mit innenliegenden Rahmen, mit Flächen und mit Bildern/Grafiken.

Um ein Element symmetrisch auszurichten, gehen Sie wie folgt vor:

- Sie positionieren das Element in der oberen, linken Ecke des Dokuments. Achten Sie darauf, dass Sie oben und links den richtigen Abstand zur Papierkante treffen.

Tipp: Sie können Elemente auch mit den Pfeiltasten bewegen. Wenn Sie das Element genau passend in die obere, rechte Ecke schieben und dann mit den Pfeiltasten die gewünschte mm-Zahl nach unten und dann nach rechts verschieben, sollte der Abstand zur Papierkante genau getroffen werden.

- Klicken Sie mit der rechten Maustaste auf das auszurichtende Element.
- Wählen Sie im Menü den Punkt **Ausrichtung/symmetrische Randabstände**.

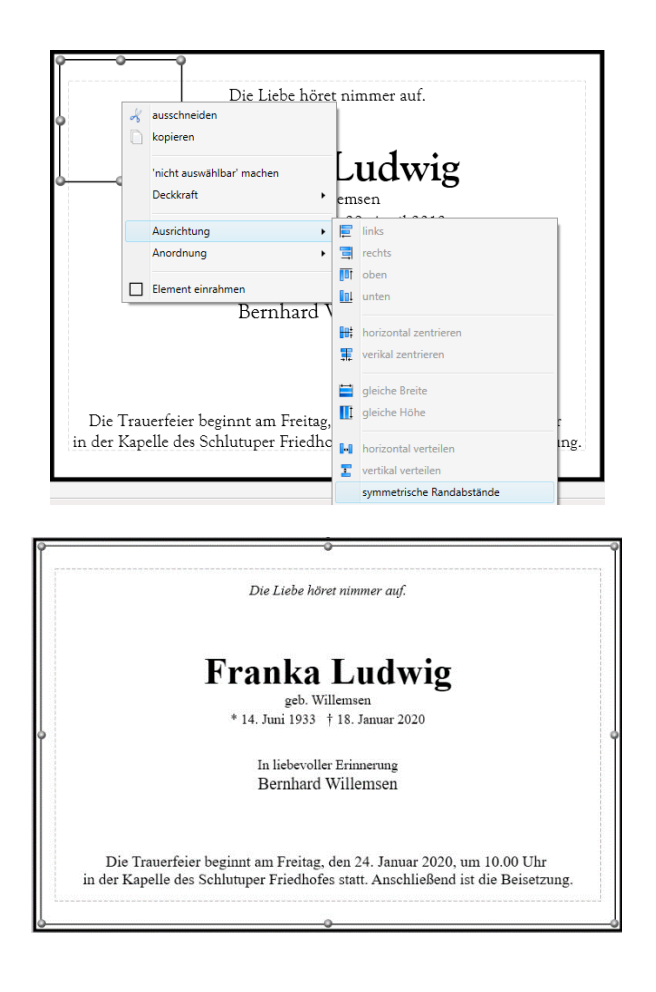

## **9.9 Elemente verschieben**

Elemente und Hilfslinien können per Maus oder mit den Pfeiltasten verschoben werden. Bei der Verwendung der Pfeiltasten gibt es zusätzlich die Möglichkeit, Elemente in festen Schrittweiten zu verschieben:

- Die reine Verwendung der Pfeiltasten verschiebt ein Element um 1 mm (bzw. den in den Programmeinstellungen gesetzten Wert für **Schrittweite klein**).
- Drücken Sie beim Verschieben des Elementes mit den Pfeiltasten gleichzeitig die Shift-Taste, verschiebt sich das Element pro Tastendruck um 5 mm (bzw. den in den Programmeinstellungen gesetzten Wert für **Schrittweite groß**).

# **10 Elemente anordnen**

Die Elemente in einem Trauerdokument liegen **übereinander**, vergleichbar mit einem Stapel Fotos oder Papier. Dabei liegt das zuletzt erstellte Element ganz oben. Das ist meist ohne Bedeutung, aber beim Gestalten eines Trauerdokuments kann es vorkommen, dass sich einige Elemente in Ihrem Dokument überschneiden, z.B. eine Fläche und ein Text.

Beispiel:

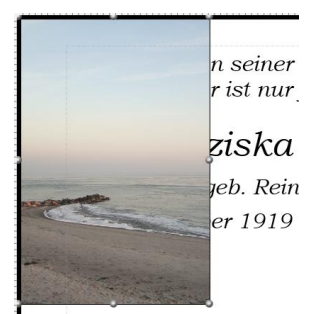

Die Symbole von Anordnen von Elementen finden Sie in der oberen Werkzeugleiste und auch im Kontextmenü (Element mit der rechten Maustaste anklicken).

Um sicherzustellen, dass die Elemente auf die richtige Weise angeordnet sind, stehen Ihnen folgende Befehle zur Verfügung:

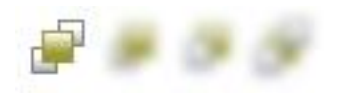

Mit diesem Befehl wird das ausgewählte Element ganz nach vorn geschoben, wodurch es vor allen anderen Elementen steht und nicht durch ein anderes verdeckt wird.

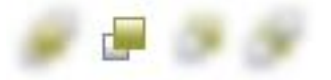

Mit diesem Befehl wird das ausgewählte Element eine Ebene nach vorn geschoben.

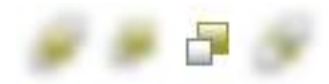

Mit diesem Befehl wird das ausgewählte Element eine Ebene nach hinten geschoben.

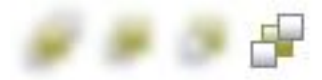

Mit diesem Befehl wird das ausgewählte Element nach ganz hinten geschoben, wodurch es hinter allen anderen Elementen steht und durch darüberstehende Elemente verdeckt wird.

Alternativ können Sie auch per Rechtsklick auf das anzuordnende Element oder per **Drag & Drop** im Elemente-Stapel die Anordnung verändern.

Beispiel:

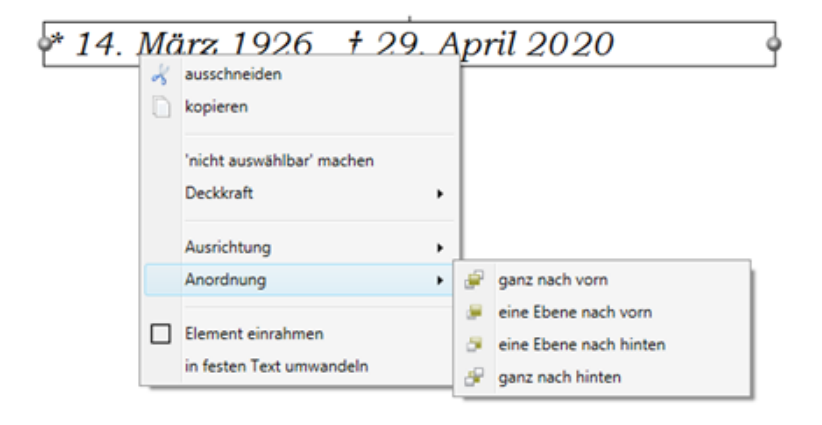

### **11 Speichern**

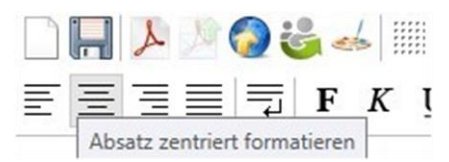

Speichern Sie Änderungen an Ihrem Trauerdokument, wenn Sie einen Bearbeitungsvorgang abgeschlossen haben. So bleibt dieser Stand erhalten, wenn Sie weitere Bearbeitungsschritte wieder verwerfen wollen.

Wenn Sie Scrivaro schließen ohne vorher zu speichern, werden Sie gefragt, ob Sie wirklich das Programm beenden wollen. Sie werden darauf hingewiesen, dass alle Änderungen verloren gehen, wenn Sie die Frage mit "Nein" beantworten. "Abbrechen" bricht den Schließen-Vorgang ab und Sie befinden sich wieder in der Bearbeitung Ihres Trauerdokuments.

# **12 Exportieren**

### **12.1 Dokument als PDF exportieren**

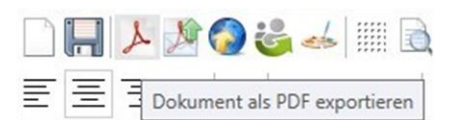

Sie können Ihr Trauerdokument jederzeit als Pdf-Datei exportieren. Das Papierformat der Pdf-Datei entspricht genau dem Papierformat Ihres Trauerdokuments. Die Pdf-Datei lässt sich mit jedem beliebigen Pdf-Programm (z.B. Acrobat Reader) öffnen.

Pdf-Dateien können nicht in Scrivaro importiert werden!

### **12.2 Dokument per E-Mail versenden**

Scrivaro bietet Ihnen die Möglichkeit, Ihr Trauerdokument direkt aus dem Programm per E-Mail zu versenden. Die Pdf-Datei wird automatisch erzeugt und Sie können im Vorlauf-Fenster des E-Mail-Versands zwischen verschiedenen vorgefertigten Mustertexten wählen. Diese Texte können selbstverständlich vor dem E-Mail-Versand bearbeitet werden.

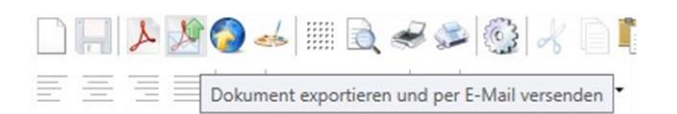

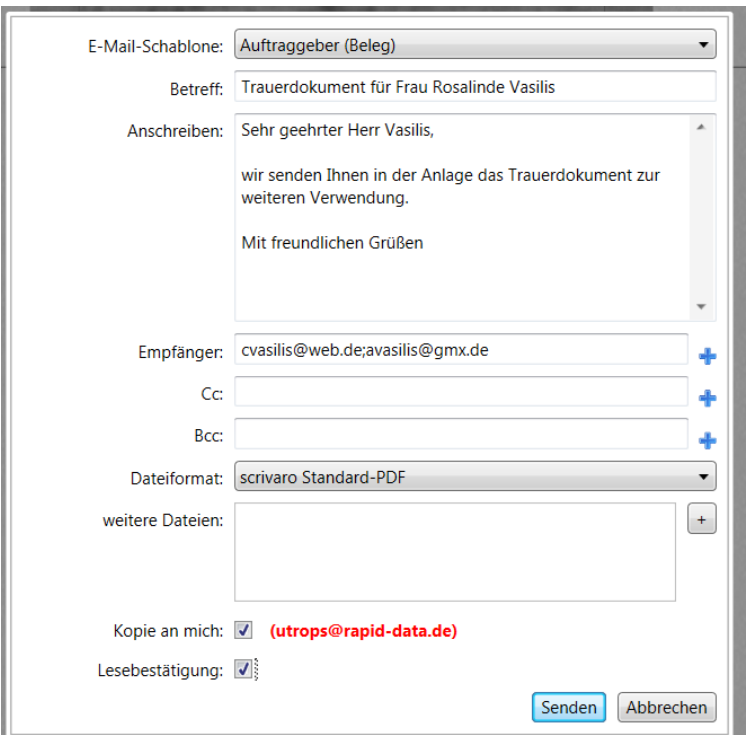

Die Empfänger-E-Mail-Adresse kann fest in der Vorlage gespeichert werden (z.B. bei Versand an eine Zeitung), durch einen Platzhalter gesetzt werden (dann wird z.B. die Auftraggeber-E-Mail-Adresse aus PowerOrdo eingetragen) oder Sie wählen die E-Mail-Adresse über die blauen Plus-Zeichen **\*** aus allen E-Mail-Adressen des aktuellen Sterbefalls.

Sie können E-Mail-Adressen auch manuell eingeben. Bei mehreren E-Mail-Adressen trennen Sie die einzelnen Adressen durch ein Semikolon (;) ohne Verwendung eines Leerzeichens (z.B. Auftraggeber@web.de;Tochter@gmx.de;Sohn@gmail.com).

Da der E-Mail-Versand direkt über Ihren E-Mail-Server erfolgt (nicht über ein lokal installiertes E-Mail-Programm), bekommen Sie eine BCC-Kopie der Mail.

Als Voraussetzung für den Versand per E-Mail müssen Ihre E-Mail-Daten in den Mitarbeiter-Stammdaten in PowerOrdo oder in den Scrivaro-Programmeinstellungen im Register **E-Mail-Konto** hinterlegt sein. In den Programmeinstellungen entscheiden Sie durch Aktivierung der Option **ein aus PowerOrdo übergebenes E-Mail-Konto verwenden**, welche E-Mail-Daten für den Versand benutzt werden.

Bei Bedarf können Sie **weitere Dateien** von Ihrem Rechner als Anhang hinzufügen. Ein Klick auf das Symbol  $\overline{f}$  öffnet einen klassischen Windows-Dialog zum Einfügen von beliebigen Dateien.

Durch Setzen des Hakens bei "Lesebestätigung" können Sie wählen, ob automatisch eine Lesebestätigung angefordert wird. Der Haken bei "Kopie an mich" ist standardmäßig immer gesetzt. Sie können ihn entfernen, wenn Sie ausnahmsweise keine Kopie dieser E-Mail erhalten wollen.

Die **Senden** Schaltfläche zum Versenden der E-Mail wird erst dann freigegeben, wenn Sie mindestens einen E-Mail-Empfänger eingetragen haben. Nach dem Versand Ihrer E-Mail wird die Pdf-Datei mit Ihrem Dokument zur Kontrolle noch einmal am Bildschirm angezeigt.

Hinweis: Die E-Mail-Schablonen bearbeiten Sie in den Programmeinstellungen im Register **E-Mail-Schablonen**.

### **12.3 Dokument in das Scrivaro Gedenkportal exportieren**

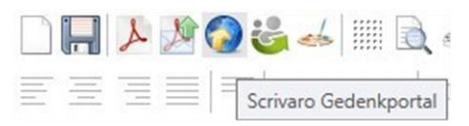

Ein fertiges Trauerdokument können Sie in das Scrivaro-Gedenkportal exportieren. Dabei erstellt Scrivaro eine E-Mail-Vorlage mit dem dazugehörigen Link, die Sie an die Angehörigen verschicken können.

Zu einem Sterbefall können beliebig viele Trauerdokumente in das Gedenkportal gestellt werden.

#### Hinweis: Die korrekte Anschrift des Verstorbenen sowie das Sterbedatum müssen in Power Ordo hinterlegt sein.

Verwenden Sie Webtool, wird Ihr Trauerdokument beim Upload nicht nur in das Scrivaro-Portal sondern zeitgleich auch in Ihre Gedenkseite bei Webtool exportiert.

#### **12.3.1 Neues Dokument**

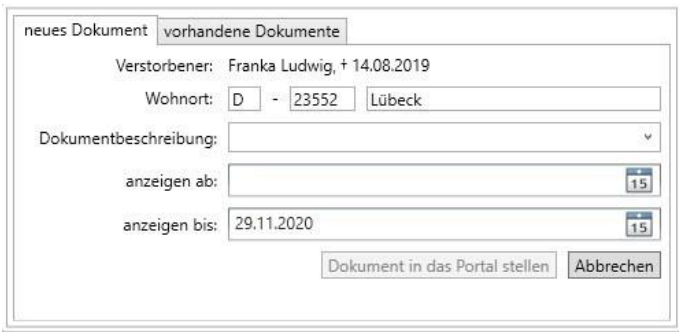

In der Registerkarte **neues Dokument** erfassen Sie die Beschreibung des Dokuments und legen fest, wie lange das Dokument im Scrivaro-Portal veröffentlicht werden soll. Scrivaro schlägt für **anzeigen bis** automatisch das heutige Datum + 1 Jahr vor. Sie können diesen Vorschlag beliebig ändern.

Der Sterbefall wird im Gedenkportal [www.scrivaro.de](http://www.scrivaro.de/) unter dem letzten Wohnort des Verstorbenen angezeigt.

Hinweis: Es können nur Dokumente für Verstorbene mit letztem Wohnsitz in Deutschland eingestellt werden, da die Dokumente im Portal nach Bundesländern und Orten gruppiert werden. War der Verstorbene z.B. im Ausland wohnhaft, wird jetzt aber in Deutschland bestattet, dann haben Sie beim Einstellen des ersten Trauerdokuments ins Gedenkportal die Möglichkeit, einen Wohnort in Deutschland einzutragen, der nicht in PowerOrdo zurückgeschrieben wird.

Tipp: Als E-Mail-Schablone (siehe Programmeinstellungen) für den Versand des Links an die Angehörigen wird die erste Schablone vorgeschlagen, die das Wort **online** im Namen enthält.

#### **12.3.2 Vorhandene Dokumente**

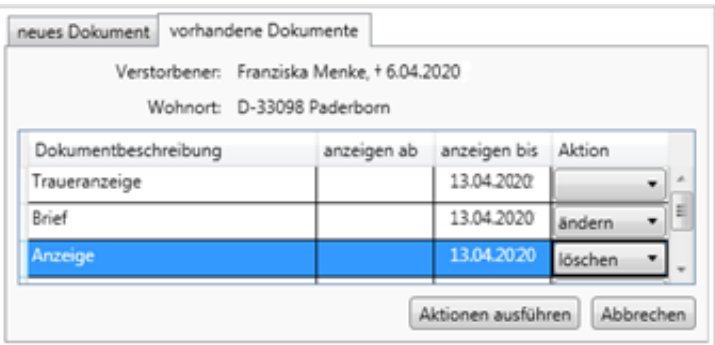

In der Registerkarte **vorhandene Dokumente** können Sie die Bezeichnung von bereits in das Scrivaro-Portal geladenen Dokumenten ändern, die Laufzeit anpassen oder diese löschen. Die Aktionen haben nur Auswirkungen auf das Scrivaro-Portal, nicht auf die Webtool-Gedenkseite.

Zum Ändern gehen Sie mithilfe eines Doppelklicks in das jeweilige Feld und nehmen Ihre Änderungen vor. Scrivaro stellt dann für das geänderte Dokument automatisch die Aktion **ändern** ein.

Wenn Sie ein Dokument aus dem Scrivaro-Gedenkportal löschen wollen, klicken Sie in das Feld "Aktion" und wählen **löschen** aus. Mit **Aktionen ausführen** werden Ihre Dokumenten-Eigenschaften (nicht das Dokument an sich!) im Scrivaro-Gedenkportal aktualisiert bzw. gelöscht.

#### **12.3.3Dokument mit Scrivaro auf eine Webtool-Gedenkseite laden**

#### Achtung: Um ein Dokument aus Scrivaro auf die Gedenkseite zu laden, muss vorher die Webtool-Gedenkseite über PowerOrdo erstellt worden sein!

Öffnen Sie das Dokument und gehen in der Menüleiste auf **Dokument in das Scrivaro Ge-**

**denkportal exportieren** . Unter dem Reiter **Neues Dokument** vergeben Sie eine Dokumentbeschreibung oder wählen eine vorhandene aus der Liste aus. Diese Beschreibung wird in das Scrivaro-Portal und auf die Gedenkseite im Webtool übernommen. Klicken Sie danach auf **Dokumente in die Portale stellen**. Das Datum **anzeigen ab/bis** ist **nur** für Scrivaro gültig. Das Dokument ist sofort auf der Gedenkseite im Webtool sichtbar.

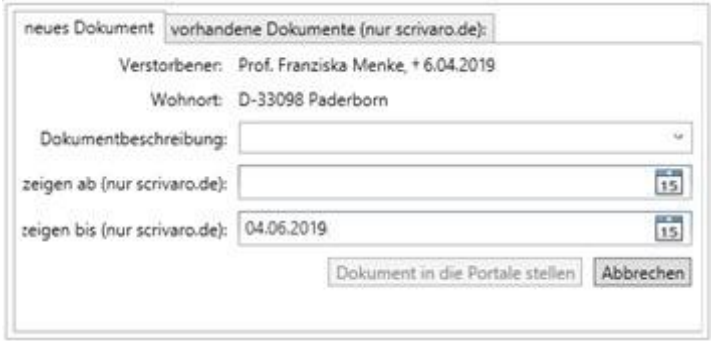

Auf Scrivaro.de wird das Dokument ebenfalls angezeigt. Ein Klick auf die Anzeige leitet direkt weiter auf die Gedenkseite im Webtool.

#### **12.3.4Dokument auf einer Webtool-Gedenkseite löschen bzw. ändern**

Melden Sie sich als Bestatter bei Ihrem Webtool-Gedenkportal an und löschen Sie das fehlerhafte Dokument im Register **Anzeigen**. Öffnen Sie Scrivaro und korrigieren das Dokument. Danach laden Sie das korrigierte Dokument über **Vorhandene Dokumente** mit der Option "Ändern" erneut hoch.

Der Dialog: **Vorhandene Dokumente** mit den Aktionen **ändern | löschen** gilt nur für das **Scrivaro-Portal.**

### **12.4Trauerdruck abstimmen**

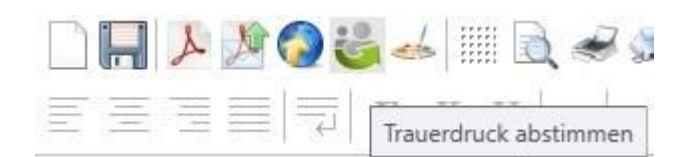

Über die Schaltfläche "Trauerdruck abstimmen" haben Sie die Möglichkeit Ihren erstellten **Trauerdruck direkt in das Kunden-Center hochzuladen.**

Um den Trauerdruck abstimmen zu können, müssen Sie für den Kunden einen Zugang zum Kundencenter über den Reiter "Service-Center" in PowerOrdo erstellen.

Wenn Sie das Trauerdokument bereitstellen möchten, erfolgt zuerst eine Anmeldeaufforderung für Ihr Service-Center.

Sollten Sie mehrere Geschäftsstellen nutzen, wählen Sie die entsprechend oben in der ersten Zeile angezeigten Anmeldedaten für jeweilige Geschäftsstelle des Service-Centers.

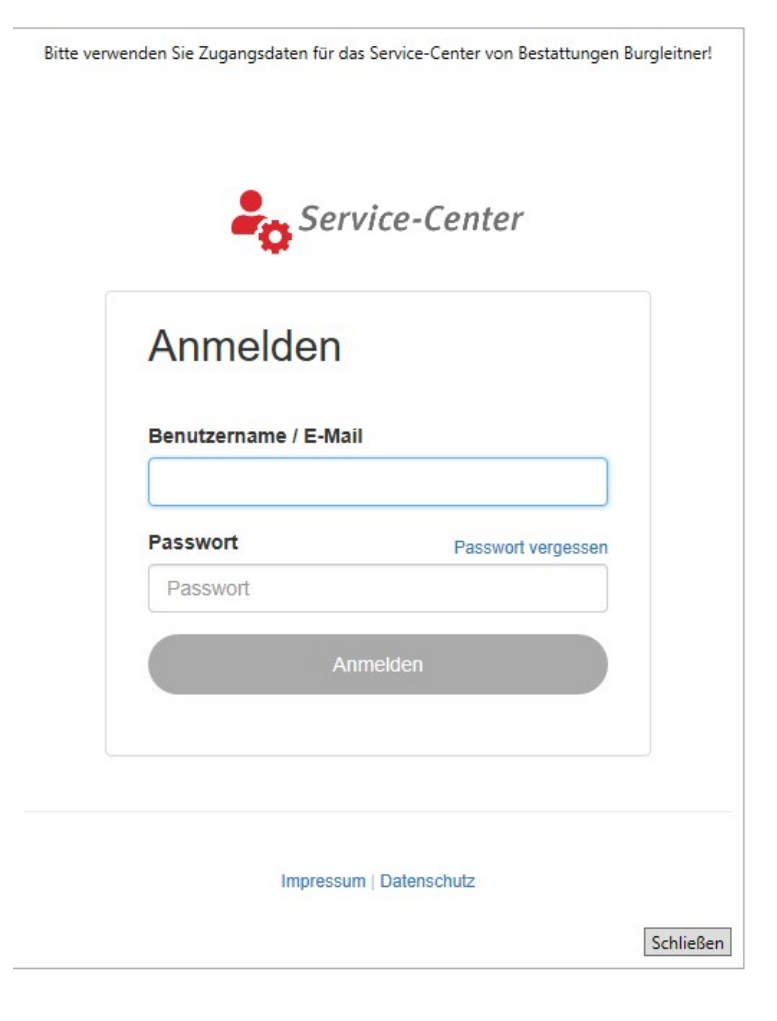

Wenn die Anmeldung korrekt erfolgt ist, erscheint die Eingabemaske zur Beschreibung des Dokumentes in der Trauerdruckabstimmung:

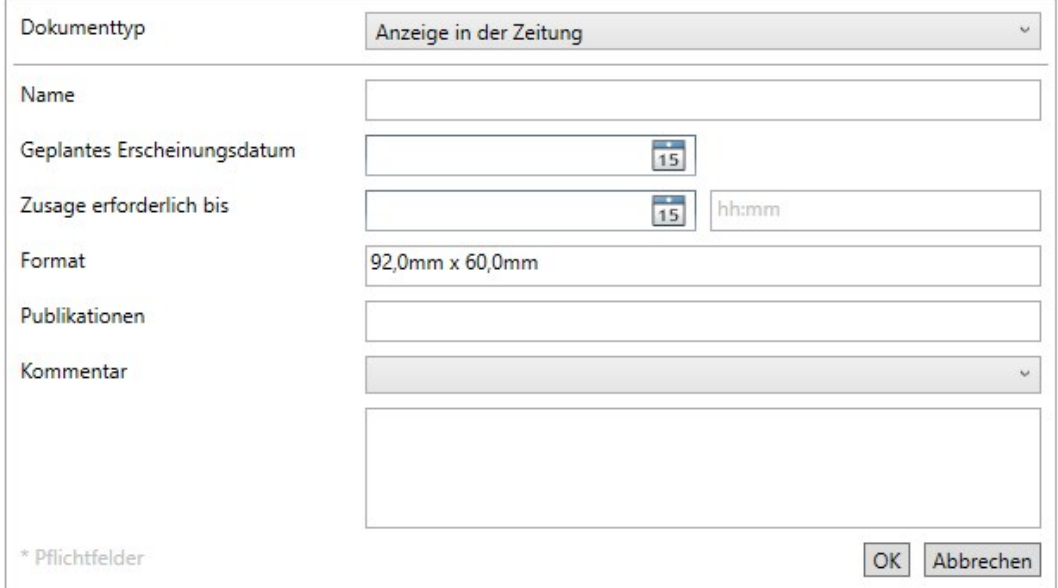

Angaben die ausgefüllt werden können:

#### Dokumententyp:

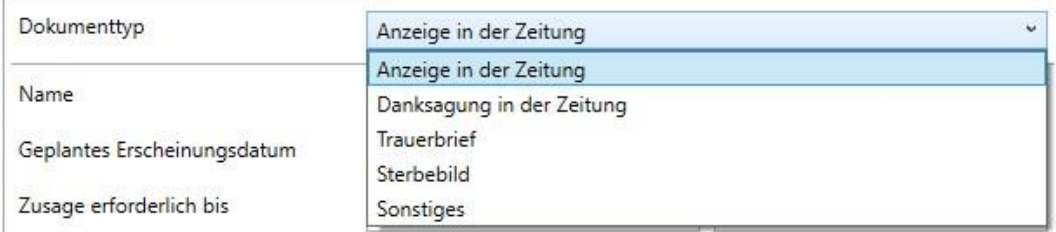

Name: z. B. Traueranzeige für Lübecker Nachrichten

geplantes Erscheinungsdatum

Zusage erforderlich bis: Datum und Uhrzeit

Format: Maße des Dokumentes werden an dieser Stelle von Scrivaro übergeben

Publikationen: In welcher Zeitung soll die gewünschte Anzeige erscheinen?

Kommentar: Auswahl aus der Liste der vorerstellten Kommentare (Programmeinstellungen | Trauerdruck-Abstimmung.) Es kann hier aber auch jederzeit ein Individueller Text für den Kunden hinterlegt werden.

Wenn das Dokument erfolgreich in das Kunden-Center hochgeladen wurde, sehen Sie dies direkt im Dokument, links über den Ressourcen. Hier erhalten Sie jederzeit einen aktuellen Bearbeitungsstand der Trauerdruck-Abstimmung für dieses Dokument.

# **12.5 Dokument als JPG-Grafik exportieren**

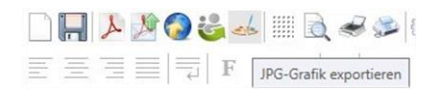

Exportieren Sie das Trauerdokument als JPG-Grafik. Sie können es dann in anderen Dokumenten, z.B. Ihrem Musterbuch oder einem Erinnerungsbuch einfügen oder anderweitig verwenden.

#### Hinweis: Die JPG-Datei wird mit einer Auflösung von 300 dpi gespeichert.

Tipp: Unter Programmeinstellungen/allgemein können Sie die gewünschte Auflösung in dpi einstellen.

# **13 Drucken**

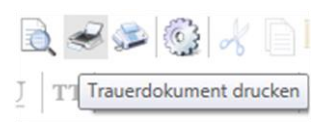

Vor dem Drucken können Sie mithilfe der Dokumentenvorschau (Symbol links daneben – Blatt mit Lupe) Ihr Dokument kontrollieren. Die Vorschau zeigt Ihnen, wie das Dokument beim Druck aussehen würde.

Nach einem Klick auf das Drucker-Symbol erscheint eine Vorlaufmaske mit verschiedenen Optionen:

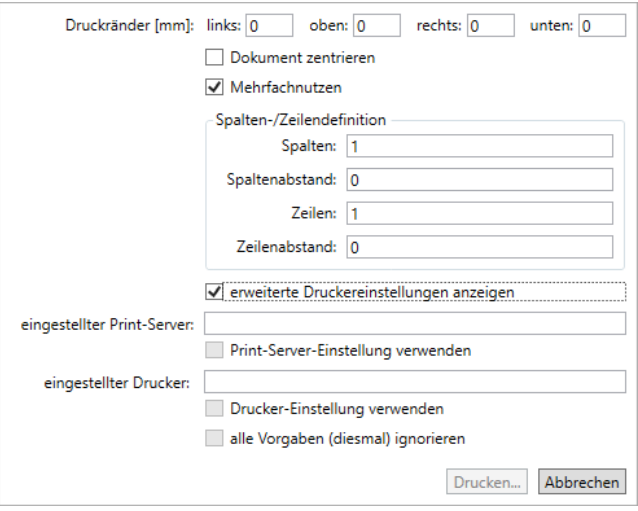

Setzen Sie einen Haken bei "Dokument zentrieren", können Sie das erstellte Dokument zentriert auf einem A4-Blatt drucken. Diese Funktion ist nützlich, wenn sie einem Auftraggeber das Layout einer Anzeige zeigen wollen. Setzen Sie den Haken nicht, wird das Dokument immer oben links beginnend auf das Papier gedruckt.

Für den Ausdruck auf ein passendes Stück Papier (Trauerbrief, Trauerkarte, etc.) sollte der Haken nicht gesetzt sein.

Die Eingabe von Druckrändern ist meistens für den Druck von Mehrfachnutzen erforderlich (z.B. Kaffeekarten). Manche Drucker haben auch einen Versatz im Einzug, den man durch die Eingabe von Druckrändern ausgleichen kann.

Ein negatives Vorzeichen ("-") vor dem Wert des Druckrandes zieht den Rand über den 0-Punkt hinaus in die entsprechende Richtung. Das Feld einer Randangabe darf nicht leer sein. Soll kein Rand gesetzt werden, geben Sie als Wert **0** ein.

Beim **Mehrfachnutzen** wird ein einzelnes Dokument im eingestellten Format mehrfach unter- (Zeilen) und nebeneinander (Spalten) gedruckt z.B. Sterbebilder, Kaffeekarte. Bitte achten Sie darauf, dass die Größe des Dokuments in den Dokumenteneinstellungen so angegeben ist, dass es in mehrfacher Ausführung auf das Papier passt.

Die zuletzt in diesem Dokument genutzten Druckeinstellungen sehen Sie im Druckmenü unter **erweiterte Druckeinstellungen anzeigen**.

Für den Druck eines Trauerdokuments (Brief, Karte , Klappkarte, etc.) geben Sie in der Regel keine Druckränder ein. Sie setzen keinen Haken bei "Dokument zentrieren" und auch keinen bei "Mehrfachnutzen"

Klicken Sie in der Vorlaufmaske des Druckdialogs auf Drucken, öffnet sich die Windows-Druckerauswahl mit der Möglichkeit, den Drucker passend für den Druck einzustellen. Tipp: Die Abmessungen des Scrivaro-Dokuments müssen auch im Druckertreiber eingestellt werden, damit der Ausdruck korrekt auf dem Papier sitzt.

Tipp: Wegen ungewöhnlicher Papiermaße kann es erforderlich sein, dass Sie für Ihren Drucker sowohl den PCL- als auch den PS-Treiber installieren müssen.

### **13.1 Mehrere Seiten**

Wenn Sie mehrere Seiten im Scrivaro-Dokument angelegt haben, erscheint ein neues Feld im Druckmenü: **Seiten**.

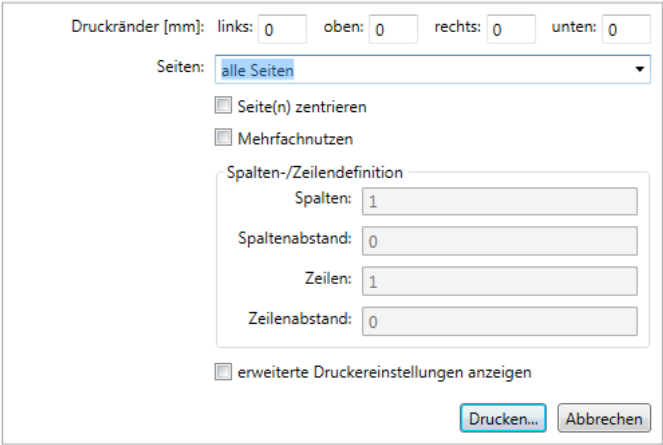

Hier entscheiden Sie, welche Seiten Sie drucken wollen:

- Alle Seiten (Standard-Einstellungen)
- Aktuelle Seite
- Einzelne Seiten z.B. 1-4 oder 1;2;4 (über manuelle Eingabe)

Tipp: In den Programmeinstellungen, unter dem Reiter **allgemein**, können Sie festlegen, ob Sie bei mehrseitigen Dokumenten standardmäßig die aktuelle Seite oder alle Seiten drucken wollen.

# **14 Fax drucken oder Faxen**

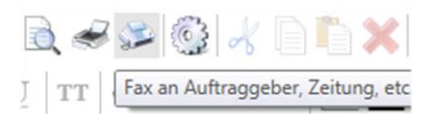

Ein Trauerdokument kann als Fax gedruckt oder versendet werden. Im Dialogfenster sehen Sie eine Vorschau auf das Fax. Die Textvorlage für das Fax hinterlegen Sie in den Programmeinstellungen im Register **Faxvorlage**.

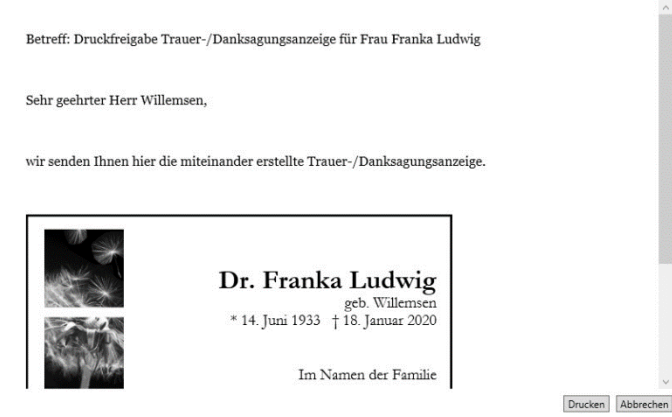

Über **Drucken** wählen Sie einen Drucker oder Faxtreiber Ihres Computers aus.

# **15 Optisches Raster anzeigen**

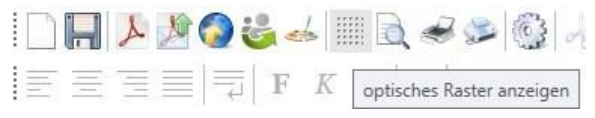

Über dieses Symbol können Sie durch mehrfachen Klick verschiedene Hilfsraster einblenden. Das Raster liegt unter allen Designelementen, aber über dem Hintergrund. Das Raster ist ein rein optisches Hilfsmittel. Die Linien sind nicht magnetisch. Sie werden auch nicht mitgedruckt oder in eine Pdf-Datei exportiert.

Das Raster wechselt mit jedem Klick auf das Symbol. Der fünfte und letzte Klick lässt das Raster wieder verschwinden.

Das Raster liefert folgende Möglichkeiten:

- **Mittellinien**

Jeweils auf den Mittelachsen des Dokuments wird eine Linie eingeblendet.

- **Drittel-Regel**

Das Dokument wird durch die Rasterlinien horizontal und vertikal gedrittelt.

- **Goldener Schnitt**

Das Dokument wird horizontal und vertikal nach den Regeln des Goldenen Schnittes aufgeteilt.

#### - **Millimeter-Raster**

Das komplette Dokument wird mit einem kleinteiligen Millimeterraster (Millimeterpapier) hinterlegt.

Tipp: Die Farbe des Rasters können Sie in den Programmeinstellungen ändern (Register **Farben**)

Tipp: Für schnelle Unterteilungen kann man Hilfslinien auf die Rasterlinien ziehen und das Raster dann wieder ausblenden.

# **16 Hilfslinien**

Hilfslinien vereinfachen Layout und Gestaltung eines Dokuments enorm. Sie dienen zum einen der optischen Unterteilung und zum anderen einem schnelleren Arbeiten.

#### **Was machen sie?**

Hilfslinien sind magnetisch. Man kann einzelne oder mehrere Elemente an einer Hilfslinie einrasten lassen. Dadurch kann man Elemente schnell bündig setzen. Außerdem helfen sie bei der optischen Aufteilung eines Dokuments. Hilfslinien werden mit dem Dokument gespeichert und sind beim nächsten Öffnen des Dokuments immer noch da.

Tipp: Legen Sie sich das optische Raster auf das Dokument, ziehen eine Hilfslinie auf eine der roten Linien des Rasters (z.B. für Drittelung oder Goldenen Schnitt) und blenden Sie das optische Raster wieder aus.

#### **Was macht sie nicht?**

Sie wird nicht gedruckt und nicht in Pdf-Dokumente exportiert. Die Hilfslinie lässt sich nicht mit den Pfeiltasten, sondern nur mit der Maus verschieben.

#### **Wie bekommt man sie?**

Fahren Sie mit der Maus auf das Lineal oberhalb oder links des Arbeitsbereiches, drücken die linke Maustaste (wenn der Mauspfeil genau auf dem mm-Raster des Lineals ist) und ziehen mit gedrückter linker Maustaste die Hilfslinie auf Ihren Arbeitsbereich.

#### **Wie bedient man sie?**

- Verschieben: Fahren Sie mit dem Mauszeiger auf die Linie. Sobald sich der Mauszeiger in einen Doppelpfeil verwandelt, können Sie die Hilfslinie mit gedrückter linker Maustaste verschieben.

Tipp: Drücken Sie während des Verschiebens die Strg-Taste, rastert die Hilfslinie in mm-Schritten durch das Lineal. Drücken Sie gleichzeitig die Strg- und die Shift-Taste, rastert die Hilfslinie in 5-mm-Schritten durch das Lineal. Die Schrittweiten können Sie in den Programmeinstellungen, Register "Allgemein", Felder "Schrittweite klein" und "Schrittweite groß" einstellen.

- Fixieren: Um eine einmal gesetzte Hilfslinie nicht versehentlich zu verschieben, kann man die Hilfslinie fixieren. Dazu fahren Sie mit dem Mauszeiger auf die Hilfslinie. Wird ein Doppelpfeil als Mauszeiger angezeigt, klicken Sie einmal die rechte Maustaste. Statt des Doppelpfeils wird Ihnen jetzt ein rotes Durchfahrt Verboten Symbol angezeigt. Die Hilfslinie ist immer noch magnetisch, aber jetzt im Dokument fixiert.
- Fixierung lösen: Fahren Sie mit dem Mauszeiger auf die Hilfslinie, bis das rote Durchfahrt Verboten Symbol erscheint. Klicken Sie dann ein Mal die rechte Maustaste. Die Fixierung der Hilfslinie wird gelöst und die Hilfslinie kann verschoben oder entfernt werden.

#### **Wie wird man sie los?**

Falls nötig, heben Sie eine Fixierung der Hilfslinie mit Rechtsklick auf. Nehmen Sie dann die Hilfslinie mit gedrückter linker Maustaste und schieben Sie sie vom Dokument. Lassen Sie die linke Maustaste los, sobald sich die Hilfslinie außerhalb des Dokuments befindet. Die Hilfslinie verschwindet.

#### **Kann man die Hilfslinie überlisten?**

Ja, man kann und manchmal muss man auch. Wenn Sie ein Element verschieben, rastet dieses Element unweigerlich an sämtlichen Hilfslinien und am Dokumentenrand ein. Drückt man während des Verschiebens eines Elementes die Alt-Taste, ist der Magnetismus der Hilfslinien ausgeschaltet und wird erst wieder aktiv, wenn man die Alt-Taste loslässt.

#### **Kann man die Hilfslinie anders einfärben?**

Ja, in den Programmeinstellungen kann man unter "Farben" die gewünschten Farben für aktive und inaktive Hilfslinien einstellen.

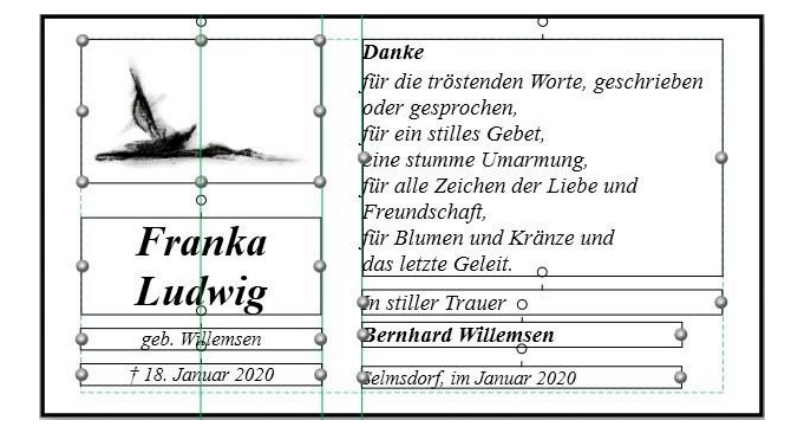

Ein Beispieldokument mit Hilfslinien (hier grün dargestellt):

Die gestrichelten Hilfslinien an den Außenkanten eines Dokuments sind die Seitenränder, auch Andockränder genannt. Sie werden nur über die Dokumenteneinstellungen gesetzt und können nicht mit der Maus verschoben werden. Bei einer Änderung der Dokumentengröße behalten sie ihren Abstand zum Dokumentenrand.

Weiteres zu Seitenrändern/Andockrändern finden Sie unter **Dokumenteneinstellungen**.

# **17 Dokumenteneinstellungen**

Die **Dokumenteneinstellungen** finden Sie oben rechts in der Kopfleiste des Arbeitsbereiches, direkt neben dem Elemente-Stapel. Durch einfaches Klicken auf das Zahnrad-Symbol öffnet sich das Einstellungs-Fenster. In diesem Bereich nehmen Sie Einstellungen für das aktuell geöffnete Dokument vor.

# **17.1Register**, **Dokument**"

### **17.1.1Bezeichnung, Layout, Maße**

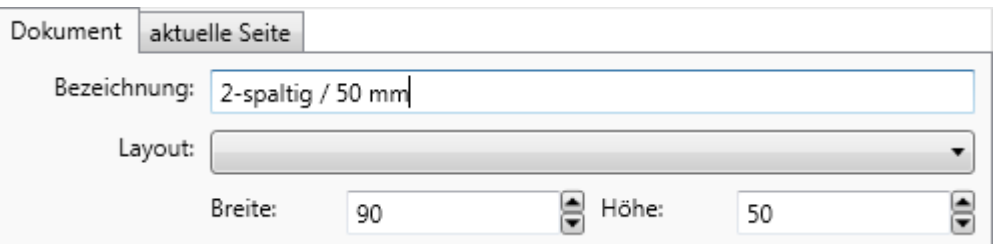

Im oberen Bereich des Registers können Sie dem Dokument einen beliebigen Namen geben, das Layout verändern (Layouts hinterlegen Sie in den **Programmeinstellungen**) und die gewünschte Höhe und Breite Ihres Dokuments einstellen. Sind die Felder Höhe und Breite gedimmt (nicht anklickbar), verwenden Sie in Ihrem Dokument das Papier eines Papierherstellers. Sobald Sie ein Papier verwenden, werden die Felder Höhe und Breite deaktiviert, da die Größe des Dokuments an das Papier des Herstellers gebunden ist.

### **17.1.2Neue Seite anfügen**

Ein Scrivaro-Dokument kann mehrere Seiten enthalten. Einzige Bedingung: Alle Seiten des Dokuments müssen gleich groß sein. Mit dieser Funktion können Sie z.B. Außen- und Innenseite einer Klappkarte in einem Dokument gestalten und die Karte im Duplexdruck ausgeben (sofern Ihr Drucker das unterstützt).

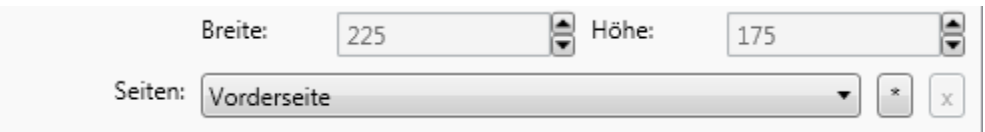

Sobald Ihr Dokument mehr als eine Seite enthält, können Sie im Drop-Down-Menü (hinter dem Wort "Seiten:") auf den kleinen schwarzen Pfeil nach unten klicken. Die Liste mit allen vorhandenen Seiten wird angezeigt und Sie können eine bestimmte Seite (z.B. als Kopiervorlage für eine weitere Seite) auswählen.

Das X-Symbol löscht die aktuell ausgewählte Seite aus dem Dokument, die \*-Schaltfläche öffnet den Dialog zum Anlegen einer neuen Seite:

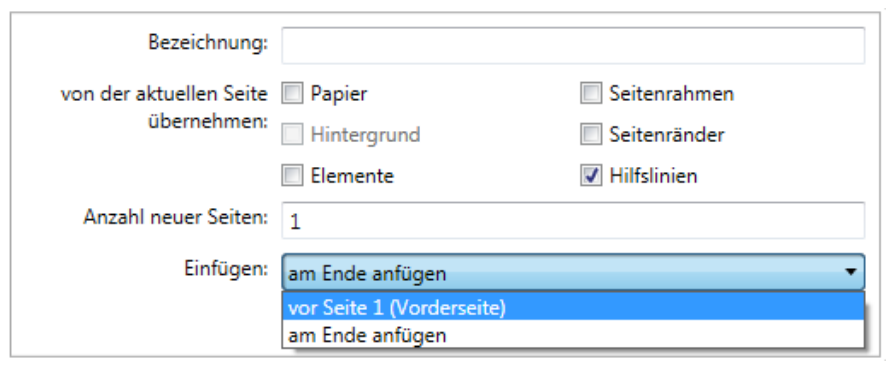

- **Bezeichnung**: Hier können Sie der aktuellen Seite einen sprechenden Namen geben, z.B. Innenseite.
- **Von der aktuellen Seite übernehmen**: Mit diesen Checkboxen können Sie entscheiden, was von der aktuell ausgewählten Seite auf die neue Seite kopiert werden soll.

**Papier**: Kopiert das auf der aktuellen Seite hinterlegte Papier auch auf die neue Seite.

**Hintergrund**: Kopiert einen vorhandenen Hintergrund von der aktuellen auf die neue Seite.

**Elemente**: Kopiert alle von Ihnen auf der aktuellen Seite gesetzten Elemente (Text, Grafik, Linien, Rahmen, etc.) auch auf die neue Seite.

**Seitenrahmen**: Kopiert einen außen am Papier anliegenden Rahmen auch auf die neue Seite.

**Seitenränder**: Auch Andockränder genannt. Kopiert die auf der aktuellen Seite eingerichteten Seitenränder auch auf die neue Seite.

**Hilfslinien**: Kopiert alle auf der aktuellen Seite vorhandenen Hilfslinien auch auf die neue Seite.

- **Anzahl neuer Seiten**: Hier geben Sie ein, wie viele neue Seiten Sie benötigen. Bei Karten und Briefen ist das i.d.R. nur eine Seite, bei Liedzetteln oder Musterbüchern können es auch mehr Seiten sein.
- **Einfügen**: Hier entscheiden Sie, ob die neue Seite/die neuen Seiten vor oder hinter der aktuellen Seite eingefügt werden soll.

## **17.2 Register "aktuelle Seite"**

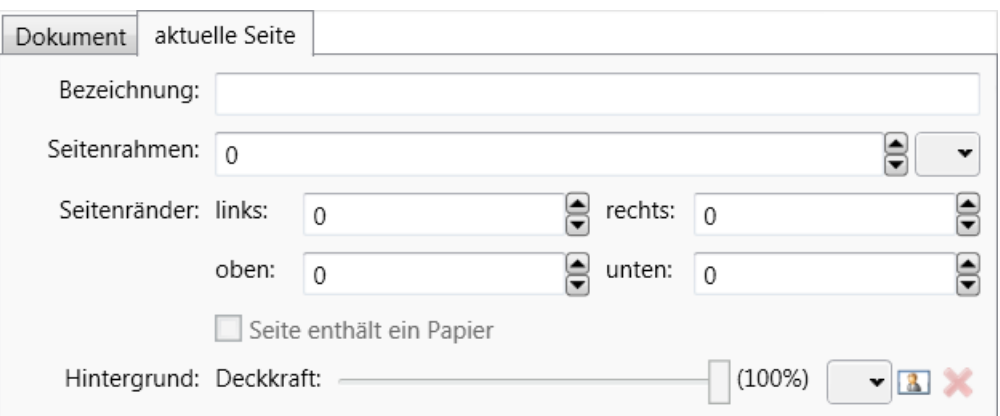

- Bezeichnung: Hier können Sie einen Namen für die aktuell geöffnete Seite vergeben.
- **Seitenrahmen**: Hier stellen Sie Stärke und Farbe eines Seitenrahmens ein. Der Seitenrahmen liegt direkt an der Papierkante an. Erhöhen Sie die Linienstärke, verbreitert sich der Rahmen nur nach innen. Über den Farbdialog am Ende der Zeile können Sie den Seitenrahmen in einer beliebigen Farbe einfärben. Wünschen Sie keinen Seitenrahmen, stellen Sie die Rahmenstärke auf Null.
- **Seitenränder**: Seitenränder /Andockränder sind eine Art intelligenter Hilfslinien. Andockränder sind magnetisch und Elemente rasten beim Verschieben spürbar an den Andockrändern ein. Im Gegensatz zu Hilfslinien stehen Andockränder nicht an einer absoluten Position, sondern orientieren sich an den Rändern des Dokuments. Ändern Sie die Größe eines Dokuments, positionieren sich die Andockränder automatisch auf der eingestellten Position. Sie geben die Position in mm ein und legen damit fest, wie weit sich der Andockrand von der jeweiligen Dokumentenkante entfernt befinden soll.
- **Hintergrund**: Mit diesem Dialog können Sie einen Hintergrund im Dokument beeinflussen. Hintergründe sind nicht direkt im Dokument bearbeitbar, da sie das Dokument immer vollständig ausfüllen. Der Dialog erlaubt Ihnen, die Deckkraft des Hintergrundes zu regulieren, den Hintergrund mit einer Farbe zu füllen, ein externes Bild als Hintergrund in das Dokument zu importieren und den Hintergrund zu löschen.

# **18 Programm- und Benutzereinstellungen**

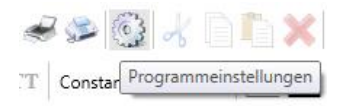

Die **Programmeinstellungen** finden Sie oben links in der Symbolleiste. Sie öffnen die Einstellungen durch einen einfachen Klick auf das Zahnrad-Symbol (Zwischen den Symbolen für "Faxen" und "Ausschneiden").

In den **Programmeinstellungen** haben Sie die Möglichkeit, allgemeingültige Einstellungen für das Programm und Einstellungen für den einzelnen Benutzer/Arbeitsplatz vorzunehmen.

### **18.1 Allgemein**

In diesem Register stellen Sie Allgemeines für den aktuellen Benutzer/Arbeitsplatz ein:

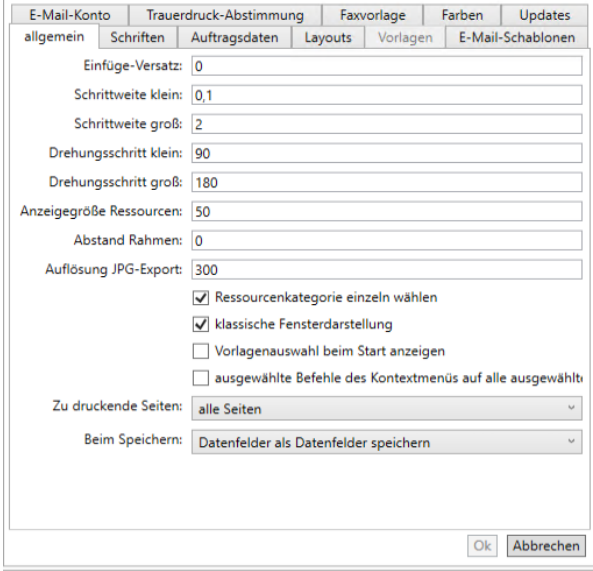

#### **Einfüge-Versatz:**

Wenn Sie ein Element kopieren und wieder einfügen, gibt der Einfüge-Versatz [mm] den Abstand zwischen dem ursprünglichen und dem neu eingefügten Element an. Stellen Sie als Versatz 0 ein, wird die Kopie genau auf das Original gelegt.

#### **Schrittweite:**

Design-Elemente und Hilfslinien können um den in **Schrittweite klein [mm]** angegebenen Abstand gerastert verschoben werden, indem Sie die Pfeiltasten auf der Tastatur benutzen. Wenn Sie dazu noch die Shift-Taste drücken, wird der Abstand **Schrittweite groß [mm]** verwendet.

#### **Drehungsschritt:**

Bei gedrückter Strg-Taste drehen Sie das gewünschte Element mit der Einstellung **Drehungsschritt klein**. Halten Sie die Tastenkombination Strg + Shift während des Drehens, wird der **Drehungsschritt groß** angewendet.

#### **Anzeigegröße Ressourcen**

Die Anzeigegröße der Ressourcen legt fest, wie groß (in mm) das Vorschaubild einer Ressource angezeigt werden soll.

#### **Abstand Rahmen**

Wenn Sie ein Element einrahmen (Rechtsklick auf ein Element, im Kontext-Menü "Element einrahmen" wählen), wird der Rahmen in dem hier angegebenen mm-Abstand um das Element gelegt. 0 (Null) setzt den Rahmen direkt an das Element. Geben Sie z.B. 1 ein, bleibt zwischen Bild und Rahmen ein sichtbarer Abstand von 1 mm. Dies kann als gewünschte Gestaltung eingesetzt werden. Geben Sie hier einen negativen Wert ein (z.B. -1) wird der Rahmen in das Element gelegt, mit jeweils 1 mm Abstand zu Bildkante. Mit einem weißen Rahmen können Sie so ebenfalls bemerkenswerte Effekte erzielen.

#### **Auflösung JPG-Export:**

Der Export in eine JPG-Datei erfolgt mit dieser Auflösung. Standardeinstellung ist 300 dpi.

#### **Ressourcenkategorie einzeln wählen**

**Ressourcenkategorien einzeln wählen** bedeutet, dass nur eine Rubrik des Ressourcen-Katalogs aufgeklappt werden kann. Die zuvor angezeigte Kategorie wird zugeklappt, wenn eine neue Kategorie ausgewählt wird. Sobald Sie den Haken entfernen, können Sie auch mehrere Kategorien gleichzeitig öffnen.

#### **Klassische Fensterdarstellung**

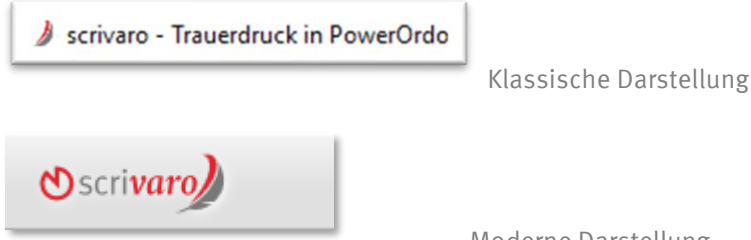

Moderne Darstellung

Mit der klassischen Fensteransicht stellen Sie Scrivaro so ein, dass die bekannten Fenster-Bedienelemente anstatt z. B. der neuen Titelleiste verwendet werden.

Die Einstellung reduziert außerdem die Anforderungen an Ihre Grafikkarte und kann – gerade im Terminal-Server-Betrieb – die Geschwindigkeit des Programms ein wenig positiv beeinflussen. Eine Änderung dieser Einstellung wirkt sich erst nach einem Neustart des Programmes aus.

#### **Vorlagenauswahl beim Start anzeigen**

Bei nicht gesetztem Haken wird Ihnen ein Blanko-Dokument beim Start angezeigt. Setzen Sie den Haken, werden Ihnen beim Start direkt die Vorlagen angezeigt.

#### **Ausgewählte Befehle des Kontextmenüs auf alle ausgewählten Elemente anwenden**

Sobald Sie diese Einstellung aktiviert haben, können Sie bei mehreren ausgewählten Elementen die **Deckkraft** verändern und / oder die Elemente **nicht auswählbar machen**.

#### **Zu druckende Seiten**

Wenn Ihr Dokument mehrere Seiten umfasst, können Sie beim Drucken auswählen, ob nur die aktuelle oder direkt alle Seiten gedruckt werden sollen. Hier können Sie festlegen, welche Voreinstellung im Druckvorlauf gesetzt werden soll.

#### **Beim Speichern**

Hier können Sie entscheiden, was mit den (im Elemente-Stapel blau unterlegten) Datenfeldern beim Speichern des Dokuments passiert. Sie können zwischen drei Optionen entscheiden:

- **Datenfelder als Datenfelder speichern** Die Programmierung bleibt erhalten. Änderungen an den PowerOrdo-Daten wirken sich beim Öffnen des Scrivaro-Dokuments aus.
- **Datenfelder beim Speichern in festen Text umwandeln** Die Programmierung wird entfernt. Alle Datenfelder werden in festen Text umgewandelt und werden nicht mehr verändert. Auch Fehler in Datumsangaben oder Ähnliches werden nicht mehr automatisch korrigiert, sondern Sie müssen alle Änderungen manuell vornehmen.
- **Bei jedem Speichern fragen** Sie entscheiden bei jedem Speichervorgang, ob die Programmierung in den Datenfeldern erhalten bleiben soll.

### **18.2Schriften**

Auf dieser Registerkarte können Sie eine Auswahl der Schriften zusammenstellen, die Sie in Scrivaro verwenden möchten. Im Bereich **Systemschriften** finden Sie alle auf Ihrem lokalen Computer installierten Schriftarten (im Terminal-Server-Betrieb die Schriften, die lokal auf dem Server installiert sind). Sobald Sie einen Schriftnamen anklicken, wird im Bereich **Schriftprobe** unter der Schriftenliste eine Vorschau dieser Schrift dargestellt.

Schriftarten, die Sie verwenden möchten, klicken Sie an und betätigen dann den Doppelpfeil, der nach rechts zeigt, auf der Mittelleiste zwischen den Schriftenlisten. Die Schrift wird in die Liste der **zu verwendenden Schriften** verschoben. Durch Drücken der Strg-Taste können Sie mehrere Schriften auswählen und anschließend in die Liste der zu verwendenden Schriften übertragen. Genauso können Sie Schriften wieder aus der Liste entfernen. Das Hin- und Herschieben einer Schrift kann auch durch einen Doppelklick auf den Schriftnamen erfolgen.

Wird eine Schriftart rot angezeigt, kann sie nicht in ein PDF-Dokument eingebunden werden. Es handelt sich dabei meist um Schriftarten mit eingeschränkten Rechten, die mit einer Software, z.B. mit CorelDRAW, mitgeliefert werden oder um Schriften, die kostenlos aus dem Internet geladen wurden. Dokumente, die solche Schriftarten enthalten, können in den meisten Fällen problemlos auf dem eigenen Drucker gedruckt werden. Die Textpassagen mit dieser Schriftart werden allerdings beim Versand als PDF in eine Pixel-Grafik umgewandelt und sind dann unscharf im Ausdruck.

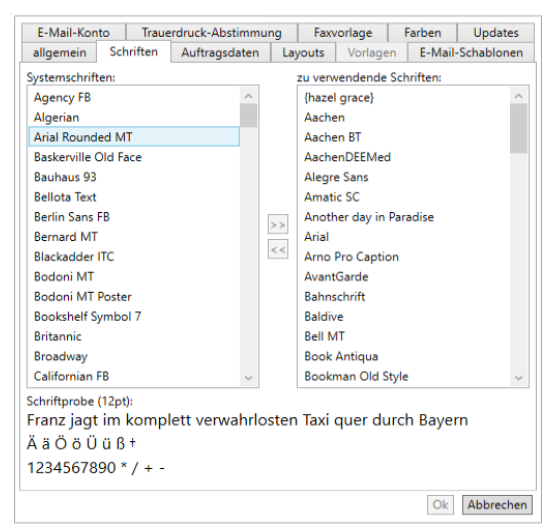

Hinweis: Bitte achten Sie darauf, die zu verwendenden Schriften auf allen Computern Ihres Netzwerkes zu installieren. Fehlt die Schrift auf einem Arbeitsplatz, verwendet Scrivaro automatisch die von Windows voreingestellte Ersatzschrift, meist Arial oder Times New Roman.

### **18.3Auftragsdaten**

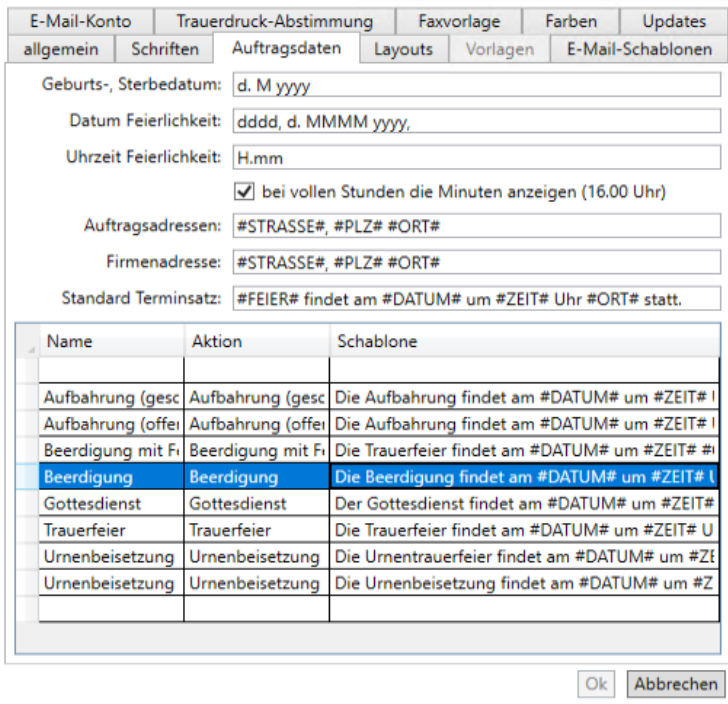

Hier können Sie Formate für Datum und Uhrzeit festlegen und in welcher Reihenfolge Adressen dargestellt werden sollen.

#### **Mögliche Datumsformate:**

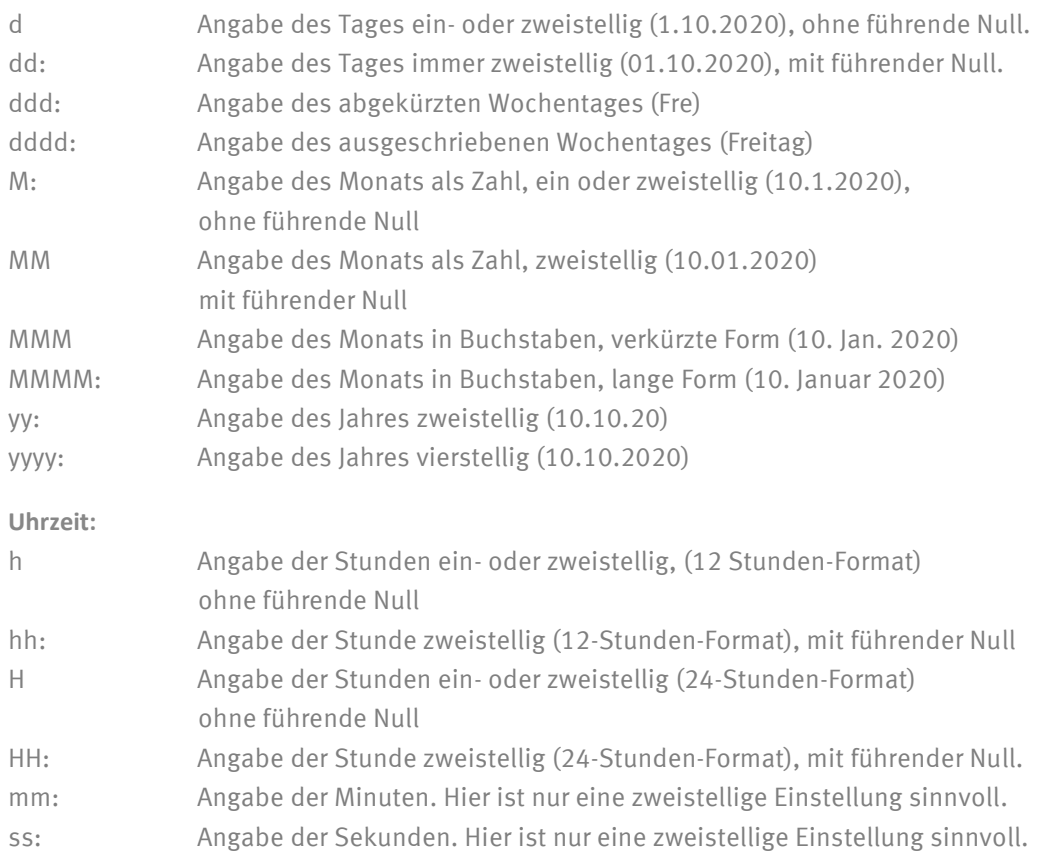

Um die Buchstaben d und m in einem Datumsfeld als Buchstaben auszugeben, muss dem Buchstaben ein Backslash (\) vorangestellt werden.

dddd, \de\m d. MMMM yyyy -> Freitag, dem 1 Oktober 2020 dddd, dem d. MMMM yyyy -> Freitag, 1e10 1. Oktober 2020

Tipp: Das Einstellungsfeld für die Uhrzeit der Feierlichkeiten muss eine Minutenangabe enthalten, das Format der Uhrzeit ist immer H.mm. Nach Wunsch können Sie die Anzeige der Minuten bei vollen Stunden jedoch unterdrücken, indem Sie das Optionshäkchen entfernen.

#### **Adressen:**

Sie können den Aufbau von Adressen beliebig definieren. Die folgenden Platzhalter werden durch die jeweiligen Daten ersetzt:

#STRASSE#, #PLZ# und #ORT#

Beispiel:

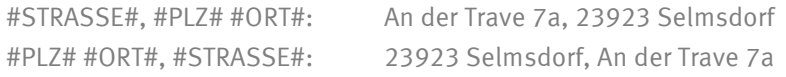

Hinweis: Die Daten für den Terminsatz werden von PowerOrdo an Scrivaro übergeben. Es handelt sich um die auf der Registerkarte "Termine" hinterlegten Angaben. Die richtige Formulierung für die Beschreibung eines Ortes "... auf dem Friedhof...", "... in der Kirche..." erfassen Sie in den Adressstammdaten von PowerOrdo unter "Scrivaro-Orte". Wenn Sie im Sterbefall den Trauerfeierort über die Tastenkombination Strg-Taste + F3 mit dem angelegten Termin verknüpfen, übergibt PowerOrdo die richtige Formulierung an Scrivaro.

#### **Terminsatz:**

Der Standard-Terminsatz findet immer dann Verwendung, wenn ein Termin nicht in der darunter folgenden Tabelle enthalten ist.

In der Tabelle können Sie die Formulierungen hinterlegen, die Sie bei bestimmten Terminen verwenden wollen. Der Schlüssel zwischen dem Termin in PowerOrdo und der Formulierung in den Scrivaro-Einstellungen ist die Angabe in der Spalte "Aktion". Die Aktion in Power-Ordo und die Aktion in den Scrivaro-Einstellungen müssen 100% identisch heißen, damit der Satz aus den Scrivaro-Einstellungen verwendet wird. Gibt es keine Übereinstimmung, wird der Standard-Terminsatz zur Darstellung in Scrivaro verwendet.

Die Tabelle mit den Terminsätzen gliedert sich in 3 Spalten:

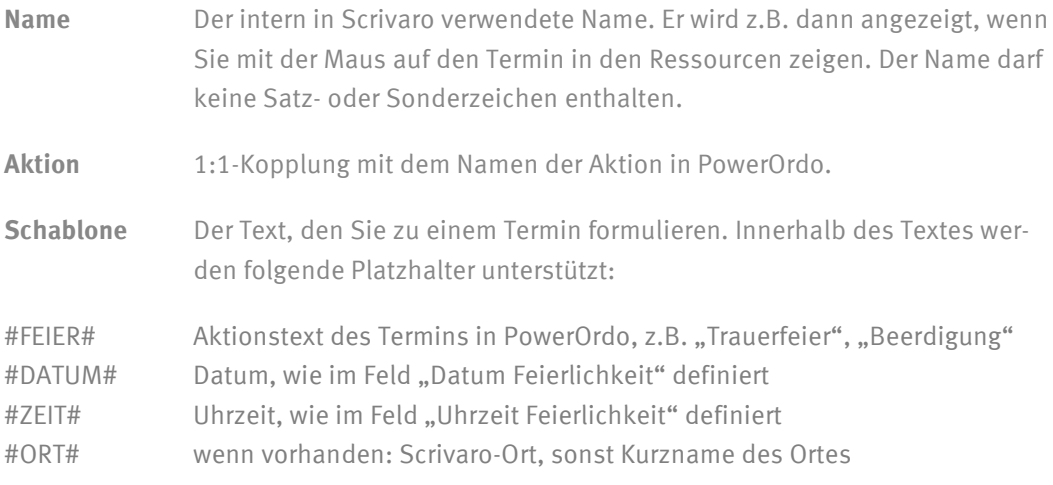

Die Tabelle der individuellen Schablonen für Terminsätze können Sie nach Belieben bearbeiten und ergänzen:

Wenn Sie eine Schablone löschen möchten, markieren Sie die gewünschte Zeile und drücken die Entf-Taste.

Achtung: Es können keine Schablonen mit gleichen Namen angelegt werden. Die Namen dürfen keine Satz- und Sonderzeichen enthalten.

Berücksichtigt werden alle Aktionen, die in PowerOrdo in den Aktionsstammdaten für die Übergabe an Scrivaro in der Spalte "scr" mit "j" (ja) gekennzeichnet sind und die im aktuellen Auftrag verwendet werden.

1. Beispiel:

Name: Trauerfeier und Beisetzung

Aktion: Trauerfeier

Schablone: Die Trauerfeier ist am #DATUM# um #ZEIT# Uhr #ORT#, anschließend bitten wir zur Beisetzung.

Terminsatz in Scrivaro Die Trauerfeier ist am Freitag, dem 1. Mai 2020, um 12.30 Uhr auf dem Friedhof in Lübeck, anschließend bitten wir zur Beisetzung.

2. Beispiel:

Name: Gottesdienst

Aktion: Wortgottesdienst

Schablone: Der Wortgottesdienst beginnt am #DATUM# um #ZEIT# Uhr #ORT#.

Terminsatz in Scrivaro

Der Wortgottesdienst beginnt am Freitag, dem 1. Mai 2020, um 15.00 Uhr auf dem Friedhof in Lübeck.

Hinweis: Änderungen an den **Programmeinstellungen** für die Auftragsdaten können erst beim nächsten Start von Scrivaro berücksichtigt werden, weil nur beim Start die Daten aus dem Auftrag abgerufen und an Scrivaro übergeben werden.

### **18.4 Layouts**

Definieren Sie hier diverse feste Formate, wie z.B. gängige Anzeigengrößen oder andere DIN-Formate. Über die Dokumenteneinstellungen (kleines Zahnrad) können Sie diese Layouts für Ihr Trauerdokument und Ihre Vorlagen auswählen.

Um eigene Layouts hinzuzufügen gehen Sie mit Doppelklick in die leere Zeile und füllen diese. Die Eingabe einer neuen Zeile muss immer mit der Enter-Taste abgeschlossen werden. Die Angaben "Breite" und "Höhe" erfolgen immer in mm.

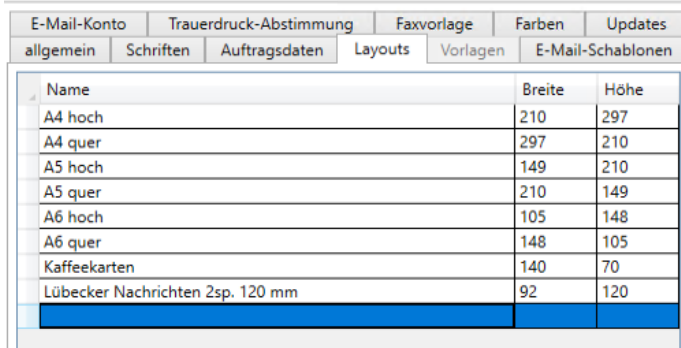

### **18.5 Vorlagen**

Auf den Reiter **Vorlagen** kann nur im **Vorlagenmodus** zugegriffen werden.

Hier können Sie eigene Kategorien für Ihre Vorlagen erstellen z.B. für Banner,

die Vorlagenkategorien verschieben/umsortieren und Kategorien löschen (Zeile markieren und Entf-Taste drücken).

Befindet sich in einer Kategorie keine Vorlage, wird die Kategorie bei der Vorlagenauswahl automatisch ausgeblendet. In unserem Beispiel ist es die Kategorie **Musterbücher**.

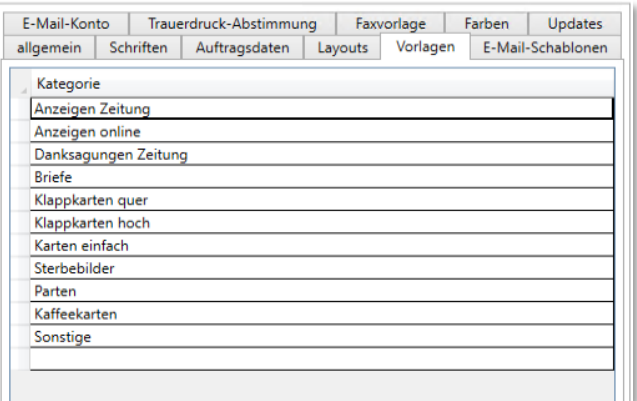

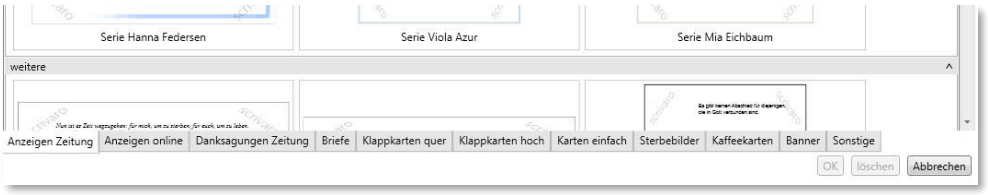

### **18.6 E-Mail-Schablonen**

In dieser Registerkarte hinterlegen Sie verschiedene E-Mail-Vorlagen (z.B. für verschiedene Zeitungen), mit deren Kontaktdaten, einem Anschreiben und dem gewünschten PDF- oder XPS-Format.

Eine Schablone erstellen oder löschen Sie mit den zwei Symbolen neben dem Namen der Schablone. Die hier angelegten E-Mail-Schablonen gelten für alle Scrivaro-Benutzer.

Mit der Schaltfläche \* legen Sie eine neue E-Mail-Schablone an. Die aktuelle E-Mail-Schablone wird dabei komplett kopiert und als neue Schablone angelegt. Erfassen Sie eine Bezeichnung für die E-Mail-Schablone und passen Sie die erforderlichen Daten (Betreff, E-Mail-Adresse und das E-Mail-Anschreiben) an.

Mit der Schaltfläche X löschen Sie die aktuell angezeigte E-Mail-Schablone.

Hinweis: Scrivaro sendet Dokumente in einem von uns definierten Standard PDF-Format. Bitte testen Sie den Versand nach dem Einrichten einer Schablone für die Zeitung. Schicken Sie eine Testanzeige und klären Sie mit der Zeitung, ob das Format für deren Weiterverarbeitung geeignet ist. Sollte Ihre Zeitung Schwierigkeiten mit dem Format haben, kontaktieren Sie uns bitte. Wir können Ihnen weitere PDF-Formate zur Verfügung stellen. Sie haben anschließend die Möglichkeit, für jede einzelne E-Mail-Schablone das von der jeweiligen Zeitung gewünschte Format fest einzustellen.

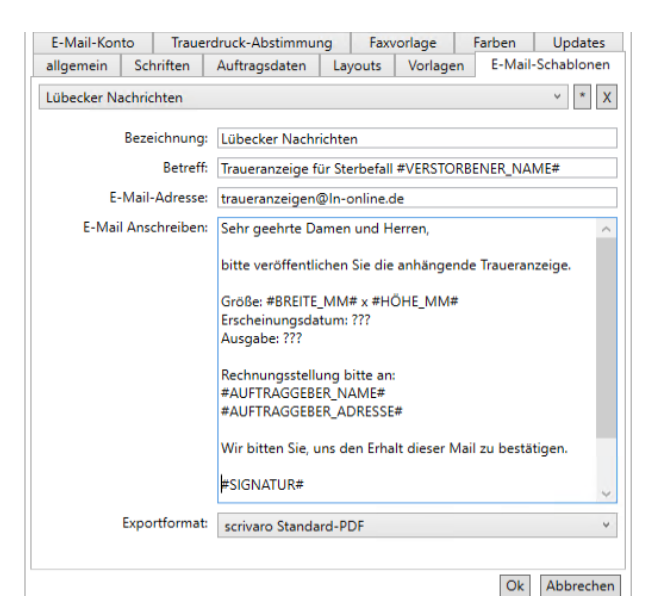

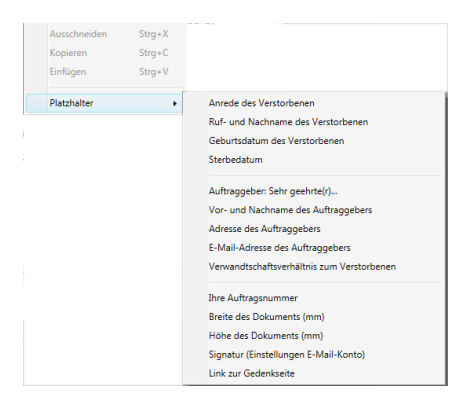

In der E-Mail-Schablone können Sie Platzhalter verwenden, die dann automatisch mit den zugehörigen Daten aus PowerOrdo ersetzt werden. Per Rechtsklick in dem gewünschten Feld erhalten Sie die Auswahl der Platzhalter und können diese per Klick direkt einfügen.

### **18.7E-Mail-Konto**

Durch Setzen des Hakens bei "ein aus PowerOrdo übergebenes E-Mail-Konto verwenden" können Sie entscheiden, ob die in PowerOrdo beim Mitarbeiter hinterlegten E-Mail-Daten genutzt werden sollen.

Sollen die Daten nicht aus PowerOrdo übergeben werden, können Sie hier manuell die SMTP-Zugangsdaten für den jeweiligen Benutzer/Arbeitsplatz hinterlegen. Diese Angaben werden für den Versand der E-Mails bezüglich des Gedenkportals verwendet und für den Versand von PDF-Dateien an Zeitungen oder Auftraggeber.

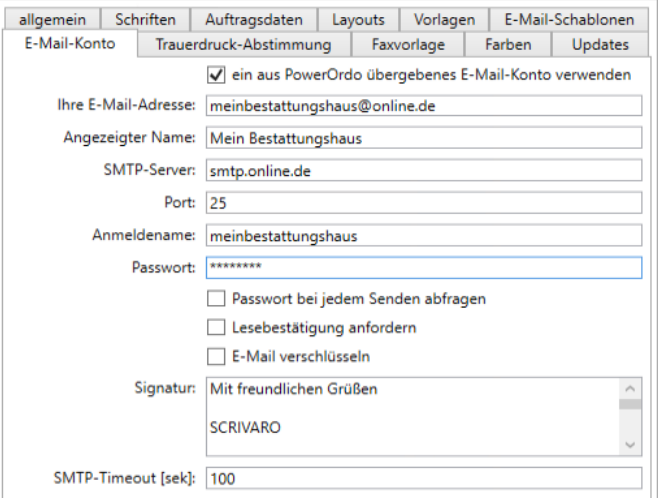

Wenn Sie Probleme haben, dieses E-Mail-Konto einzurichten, wenden Sie sich an uns – wir helfen Ihnen gerne weiter.

Mit einem Haken kennzeichnen Sie, ob Sie generell eine Lesebestätigung anfordern möch $tan$ 

Hinterlegen Sie hier eine Signatur, wird diese beim Versand einer E-Mail aus Scrivaro mit dem Platzhalter #SIGNATUR# in den E-Mail-Schablonen eingefügt.

Scrivaro sendet das Dokument über Ihren E-Mail-Provider (hier: smtp.mein-bestattungshaus.de) an den Empfänger. Die Zeitspanne der Kommunikation zwischen Scrivaro und dem Provider wird vom Timeout bestimmt. Scrivaro hat standardmäßig 100 Sekunden Zeit, dass Dokument zu verschicken. Reicht diese Zeit nicht aus, dann erhalten Sie eine Hinweismeldung **SMTP-Fehler / Timeout**. Dann haben Sie vermutlich eine außergewöhnlich große Datei ausgewählt. Setzten Sie das Timeout kurzfristig auf z. B. 300 Sek. (5 Minuten).

## **18.8Trauerdruck-Abstimmung**

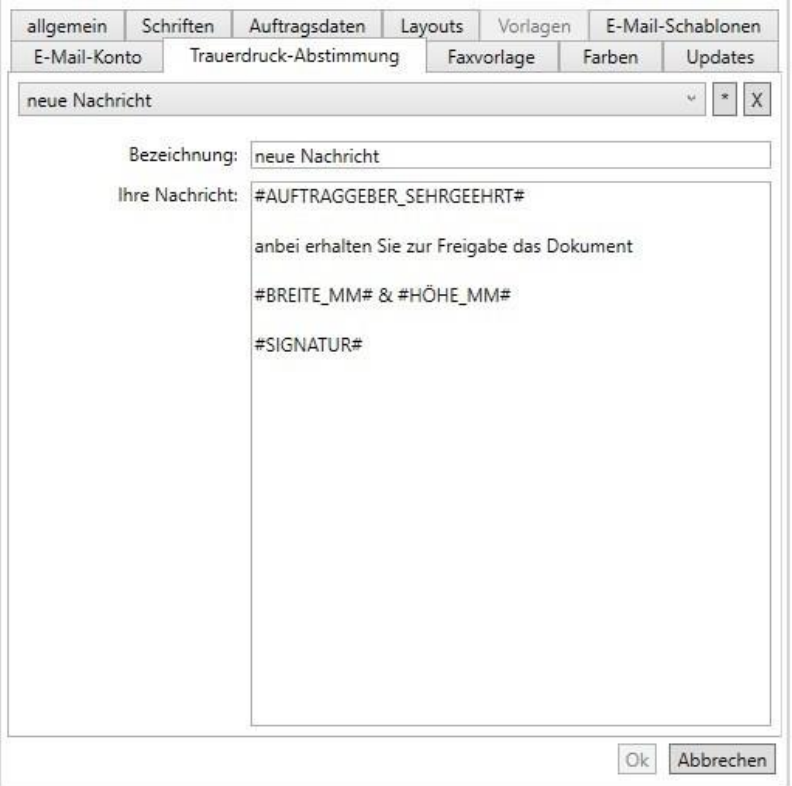

Auf dem Reiter "Trauerdruck-Abstimmung" haben Sie die Möglichkeit Textvorlagen / Kommentare für die Trauerdruck-Abstimmung vorzubereiten.

### **18.9Faxvorlage**

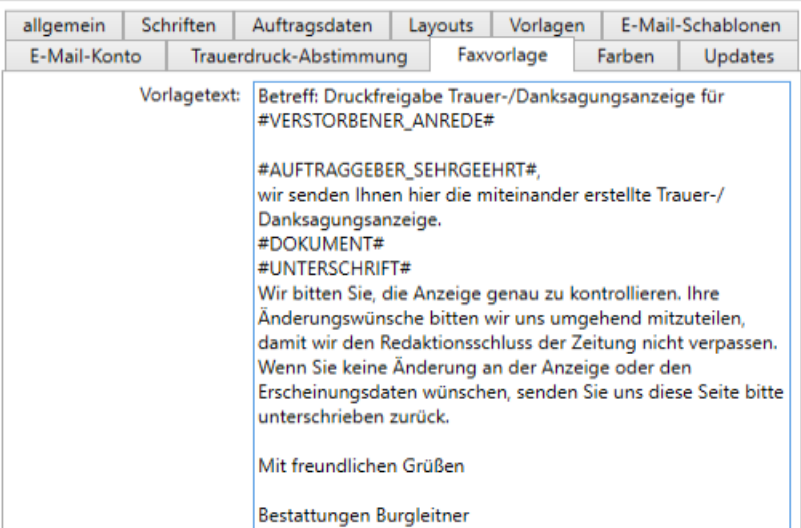

Hinterlegen Sie hier den Text für den Faxversand. Sie können im Vorlagetext Platzhalter verwenden, die mit den zugehörigen Daten ersetzt werden können.

#VERSTORBENER\_ANREDE# | Frau Dr. Franka Ludwig
#AUFTRAGGEBER\_SEHRGEEHRT# | Sehr geehrter Herr Dr. Willemsen (ohne Komma)

#DOKUMENT# | aktuelles Trauerdokument

#UNTERSCHRIFT# | Linie für die Unterschrift des Auftraggebers, darunter dessen Name (Dr. Bernhard Ludwig)

### **18.10 Farben**

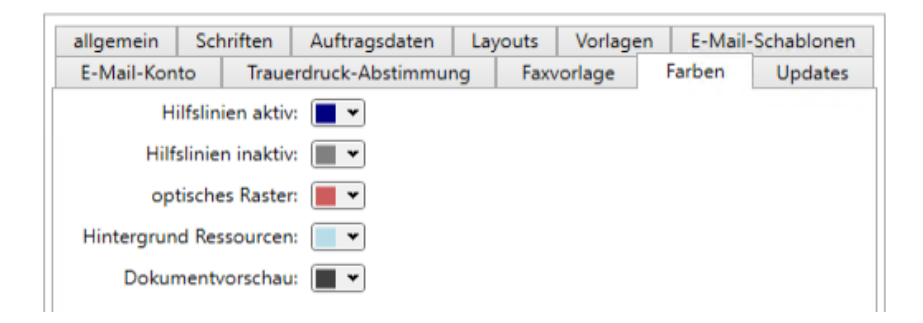

Auf dieser Registerkarte können Sie Farben für Ihren lokalen Scrivaro-Arbeitsplatz individuell anpassen. Wählen Sie z.B. für den Hintergrund der Ressourcen eine andere Farbe als weiß, um zu erkennen, ob eine Grafik transparent ist oder um das Format eines Papieres besser wahrzunehmen.

## **18.11 Updates**

Diese Registerkarte zeigt Ihnen die installierte Programmversion an sowie die Änderungen, die bei Updates durchgeführt wurden.

Bei jedem Start prüft Scrivaro, ob es ein Update gibt. Dieses können Sie dann installieren oder die Installation überspringen. Haben Sie die Installation übersprungen, dann können Sie über den Button **update** Ihr Programm zu einem späteren Zeitpunkt aktualisieren. Bitte achten Sie darauf, dass alle Arbeitsplätze zeitnah auf denselben Update-Stand gebracht werden.

### **18.12 Rechte für Benutzer und Programmeinstellungen**

Rechte werden über die Benutzerverwaltung von PowerOrdo erteilt. Standardmäßig sind alle Rechte für alle Mitarbeiter freigeschaltet. Optional können Sie folgende Rechte einschränken:

- · neu anlegen
- · bearbeiten
	- · in Ablage bearbeiten
	- in "Scrivaro" drucken
	- in "Scrivaro" faxen
	- in "Scrivaro" als EMail versenden
	- in "Scrivaro" ins Gedenkportal stellen
	- in "Scrivaro" als PDF speichern
	- in "Scrivaro" Ressourcen bearbeiten
	- in "Scrivaro" Vorlagen bearbeiten
	- in "Scrivaro" Programmeinstellungen bearbeiten

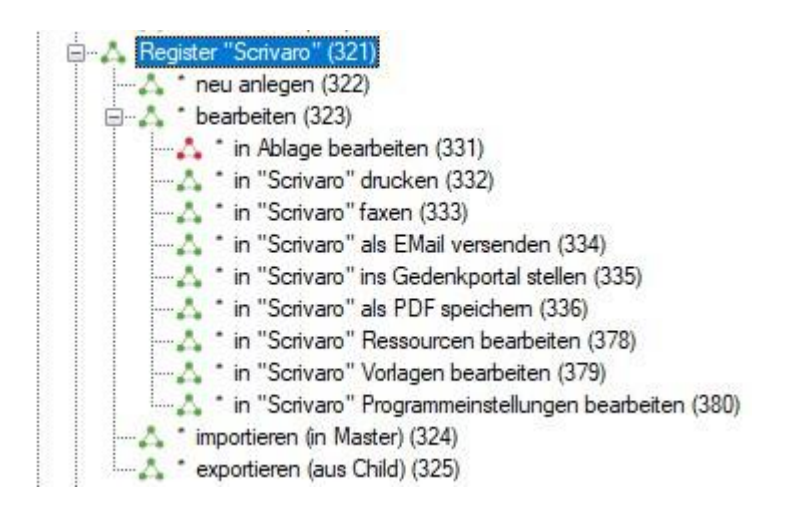

Um die Rechteeinstellung bei Ihnen zu verändern, wenden Sie sich bitte an Ihren Power-Ordo-Administrator oder unsere Kundenbetreuer.

## **19 Seriendruck**

Sie können mit Scrivaro im Seriendruck persönlich adressierte Dokumente beschriften, z.B. Briefumschläge oder Einladungskarten. Voraussetzung dafür ist, dass in PowerOrdo, auf der Registerkarte "Trauerdruckadressen" mindestens zwei Adressen erfasst wurden. Sie können die Adressdaten in PowerOrdo manuell eingeben oder aus einer csv-Datei importieren. Die Adressen stehen Ihnen in Scrivaro automatisch zur Verfügung, wenn Sie in Power-Ordo ein Häkchen in der Spalte "Auswahl" haben.

## **19.1 Seriendruck-Felder verwenden**

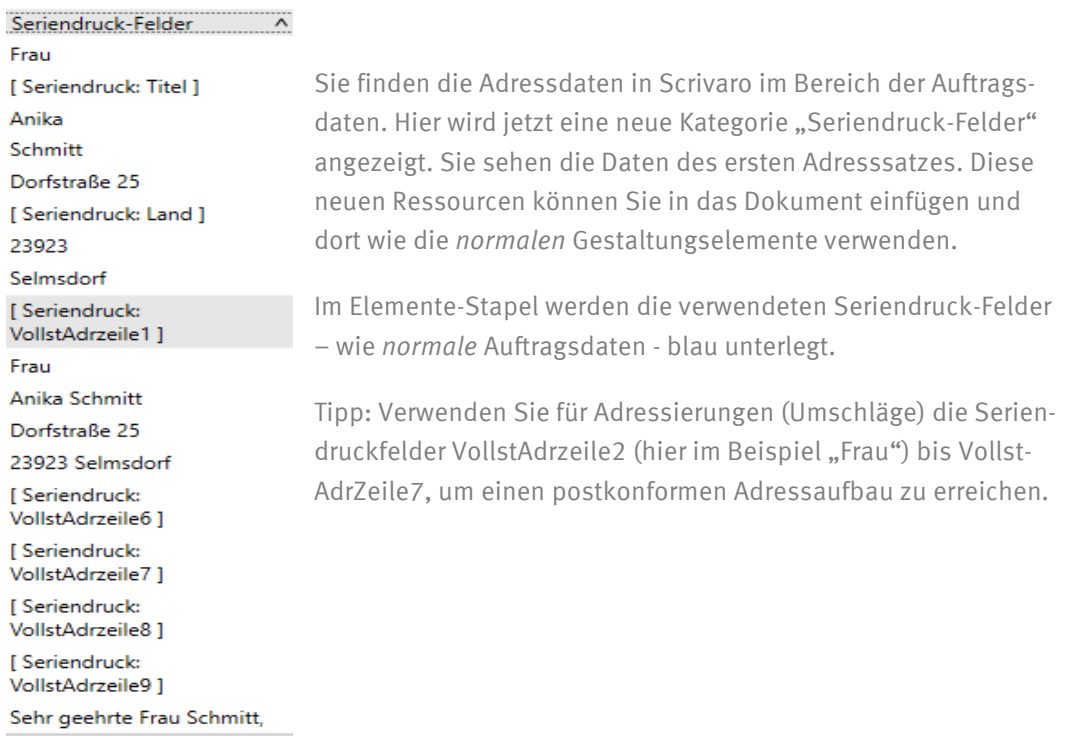

In der unteren Symbolleiste finden Sie Befehlsschaltflächen, mit denen Sie durch die Datensätze blättern können. Diese Funktion dient zum Überprüfen, ob die Steuerdatei mit der richtigen Kodierung eingelesen wurde und zum Einstellen eines bestimmten Datensatzes für den Druck.

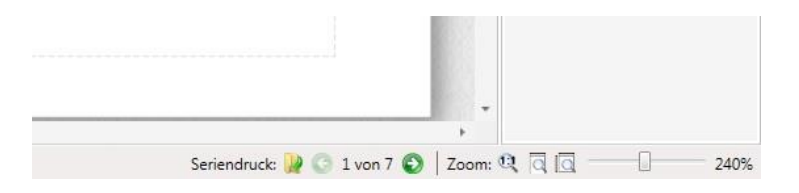

## **19.2 Seriendokument drucken**

Setzen Sie den Haken in die Checkbox **Seriendruck**. Danach können Sie auswählen, ob Sie alle Datensätze, den aktuellen Datensatz oder nur bestimmte Datensätze (z.B. 1-6 oder 1;5;8;9;12) drucken möchten.

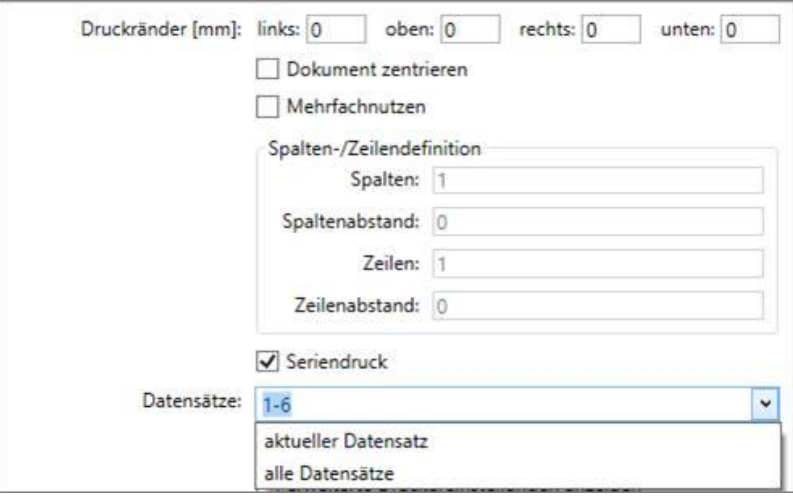

## **19.3 Seriendokument speichern und wiederverwenden**

Beim Speichern des Dokuments behalten Seriendruck-Felder ihren Datenbezug und ihre Funktion, außer, die Seriendruckfelder werden beim Speichern Ihres Dokuments in festen Text umgewandelt. Wenn Datenfelder beim Speichern in festen Text umgewandelt werden, funktioniert der Seriendruck mit diesem Dokument nicht mehr, da die in den Feldern hinterlegte Programmierung für den Seriendruck zwingend erforderlich ist.

## **20 Musterbuchfunktion**

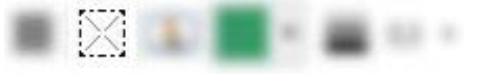

Um Ihren Kunden Ihre Bilder, Hintergründe und Papiere zu präsentieren, können Sie eigene Musterbücher anlegen. Wir empfehlen, dass Sie sich in PowerOrdo eine Vorsorge (gerne im Bereich "Angebot", wenn vorhanden) anlegen. Nennen Sie die Vorsorge/das Angebot in PowerOrdo "Musterbücher" o.Ä. und erstellen Sie Ihre Musterbücher hier im Register Scrivaro.

Bitte beachten Sie, dass die Bilder zwar klein dargestellt werden, die physikalische Größe der Bilddatei aber nicht verkleinert wird. Wir empfehlen, Musterbücher mit Bildern (abhängig von der Größe der Bilddateien) mit möglichst wenig Seiten, stattdessen mehrere, thematisch unterschiedliche zu erstellen.

## **20.1 Bilder und Hintergründe**

Um ein Musterbuch mit Bildern oder Hintergründen zu erstellen, fügen Sie einen Musterbuch-Platzhalter und ein Textfeld ein. In den Platzhalter wird später das Bild eingefügt und in das Textfeld automatisch die dazugehörige Bildbezeichnung. Die Ausrichtung von Musterbuch-Platzhalter und Textfeld können Sie frei gestalten. Für eine optimale Anordnung von vielen Elementen auf einer Seite hat es sich bewährt, das Textfeld so breit zu machen, wie den Musterbuch-Platzhalter und den Text zentriert auszurichten. Damit das Textfeld automatisch gefüllt werden kann, müssen Musterbuch-Platzhalter und Textfeld gruppiert werden.

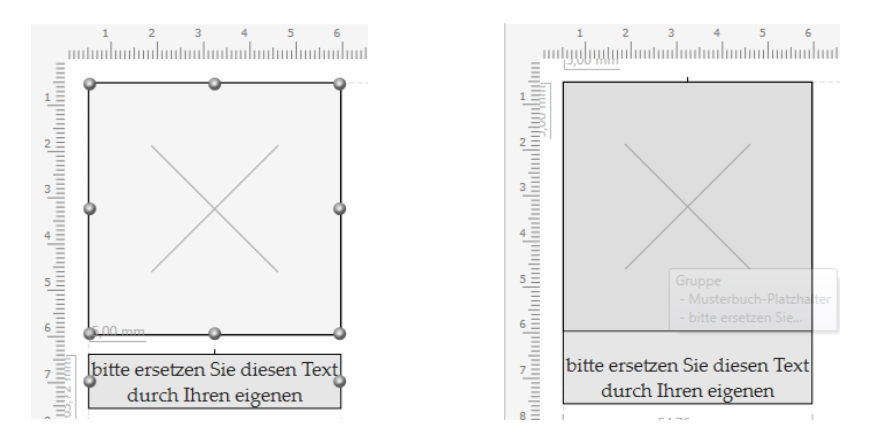

Anschließend können Sie diese Gruppe beliebig häufig kopieren und auf dem Blatt platzieren, um z.B. eine komplette A4 Seite zu gestalten. Hilfslinien und das Ausrichten von Elementen aneinander erleichtert die Gestaltung.

#### Beispiele:

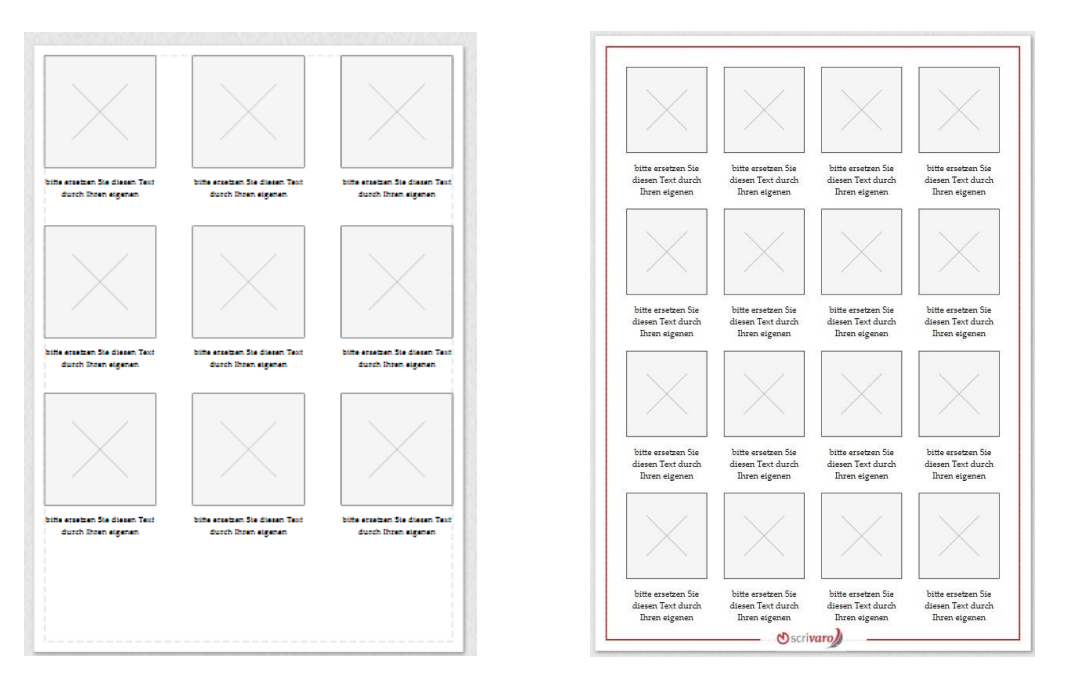

Um die Platzhalter mit Bildern zu füllen doppelklicken Sie in den Ressourcen auf die gewünschten Bilder. Die Platzhalter füllen sich automatisch in der Reihenfolge, in der sie erstellt wurden. Wenn Sie einen ganz bestimmten Platzhalter nutzen möchten, markieren Sie ihn, bevor Sie ein Bild mit Doppelklick auswählen.

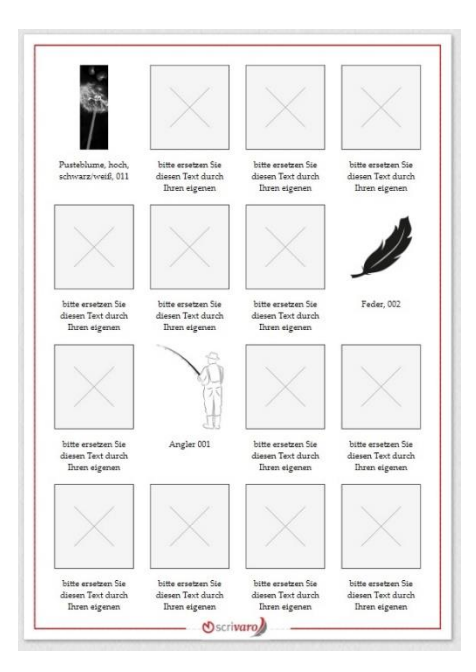

Sie können im Nachhinein die automatisch eingefügten Bildbezeichnungen anpassen und einzelne Bilder bearbeiten (z.B. in der Größe skalieren).

Tipp: Auch wenn sie klein dargestellt werden: Die Grafiken werden in ihrer vollen Größe in das Musterbuch kopiert. Begrenzen Sie die Seiten eines Musterbuchs auf das Notwendigste und legen Sie besser mehrere Musterbücher, z.B. nach Themengebieten, an.

### **20.2 Texte**

Um Ihre Texte in einem Musterbuch abzubilden, fügen Sie bitte einen Musterbuch-Platzhalter ein und ziehen ihn auf die gewünschte Länge wie im Beispiel. Wählen Sie die gewünschte Schriftart und -größe. Ein Doppelklick auf den gewünschten Text fügt ihn in den Platzhalter ein. Der nächste Text wird, bei Doppelklick, automatisch daruntergesetzt. Über die Funktion Zeilenhöhe und Absätze können Sie jetzt das komplette Textfeld weiter anpassen.

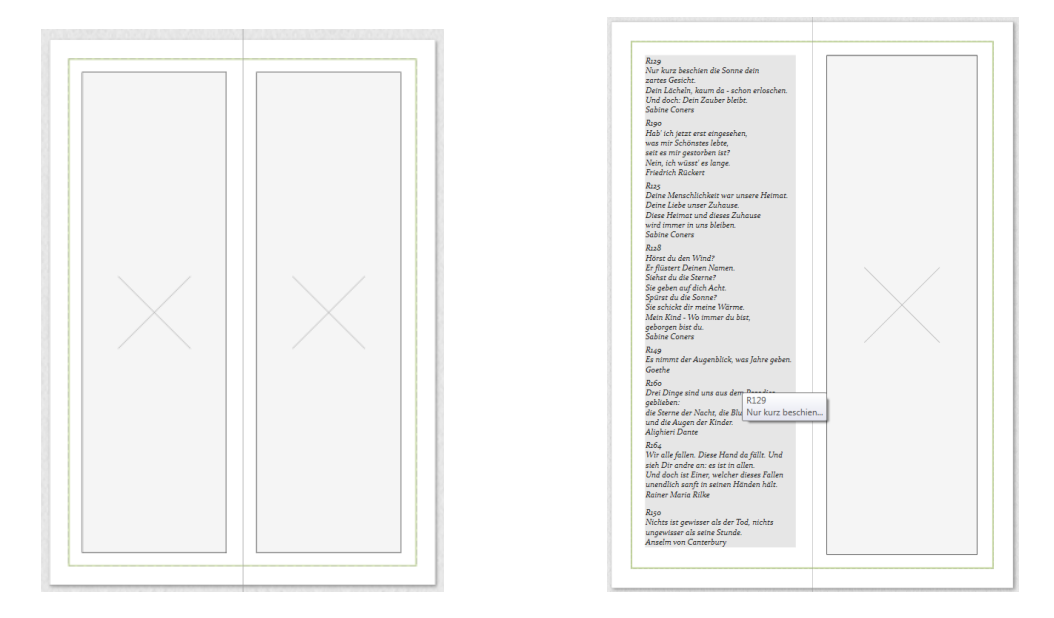

Der Platzhalter hat keine automatische Begrenzung nach unten. Wenn der Platzhalter in der von Ihnen definierten Größe mit Text gefüllt ist und Sie einen weiteren Text mit Doppelklick aufnehmen, wird der Platzhalter automatisch nach unten erweitert.

## **21 Der Vorlagenmodus**

 $\lambda$  . The set of  $\lambda$ 

Scrivaro verfügt über drei unterschiedliche Arbeits-Modi. Das eine ist das Bearbeiten von Dokumenten für einen konkreten Sterbefall. Die beiden andren Arbeitsmodi sind administrativ. Einer dieser Arbeitsmodi ist das Erstellen von eigenen Vorlagen für Briefe, Karten, Anzeigen und vieles mehr.

## **21.1 Eigene Vorlagen erstellen**

Sie können den Vorlagenmodus entweder auf einem neuen, leeren Dokument starten oder mit einem Dokument, das Sie für einen Sterbefall erstellt haben und jetzt auch als Vorlage verwenden möchten. Öffnen Sie das Dokument wie gewohnt mit einem Doppelklick auf der Registerkarte "Scrivaro" in PowerOrdo.

Über die Schaltfläche **Vorlagen bearbeiten** (oben rechts in der Fensterecke) wechseln Sie in den Vorlagenmodus. Scrivaro fragt, ob Sie in den Vorlagenmodus wechseln möchten. Bitte beachten Sie: Falls Sie noch Änderungen am Originaldokument vorgenommen haben, müssen Sie diese speichern, bevor Sie in den Vorlagenmodus wechseln.

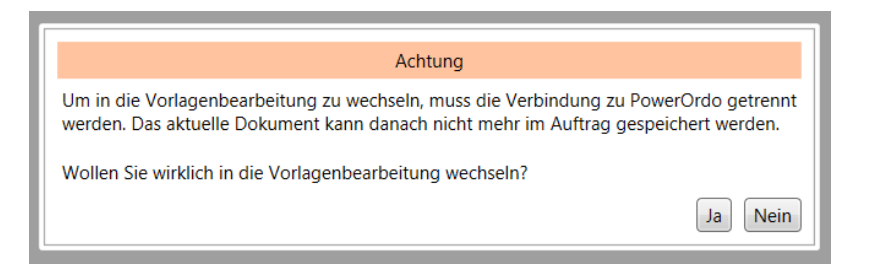

Wenn Sie die Frage mit "Ja" beantworten, wird der Vorlagenmodus gestartet. In diesem Beispiel wurde der Vorlagenmodus von einem leeren Dokument aus gestartet:

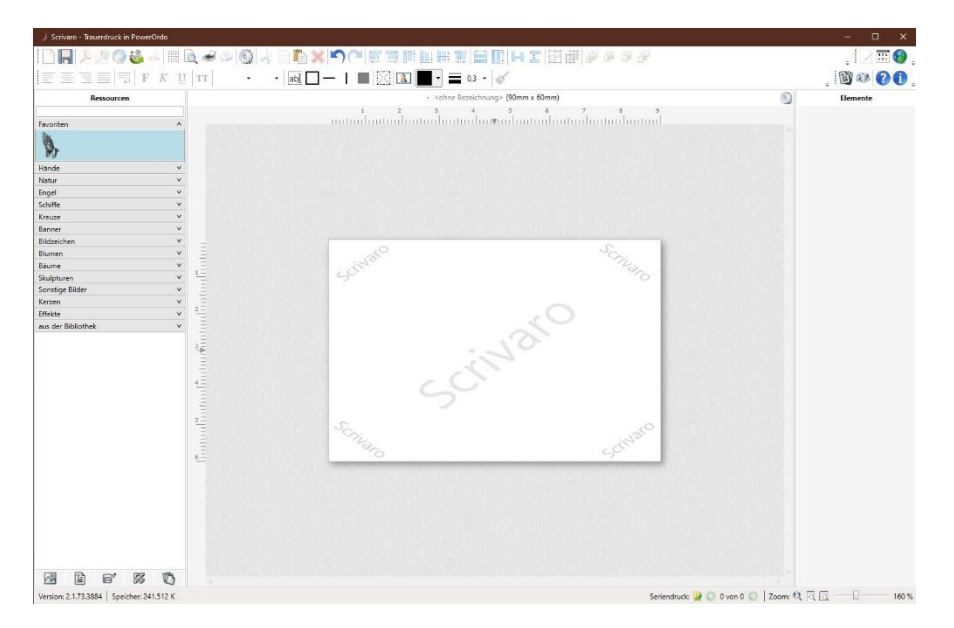

Sie erkennen am Schriftzug "Scrivaro" im Hintergrund Ihres Dokuments, dass Sie sich im Vorlagenmodus befinden.

### **21.1.1Platzhalter-Elemente**

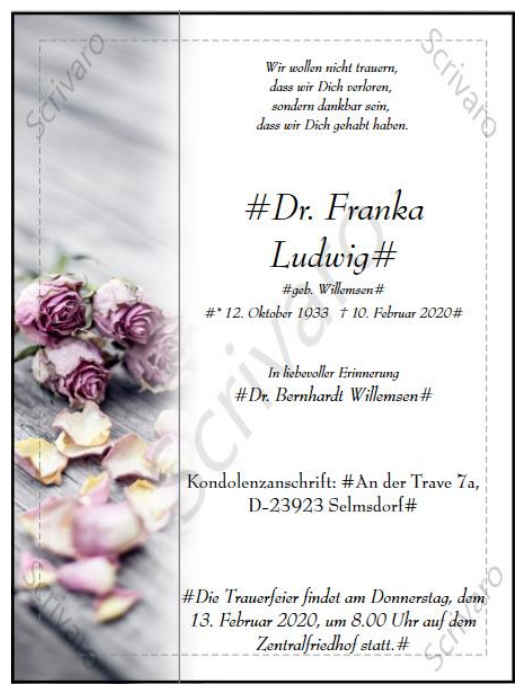

Sämtliche Datenfelder (im Elemente-Stapel blau unterlegt) werden im Arbeitsbereich als Platzhalter angezeigt. Das Besondere an diesen Platzhalter-Elementen: Sie enthalten Programmierung. Wenn Sie eine Vorlage mit Platzhaltern speichern, kann Scrivaro diese Platzhalter bei Verwendung in einem konkreten Sterbefall mit den Daten des Sterbefalles füllen. Im Arbeitsbereich erkennt man Platzhalter-Elemente an den Raute-Zeichen (#) vor und hinter dem Text. Platzhalter-Elemente können Sie nur aus den Ressourcen, Bereich Auftragsdaten, per Drag & Drop in den Arbeitsbereich ziehen. Ein manuelles Erstellen über Texteingabe in ein Textfeld ist nicht möglich.

Sie bedienen Scrivaro im Vorlagenmodus genauso, wie im Bearbeiten eines Sterbefall-Dokuments. Es gibt nur einen gravierenden Unterschied: Sie dürfen in einem Platzhalter-Element keine Änderungen zwischen den Rauten vornehmen! Das gilt auch für Platzhalter-Elemente, die Terminsätze (Trauerfeier, Beisetzung, etc.) enthalten. Nehmen Sie Änderungen zwischen den Rauten vor (dazu zählen auch Eingaben von Leerzeichen oder Zeilenumbrüche), entfernt Scrivaro automatisch die Programmierung des Elements und wandelt es in festen Text um. Die Konsequenz: Verwenden Sie die Vorlage für einen konkreten Sterbefall, können die Daten in diesem Element nicht mehr durch Auftragsdaten ersetzt werden und der Text des Elements wird 1:1 aus der Vorlage übernommen.

Formatierungen von Platzhalter-Elementen (Schriftart, -größe, -farbe, -ausrichtung), die sich auf das komplette Platzhalter-Element auswirken, sind möglich.

Eingaben in einem Platzhalter-Element sind vor und hinter den Raute-Zeichen ebenfalls möglich.

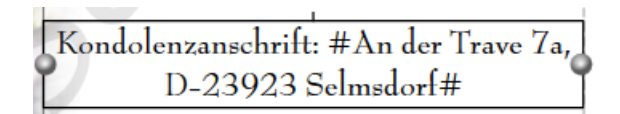

## **21.2 Vorlagen speichern**

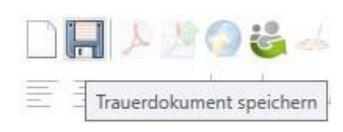

Scrivaro-Vorlagen werden, im Gegensatz zu sterbefallbezogenen Dokumenten, nicht in der PowerOrdo-Datenbank gespeichert. Wenn Sie im Vorlagen-Modus auf das Speichern-Symbol klicken, öffnet sich Speicher-Dialog:

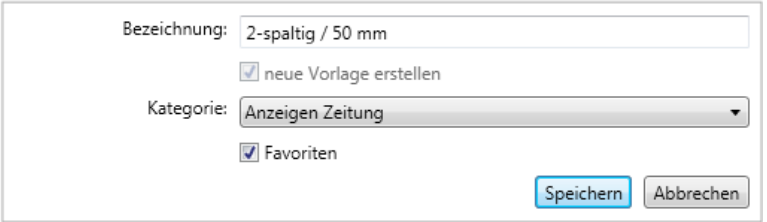

- **Bezeichnung**

Hier können Sie Ihrer Vorlage einen Namen geben.

#### - **Checkbox: neue Vorlage erstellen**

Wenn Sie eine neue Vorlage speichern wollen, muss das Häkchen gesetzt sein. Wollen Sie hingegen eine bestehende Vorlage korrigieren, entfernen Sie das Häkchen, damit die Original-Vorlage mit Ihrer geänderten Version überschrieben wird.

- **Kategorie**:

Hier wählen Sie aus, in welcher Kategorie die Vorlage gespeichert werden soll.

#### - **Checkbox: Favoriten**

Mit diesem Häkchen entscheiden Sie, ob die Vorlage in den Favoriten oder unter den weiteren Vorlagen abgespeichert und angezeigt werden soll

## **21.3 Vorlagen nachträglich bearbeiten**

Öffnen Sie über das Symbol **Dokument aus Vorlage neu erstellen** eine bestehende Vorlage, die Sie ändern/korrigieren möchten. Führen Sie Ihre gewünschten Änderungen durch.

Speichern Sie die geänderte Vorlage durch Klick auf das Disketten-Symbol. Im nachfolgenden Speichern-Dialog darf das Häkchen in der Checkbox **neue Vorlage erstellen** nicht gesetzt sein.

## **21.4 Vorlagen in anderen Kategorien speichern**

Um eine Vorlage in einer anderen Kategorie zu speichern, müssen Sie die Vorlage zuerst öffnen. Damit die Speichern-Schaltfläche aktiv wird, klicken Sie auf ein beliebiges Element und verschieben es mit den Pfeiltasten 1x nach oben und dann wieder 1x nach unten. Das Element befindet sich jetzt wieder an seiner ursprünglichen Position und die Speichern-Schaltfläche ist aktiv. Klicken Sie auf **Speichern**. Setzen Sie im Speicher-Dialog ein Häkchen für **neue Vorlage erstellen** und wählen Sie im Feld darunter die Kategorie aus, in der die Vorlage gespeichert werden soll.

## **21.5 Vorlagen verwalten**

Wenn Sie im Vorlagenmodus auf das Symbol für **Dokument aus Vorlage neu erstellen** klicken, gelangen Sie auch hier in die Vorlagenübersicht. Im Vorlagenmodus können Sie die Vorlagen hier verwalten. Die Verwaltungs-Funktionen erreichen Sie über die Schaltflächen am oberen Fensterrand

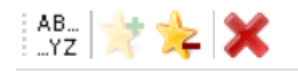

oder über Rechtsklick auf die gewünschte Vorlage

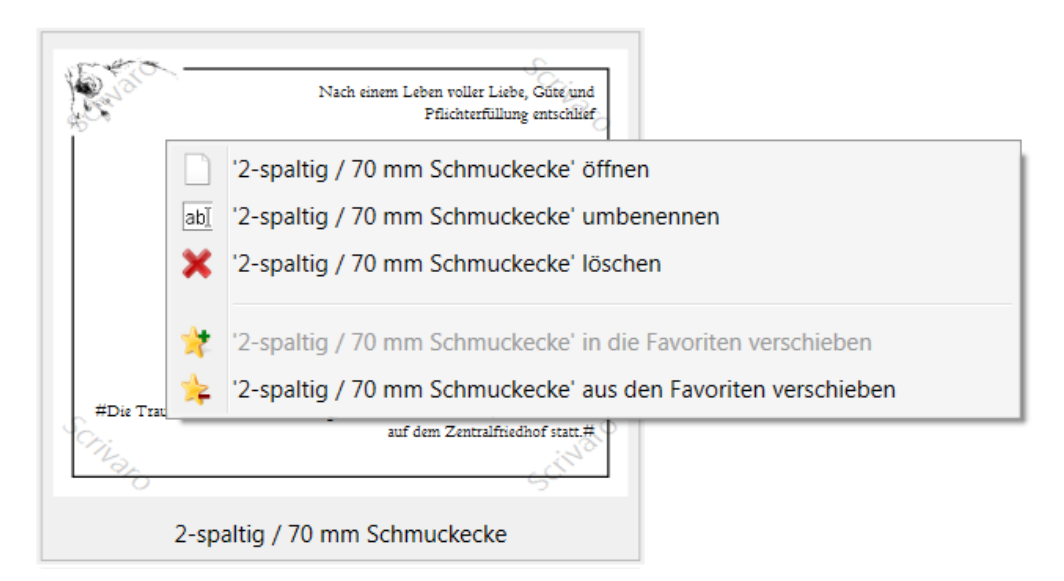

#### **21.5.1Vorlagen umbenennen**

Klicken Sie eine bestehende Vorlage mit der rechten Maustaste an und wählen Sie im Kontext-Menü **<Vorlagenname> umbenennen**. Es öffnet sich ein Fenster mit dem aktuellen Vorlagen-Namen, den Sie hier editieren können.

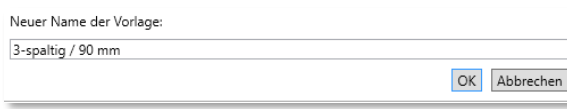

#### **21.5.2Vorlagen löschen**

Vorlagen können Sie über die Schaltfläche **X** oder über das Kontextmenü löschen.

Wählen Sie eine Vorlage durch Anklicken aus und betätigen dann die Schaltfläche in der Werkzeugleiste oder

Klicken Sie die gewünschte Vorlage mit der rechten Maustaste an und wählen Sie die Option <Vorlagenname> löschen aus dem Kontextmenü.

In beiden Fällen erscheint ein Abfragefenster.

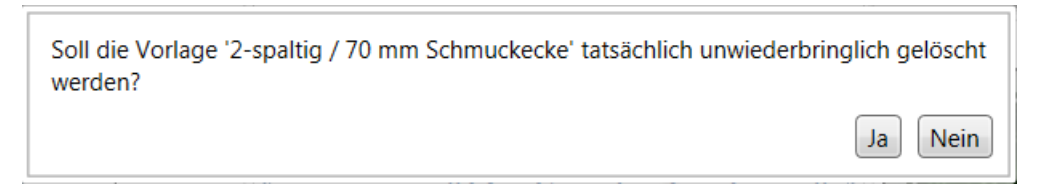

Beantworten Sie die Abfrage mit **Ja**, wird die Vorlage physikalisch gelöscht und kann nur wieder aus einer Datensicherung zurückgeholt oder neu erstellt werden. Antworten Sie mit **Nein**, wird der Löschen-Vorgang abgebrochen und die Vorlage bleibt erhalten.

#### **21.5.3Vorlagen nach Namen sortieren**

Eine Sortierung wirkt sich nur auf die gerade geöffnete Kategorie aus. Vorlagen können nur über die Schaltfläche <sup>AB</sup>- sortiert werden. Klicken Sie die Schaltfläche an, werden die Vorlagen der gerade geöffneten Kategorie alphanumerisch sortiert.

#### **21.5.4Vorlagen manuell sortieren**

Sie können Vorlagen innerhalb einer Kategorie auch manuell sortieren. Klicken Sie dazu auf eine Vorlage und verschieben Sie sie mit der Maus an die gewünschte Stelle. Die Position, an der die Vorlage eingefügt würde, wird durch einen grauen Strich zwischen den Vorlagen angedeutet, der sich während des Verschiebevorgangs zusammen mit der ausgewählten Vorlage verschiebt.

### **21.5.5Vorlagen-Priorität (Favoriten/weitere)**

Um die Priorität von Vorlagen zu ändern, öffnen Sie beide Ansichten (**Favoriten** und **weitere**), indem Sie auf die graue Leiste mit der Beschriftung **weitere** unterhalb der angezeigten Favoriten klicken.

#### weitere

Wenn beide Fensterbereiche geöffnet sind, können Sie Vorlagen auf mehreren Wegen bewegen:

Per Drag & Drop

Sie schieben die Vorlagen mit der Maus zwischen beiden Fensterbereichen hin und her.

- Per Schaltfläche Sie klicken auf eine Vorlage und nutzen die Schaltflächen zum Verschieben einer Vorlage.
- Per Kontextmenü (rechte Maustaste) Sie klicken eine Vorlage mit der rechten Maustaste an und wählen die gewünschte Option aus dem Kontextmenü.

## **21.6 Eigene Vorlagenkategorien**

Nur im Vorlagenmodus haben Sie die Möglichkeit, über die **Programmeinstellungen** Vorlagenkategorien zu sortieren, neue Kategorien anzulegen und Kategorien zu löschen. Öffnen Sie die **Programmeinstellungen**, ist im Vorlagenmodus die Registerkarte **Vorlagen** zugänglich.

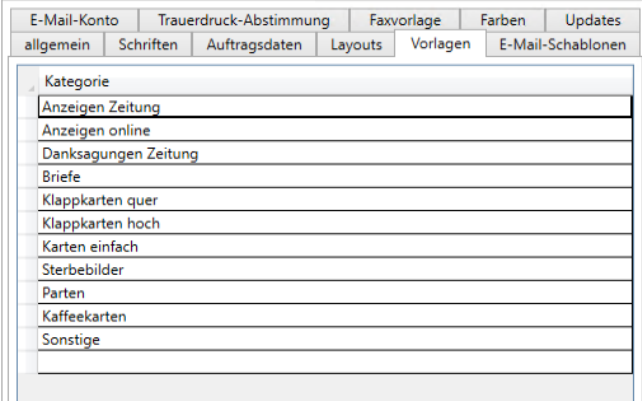

An dieser Stelle können Sie:

- Den Namen der Vorlagenkategorie ändern.
- Die Reihenfolge der Vorlagenkategorien mit den Pfeiltasten im unteren Fensterbereich verändern.
- Vorlagenkategorien löschen. Dazu klicken Sie auf die gewünschte Vorlagenkategorie und drücken die Entf-Taste auf Ihrer Tastatur. ACHTUNG: Alle in der Vorlagenkategorie enthaltenen Vorlagen werden dadurch auf die Registerkarte **Sonstige** verschoben.
- Neue Vorlagenkategorien anlegen. Geben Sie in die unterste, leere Zeile den Namen der neuen Vorlagenkategorie ein und schließen Sie Ihre Eingabe mit der Tab- oder Enter-Taste ab.

Tipp: So lange eine Vorlagenkategorie leer ist, wird sie in der Vorlagenübersicht nicht angezeigt. Erst wenn Sie die erste Vorlage in dieser Kategorie gespeichert haben, wird sie auch in der Vorlagenübersicht sichtbar.

### **22 Ressourcenmodus**

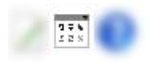

Der zweite administrative Arbeitsmodus ist der Ressourcenmodus. Hier können Sie Bilder, Grafiken, Texte, Hintergründe und Papiere der Papierhersteller verwalten und sogar Einfluss auf die von PowerOrdo übergebenen Daten nehmen.

Hinweis: Speichern Sie Ihre Änderungen an den Ressourcen immer mit einem Klick auf das "Speichern"-Symbol, bevor Sie den Ressourcenmodus verlassen.

#### **22.1Bilder**

#### **22.1.1Bilder hinzufügen**

Sie können eigene Bilder und Grafiken von Ihrem lokalen Computer oder aus Ihrem lokalen Netzwerk in die Scrivaro-Ressourcen einfügen. Bilder und Grafiken müssen eines der folgenden Grafikformate haben: JPG (JPEG), PNG, BMP oder TIF (TIFF). Bitte beachten Sie, dass TIF-Grafiken häufig sehr groß sind. Ggf. sollten Sie TIF-Grafiken in JPG-Grafiken umformatieren, damit Arbeitsspeicher und Prozessor Ihres Computers nicht voll ausgelastet werden.

Sie können Bilder und Grafiken aus dem Windows-Explorer mit Drag & Drop in das gewünschte Thema der Ressourcen (z.B. Natur oder Bildzeichen) ziehen. Eine Mehrfachauswahl im Windows-Explorer ist bei gedrückter Strg-Taste möglich. Die markierten Bilder/Grafiken können nur in ein Thema der Ressourcen eingefügt werden. Zeigen Sie mit der Spitze des Mauspfeils auf das gewünschte Thema. Lassen Sie die linke Maustaste los, werden die Bilder genau an dieser Stelle eingefügt.

#### Hinweis: Das Hereinziehen von Ressourcen per Drag & Drop ist bei Remote-Desktop und Citrix-Verbindungen nur bedingt möglich.

Alternativ können Sie Bilder und Grafiken auch über die Schaltfläche **Ressource hinzufügen** im unteren Bereich der Ressourcen importieren. Nach einem Klick auf die Schaltfläche öffnet sich folgendes Fenster:

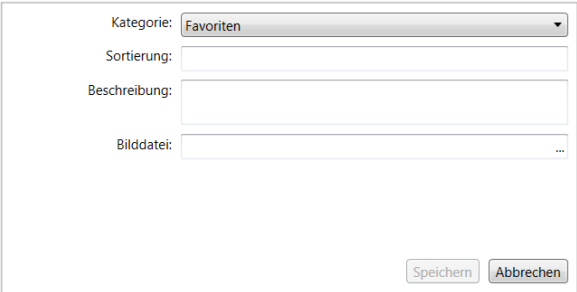

- **Kategorie** Wählen Sie hier die Kategorie aus, in der Sie das Bild/die Grafik einfügen möchten.
- **Sortierung** Sie können hier einen numerischen Sorter eingeben. Er bestimmt, in welcher Reihenfolge die Bilder/Grafiken innerhalb eines Themas angezeigt werden. Vergeben Sie keinen Sorter, verwaltet Scrivaro die Reihenfolge selbst.

**Beschreibung** Hier tragen Sie die Beschreibung des Bildes/der Grafik ein. Die Bezeichnung wird auch als Suchbegriff verwendet. Beim Erstellen eines Musterbuches wird sie zur Beschreibung des aktuellen Elements.

**Bilddatei** Klicken Sie auf die drei Punkte am Ende der Zeile, öffnet sich ein klassischer Windows-Dialog zur Auswahl einer Bild- oder Grafikdatei.

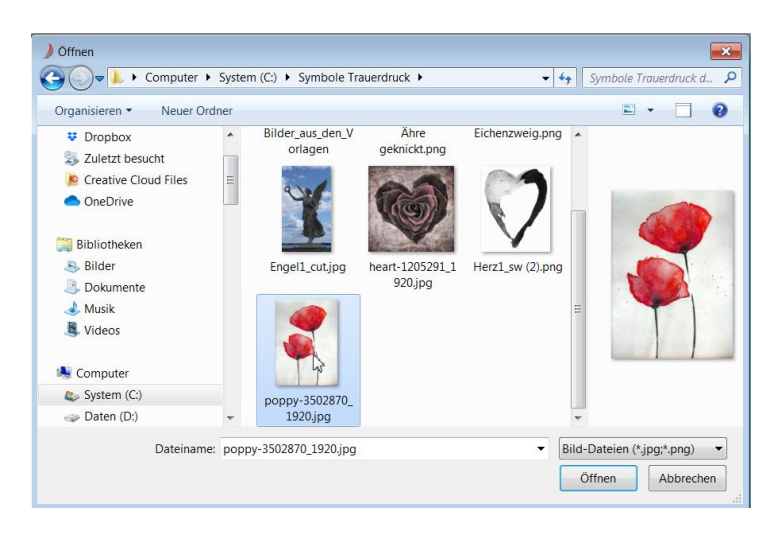

Markieren Sie das gewünschte Bild und klicken Sie auf **Öffnen**.

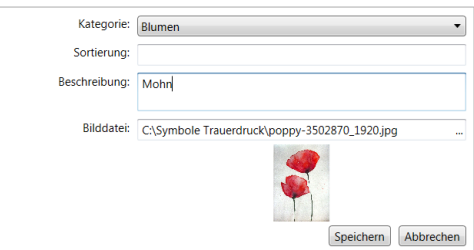

Vor dem Speichern können Sie Ihre Angaben noch überarbeiten/korrigieren/ergänzen. Klicken Sie zum Importieren abschließend auf die Schaltfläche **Speichern**.

Tipp: Bilder und Grafiken, die Sie häufig verwenden, können Sie im Ressourcenmodus per Drag & Drop in die Favoriten ziehen. Das Bild bleibt in der ursprünglichen Themen-Kategorie und wird zusätzlich bei den Favoriten angezeigt.

Tipp: Pflegen Sie nur häufig verwendete Bilder und Grafiken in Ihre Ressourcen ein, um die Ressourcen übersichtlich zu halten. Bilder und Grafiken, die Sie nur einmal im Jahr (oder seltener) verwenden, speichern Sie besser auf Ihrem lokalen Rechner/in Ihrem lokalen Netzwerk und fügen sie bei Bedarf über die Funktion **eigenes Bild in das Dokument einfügen** ein.

Tipp: Ist ein Bild freigestellt, so wird (wie in vielen Bildbearbeitungsprogrammen) der Hintergrund durch grau-weiße Kästchen angezeigt.

#### 22.1.2 Bilder bearbeiten und löschen

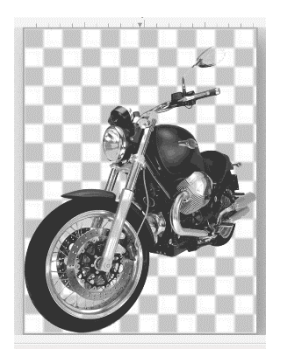

Um ein Bild oder eine Grafik anders zu beschreiben, den Sorter zu ändern oder die Grafik zu löschen, klicken Sie die gewünschte Grafik links in der Ressourcenübersicht an. Die Grafik/das Bild wird groß im Arbeitsbereich angezeigt. Das Bild selbst können Sie nicht verändern, aber rechts, im Eigenschaften-Bereich, in den entsprechenden Feldern den Sorter und die Beschreibung. Beenden Sie Ihre Änderung durch einen Klick auf das **Speichern**-Symbol.

Sie können ein Bild/eine Grafik jederzeit zu den Favoriten hinzufügen, indem Sie das Element mit Drag & Drop in die Kategorie **Favoriten** ziehen.

Tipp: Wenn Sie eine Grafik/ein Bild anklicken, wird bei Elementen, deren Hintergrund transparent ist, die Transparenz durch ein grau-weißes Würfelmuster angezeigt.

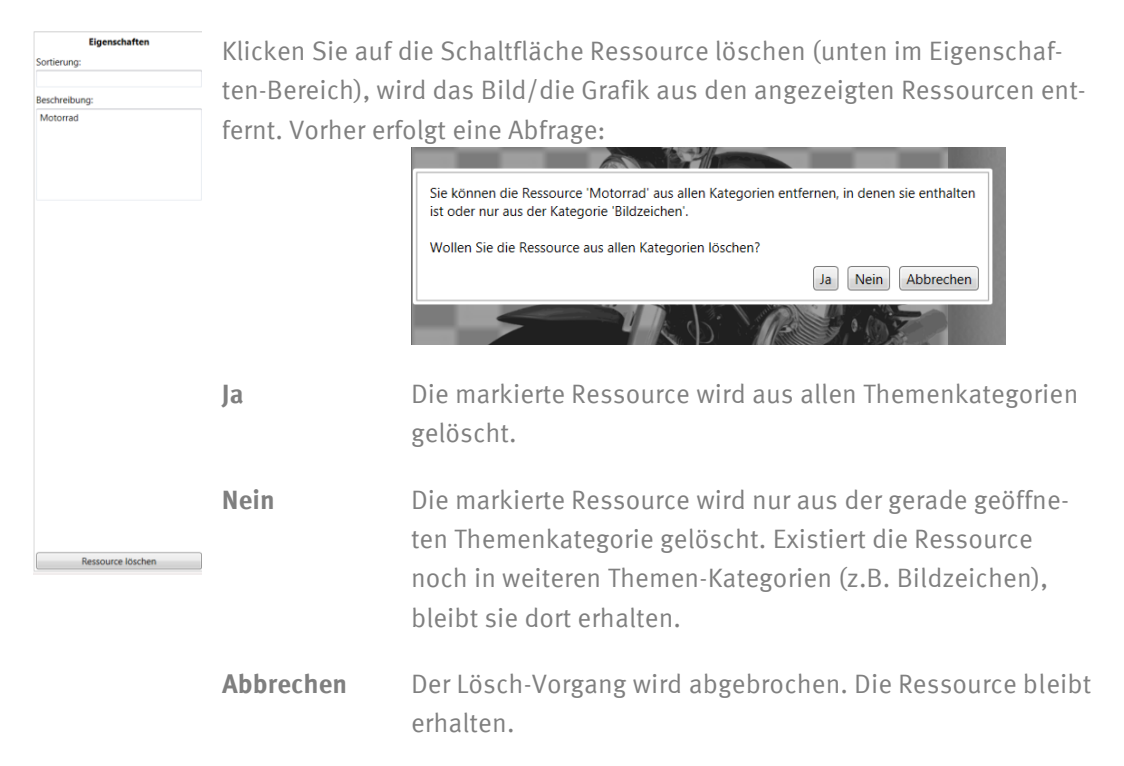

Die dazugehörige Grafik-Datei wird physikalisch nicht gelöscht und demensprechend auch kein Festplattenplatz freigegeben. Wenden Sie sich gerne an Ihr Scrivaro-Team, falls Sie ein Bild/eine Grafik versehentlich gelöscht haben.

## **22.2 Texte**

### **22.2.1Texte hinzufügen**

Wählen Sie die Ressourcenkategorie **Texte**. Über die Schaltfläche Ressource hinzufügen gelangen Sie in ein Editor-Fenster.

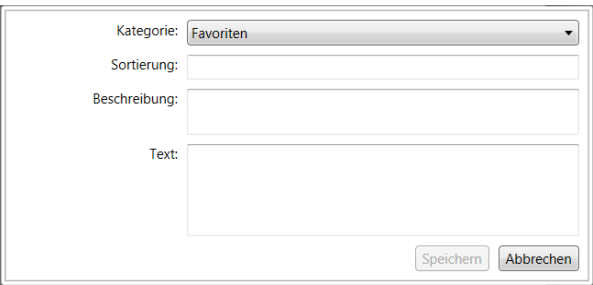

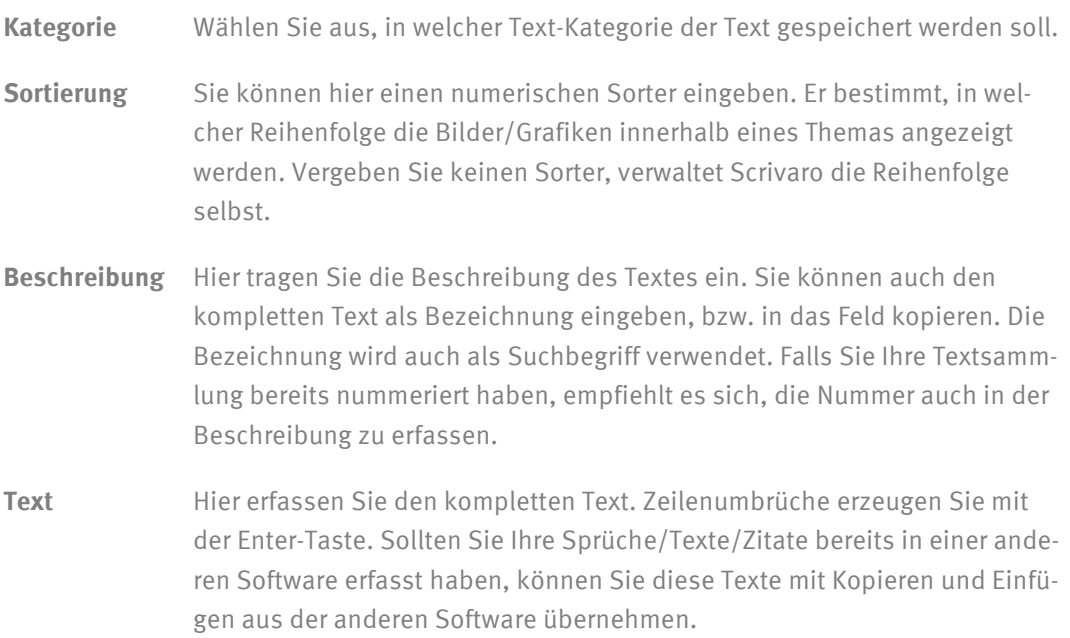

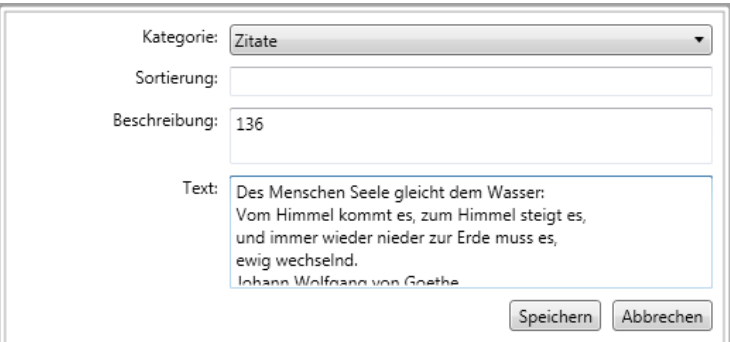

#### **22.2.2Texte bearbeiten und löschen**

Um einen Text zu bearbeiten, klicken Sie den gewünschten Text in den Text-Ressourcen an. Der Text wird im Arbeitsbereich des Scrivaro-Fensters angezeigt. Änderungen am Text, dem Sorter oder der Beschreibung nehmen Sie an der rechten Fensterseite, im Eigenschaften-Bereich, in den Feldern **Sortierung**, **Beschreibung** und **Text** vor.

Sie können einen Text jederzeit zu den Favoriten hinzufügen, indem Sie den gewünschten Text mit Drag & Drop in die Kategorie **Favoriten** ziehen.

Um einen Text zu löschen, klicken Sie auf die Schaltfläche Ressource löschen. Es erfolgt eine Abfrage:

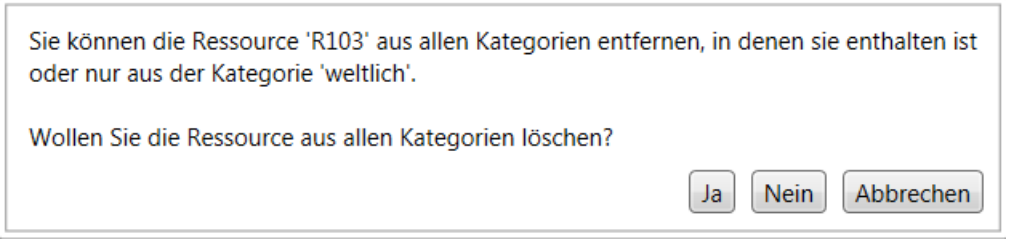

**Ja** Die markierte Ressource wird aus allen Themenkategorien gelöscht.

**Nein** Die markierte Ressource wird nur aus der gerade geöffneten Themen Kategorie gelöscht. Existiert die Ressource noch in weiteren Themen Kategorien (z.B. "modern"), bleibt sie dort erhalten.

**Abbrechen** Der Lösch-Vorgang wird abgebrochen. Die Ressource bleibt erhalten.

Der Text wird aus den angezeigten Ressourcen entfernt und auch physikalisch gelöscht.

## **22.3 Auftragsdaten**

Auftragsdaten werden von PowerOrdo an Scrivaro übergeben. Dies geschieht mit Hilfe von Platzhaltern und komplexer Programmierung. Eine benutzerseitige Änderung oder Erweiterung ist nicht möglich. Sie können Auftragsdaten jedoch ein- und ausblenden.

Um eine Ressource auszublenden, klicken Sie das gewünschte Element im Ressourcenbereich mit der linken Maustaste an. Wechseln Sie dann auf die rechte Seite des Bildschirms, in den Eigenschaften-Bereich und klicken Sie auf die Schaltfläche **Ressource ausblenden**.

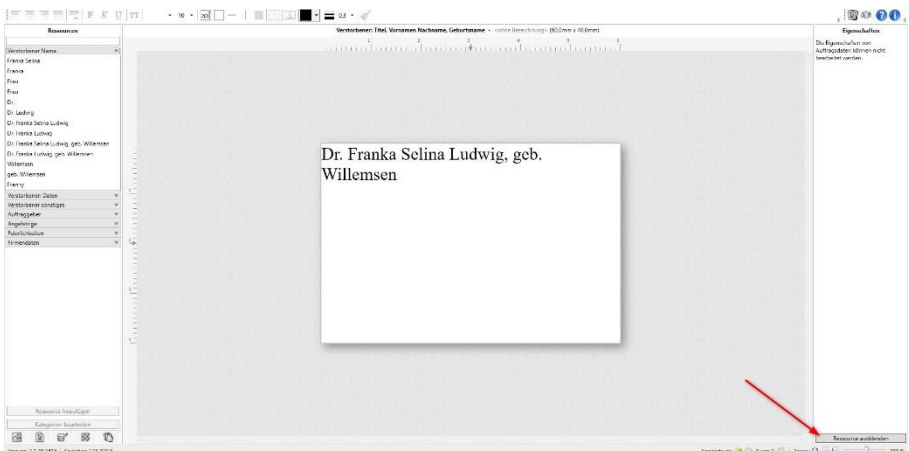

Die ausgeblendete Ressource wird gedimmt dargestellt. Bei der Bearbeitung eines Sterbefall-bezogenen Dokuments und im Erstellen von Vorlagen sind die ausgeblendeten Auftragsdaten nicht sichtbar.

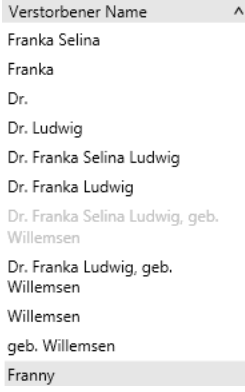

Um eine ausgeblendete Ressource wieder sichtbar zu machen, klicken Sie links im Ressourcen-Bereich auf das gewünschte Element und dann auf der rechten Bildschirmseite, im Eigenschaften-Bereich, auf die Schaltfläche **Ressource einblenden**.

### **22.4 Hintergründe**

#### **22.4.1Hintergründe hinzufügen**

Sie können eigene Bilder und Grafiken von Ihrem lokalen Computer oder aus Ihrem lokalen Netzwerk als Hintergrund in die Scrivaro-Ressourcen einfügen. Bilder und Grafiken müssen eines der folgenden Grafikformate haben: JPG (JPEG), PNG, BMP oder TIF (TIFF). Bitte beachten Sie, dass TIF-Grafiken häufig sehr groß sind. Ggf. sollten Sie TIF-Grafiken in JPG-Grafiken umformatieren, damit Arbeitsspeicher und Prozessor Ihres Computers nicht voll ausgelastet werden.

Achten Sie bei der Wahl von Hintergründen auch auf die besondere Eigenschaft der Hintergründe: Zieht man sie in ein Dokument, werden sie automatisch auf die komplette Papiergröße skaliert. Nicht alle Bilder und Grafiken sind für dieses Vorgehen geeignet.

Sie können Bilder und Grafiken aus dem Windows-Explorer mit Drag & Drop in das gewünschte Thema der Ressourcen (z.B. Hochformat oder Querformat) ziehen. Eine Mehrfachauswahl im Windows-Explorer ist bei gedrückter Strg-Taste möglich. Die markierten Bilder/Grafiken können nur in ein Thema der Ressourcen eingefügt werden. Zeigen Sie mit der Spitze des Mauspfeils auf das gewünschte Thema. Lassen Sie die linke Maustaste los, werden die Bilder genau an dieser Stelle eingefügt.

Hinweis: Das Hereinziehen von Ressourcen per Drag & Drop ist bei Remote-Desktop und Citrix-Verbindungen nur bedingt möglich.

Alternativ können Sie Bilder und Grafiken auch über die Schaltfläche **Ressource hinzufügen** im unteren Bereich der Ressourcen importieren. Nach einem Klick auf die Schaltfläche öffnet sich folgendes Fenster:

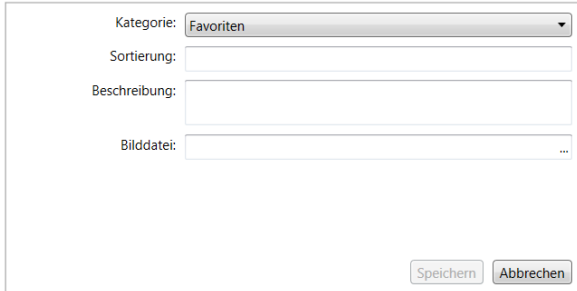

- **Kategorie** Wählen Sie hier die Kategorie aus, in der Sie das Bild/die Grafik einfügen möchten.
- **Sortierung** Sie können hier einen numerischen Sorter eingeben. Er bestimmt, in welcher Reihenfolge die Bilder/Grafiken innerhalb eines Themas angezeigt werden. Vergeben Sie keinen Sorter, verwaltet Scrivaro die Reihenfolge selbst.
- **Beschreibung** Hier tragen Sie die Beschreibung des Bildes/der Grafik ein. Die Bezeichnung wird auch als Suchbegriff verwendet. Beim Erstellen eines Musterbuches wird sie zur Beschreibung des aktuellen Elements.

**Bilddatei** Klicken Sie auf die drei Punkte am Ende der Zeile, öffnet sich ein klassischer Windows-Dialog zur Auswahl einer Bild- oder Grafikdatei.

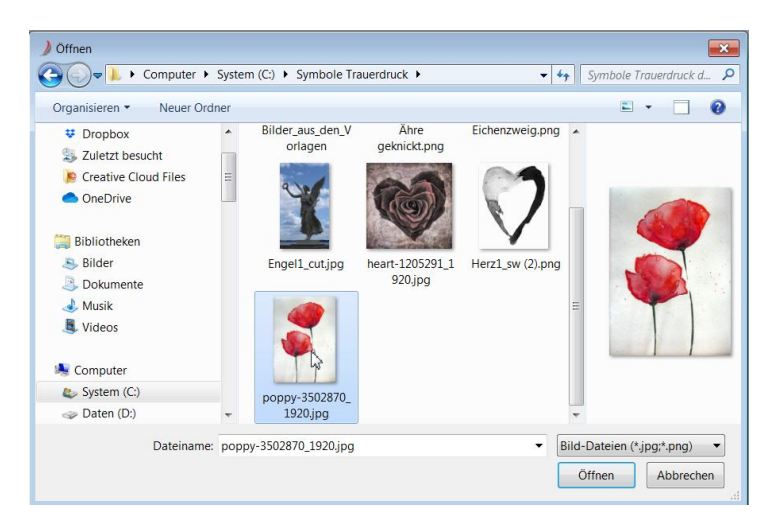

Markieren Sie das gewünschte Bild und klicken Sie auf **Öffnen**.

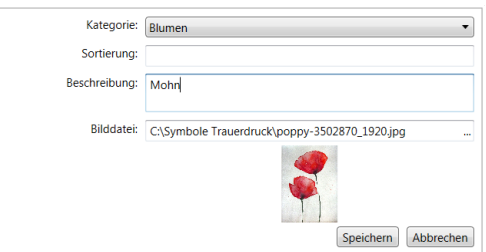

Vor dem Speichern können Sie Ihre Angaben noch überarbeiten/korrigieren/ergänzen. Klicken Sie zum Importieren abschließend auf die Schaltfläche **Speichern**.

Sie können Hintergrundbilder jederzeit zu den Favoriten hinzufügen, indem Sie einen Hintergrund per Drag & Drop in die Kategorie **Favoriten** ziehen.

Tipp: Bilder und Grafiken, die Sie häufig verwenden, können Sie im Ressourcenmodus per Drag & Drop in die Favoriten ziehen. Das Bild bleibt in der ursprünglichen Themen-Kategorie und wird zusätzlich bei den Favoriten angezeigt.

Tipp: Pflegen Sie nur häufig verwendete Bilder und Grafiken in Ihre Ressourcen ein, um die Ressourcen übersichtlich zu halten. Bilder und Grafiken, die Sie nur einmal im Jahr (oder seltener) verwenden, speichern Sie besser auf Ihrem lokalen Rechner/in Ihrem lokalen Netzwerk und fügen sie bei Bedarf über die Funktion **eigenes Bild in das Dokument einfügen** ein.

Tipp: Ist ein Bild freigestellt, so wird (wie in vielen Bildbearbeitungsprogrammen) der Hintergrund durch grau-weiße Kästchen angezeigt.

#### 22.4.2 Hintergründe bearbeiten und löschen

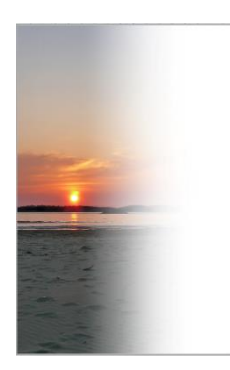

Um ein Hintergrundbild anders zu beschreiben, den Sorter zu ändern oder das Hintergrundbild zu löschen, klicken Sie das gewünschte Hintergrundbild links in der Ressourcenübersicht an. Das Hintergrundbild wird groß im Arbeitsbereich angezeigt. Das Bild selbst können Sie nicht verändern, aber rechts, im Eigenschaften-Bereich, in den entsprechenden Feldern den Sorter und die Beschreibung. Beenden Sie Ihre Änderung durch einen Klick auf das **Speichern**-Symbol.

Tipp: Wenn Sie eine Grafik/ein Bild anklicken, wird bei Elementen,

deren Hintergrund transparent ist, die Transparenz durch ein grau-weißes Würfelmuster angezeigt.

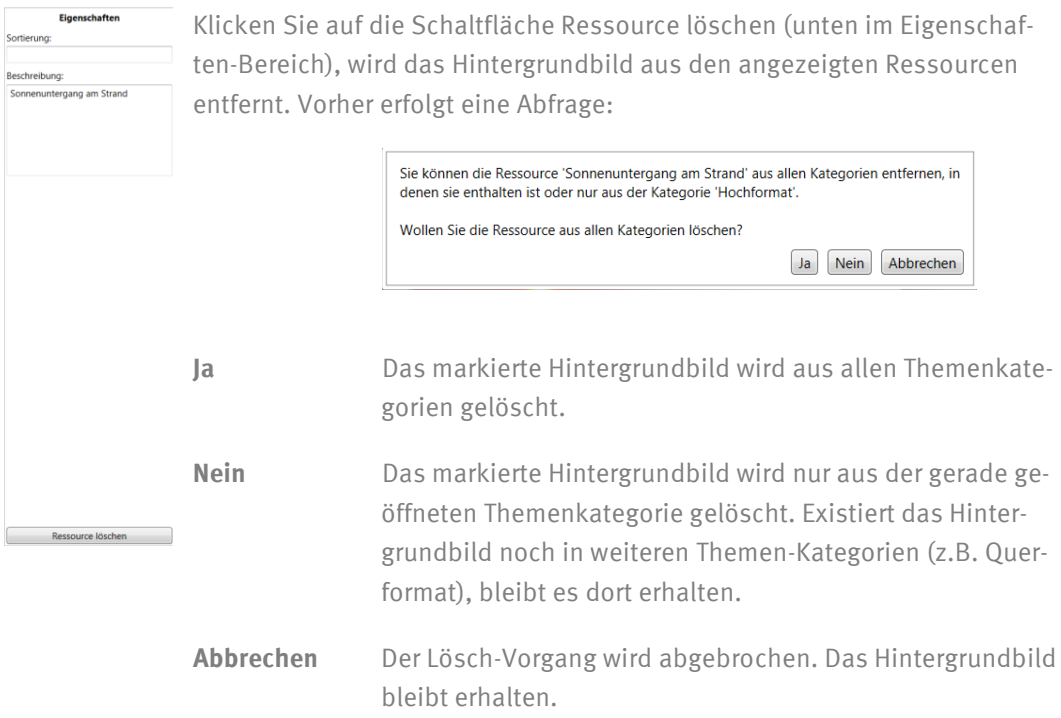

Die dazugehörige Grafik-Datei wird physikalisch nicht gelöscht und demensprechend auch kein Festplattenplatz freigegeben. Wenden Sie sich gerne an Ihr Scrivaro-Team, falls Sie ein Hintergrundbild versehentlich gelöscht haben.

### **22.5Papiere**

In Scrivaro haben Sie die Möglichkeit, Ihr Trauerdokument direkt auf dem Papier eines Papierherstellers zu gestalten.

#### **22.5.1Papiere aus der Online-Bibliothek laden**

Die Papierhersteller haben einen eigenen Zugang zur Scrivaro-Online-Bibliothek und laden ihre Papiere selbst hoch. Wie Sie die Papiere (und häufig auch die Symbole) von Papierherstellern aus der Scrivaro-Online-Bibliothek herunterladen können, lesen Sie im Kapitel **Scrivaro-Online-Bibliothek**.

#### **22.5.2Eigene Papiere hinzufügen**

Sollten Sie mit eigenen Papieren arbeiten (z.B. einer Karte, die Sie vorgedruckt von Ihrer Druckerei beziehen), können Sie auch eigene Papiere in Scrivaro einpflegen. Wichtige Voraussetzung: Die Datei muss in den Maßen zu 100% dem verwendeten Papier entsprechen! Hat das Papierdokument eine Größe von 167x115mm, muss die Grafik die gleichen Kantenlängen haben.

Sie können die Grafik aus dem Windows-Explorer mit Drag & Drop in das gewünschte Thema der Ressourcen (z.B. eigene Papiere) ziehen. Eine Mehrfachauswahl im Windows-Explorer ist bei gedrückter Strg-Taste möglich. Die markierten Grafiken können nur in ein Thema der Ressourcen eingefügt werden. Zeigen Sie mit der Spitze des Mauspfeils auf das gewünschte Thema. Lassen Sie die linke Maustaste los, werden die Bilder genau an dieser Stelle eingefügt.

#### Hinweis: Das Hereinziehen von Ressourcen per Drag & Drop ist bei Remote-Desktop und Citrix-Verbindungen nur bedingt möglich.

Alternativ können Sie die Grafiken auch über die Schaltfläche **Ressource hinzufügen** im unteren Bereich der Ressourcen importieren. Nach einem Klick auf die Schaltfläche öffnet sich folgendes Fenster:

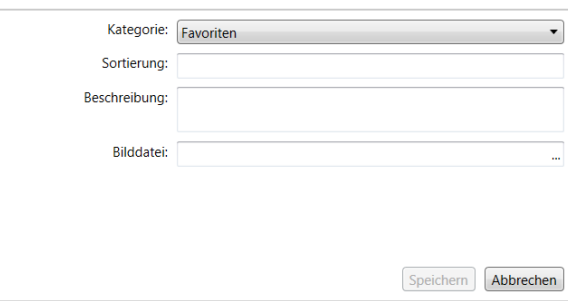

**Kategorie** Wählen Sie hier die Kategorie aus, in der Sie die Grafik einfügen möchten.

- **Sortierung** Sie können hier einen numerischen Sorter eingeben. Er bestimmt, in welcher Reihenfolge die Grafiken innerhalb eines Themas angezeigt werden. Vergeben Sie keinen Sorter, verwaltet Scrivaro die Reihenfolge selbst.
- **Beschreibung** Hier tragen Sie die Beschreibung der Grafik ein. Die Bezeichnung wird auch als Suchbegriff verwendet. Beim Erstellen eines Musterbuches wird sie zur Beschreibung des aktuellen Elements.

**Bilddatei** Klicken Sie auf die drei Punkte am Ende der Zeile, öffnet sich ein klassischer Windows-Dialog zur Auswahl einer Grafikdatei.

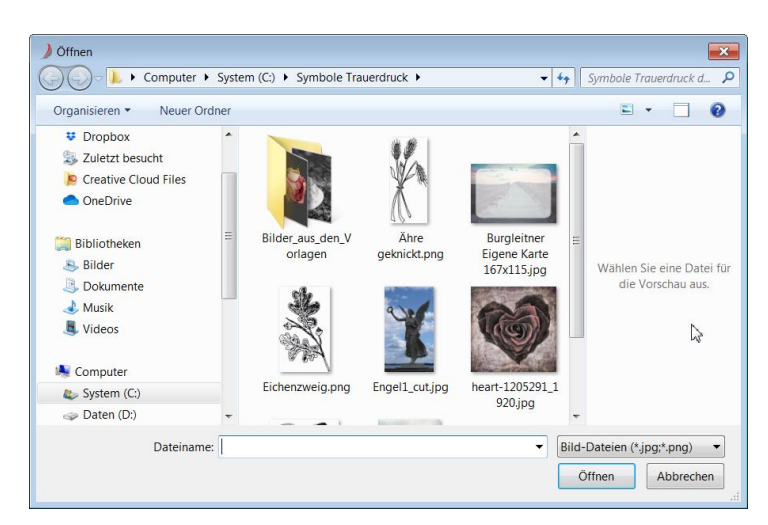

Markieren Sie die gewünschte Grafik und klicken Sie auf **Öffnen**.

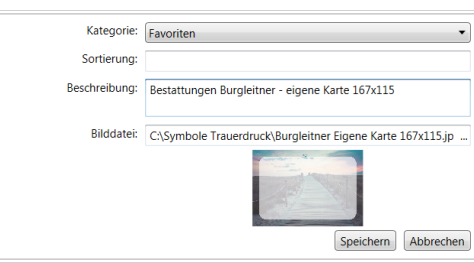

Vor dem Speichern können Sie Ihre Angaben noch überarbeiten/korrigieren/ergänzen. Klicken Sie zum Importieren abschließend auf die Schaltfläche **Speichern**.

Sie können Papiere jederzeit zu den Favoriten hinzufügen, indem Sie ein Papier per Drag & Drop in die Kategorie **Favoriten** ziehen.

#### **22.5.3Papiere bearbeiten und löschen**

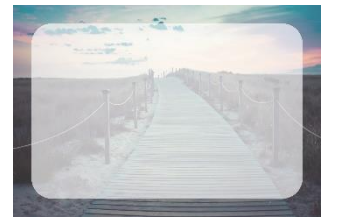

Um ein Papier anders zu beschreiben, den Sorter zu ändern oder das Papier zu löschen, klicken Sie das gewünschte Papier links in der Ressourcenübersicht an. Das Papier wird groß im Arbeitsbereich angezeigt. Das Papier selbst können Sie nicht verändern, aber rechts, im Eigenschaften-Bereich, in den entsprechenden Feldern den Sorter und die Beschreibung.

Beenden Sie Ihre Änderung durch einen Klick auf das **Speichern**-Symbol.

Klicken Sie auf die Schaltfläche Ressource löschen (unten im Eigenschaften-Bereich), wird das Papier aus den angezeigten Ressourcen entfernt. Vorher erfolgt eine Abfrage:

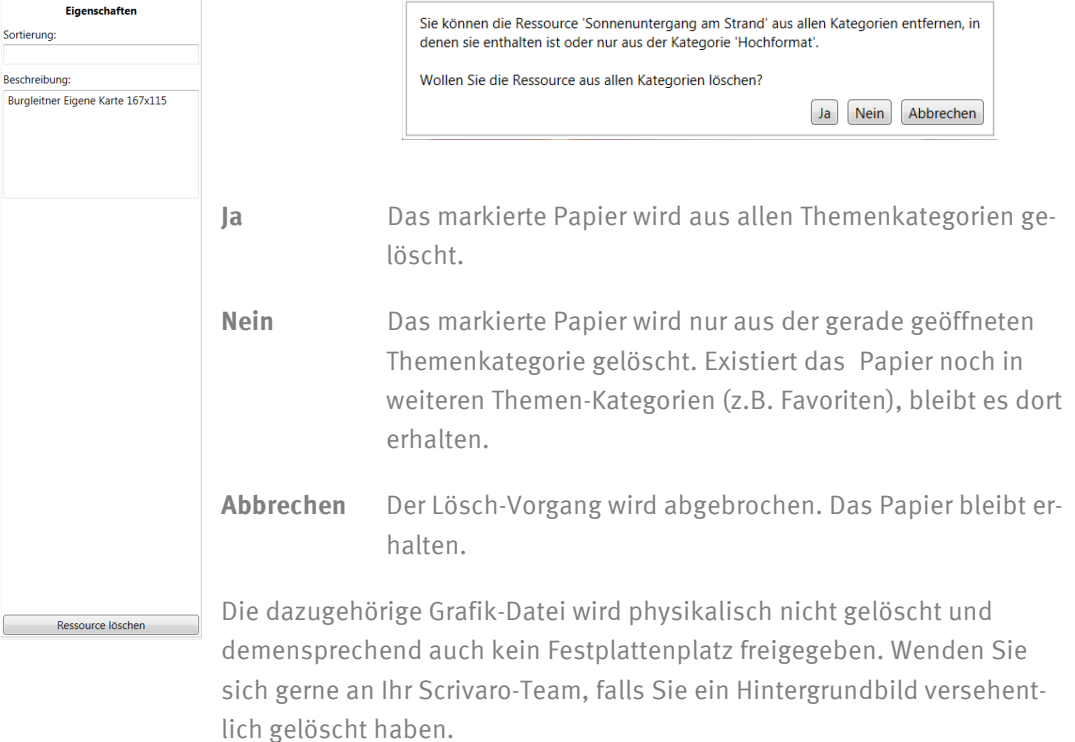

## **22.6 Ressourcen-Kategorien bearbeiten**

In den Ressourcenbereichen Bilder, Texte, Hintergründe und Papiere können Sie Ressourcenkategorien umbenennen, umsortieren, Kategorien löschen oder neue Kategorien hinzufügen. Wählen Sie dazu im Ressourcenbereich die Schaltfläche **Kategorien bearbeiten**.

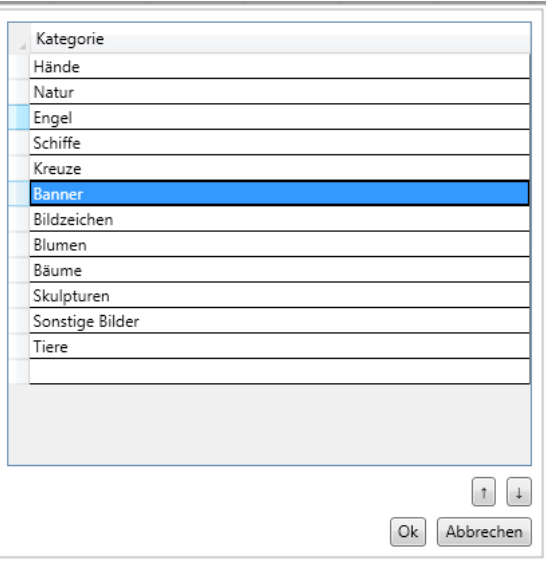

Markieren Sie eine Kategorie durch Anklicken. Sie können diese Kategorie nun umbenennen oder mit den Pfeilen (Schaltflächen) umsortieren.

Zum Löschen einer Kategorie klicken Sie die gewünschte Kategorie an und verwenden dann die **Entf-Taste** auf Ihrer Tastatur.

#### Hinweis: Beim Löschen einer Kategorie wird nicht nur die Kategorie entfernt, sondern auch alle in der Kategorie enthaltenen Elemente!

Zum Anlegen einer neuen Kategorie doppelklicken Sie in die leere Zeile am Ende der Liste. Hier können Sie die Bezeichnung der neuen Kategorie eingeben. Schließen Sie Ihre Eingabe mit der Enter- oder Tab-Taste ab.

Die Bearbeitung der Kategorien schließen Sie mit Betätigen der Schaltfläche **OK** ab. In diesem Fall werden Ihre Änderungen gespeichert. Verlassen Sie das Fenster über die Schaltfläche **Abbrechen**, werden alle Änderungen komplett verworfen.

Leere Kategorien werden bei der Bearbeitung eines sterbefallbezogenen Dokuments und im Vorlagenmodus automatisch ausgeblendet.

Hinweis: Speichern Sie Ihre Änderungen an den Ressourcen immer mit einem Klick auf das "Speichern"-Symbol, bevor Sie den Ressourcenmodus verlassen.

## **23 Scrivaro-Online-Bibliothek**

 $\mathcal{L}$ 

Ein Klick auf die Weltkugel in der oberen rechten Bildschirmecke bringt Sie direkt in die Scrivaro-Online-Bibliothek. Je nach Internetverbindung dauert die Ladezeit unterschiedlich lange.

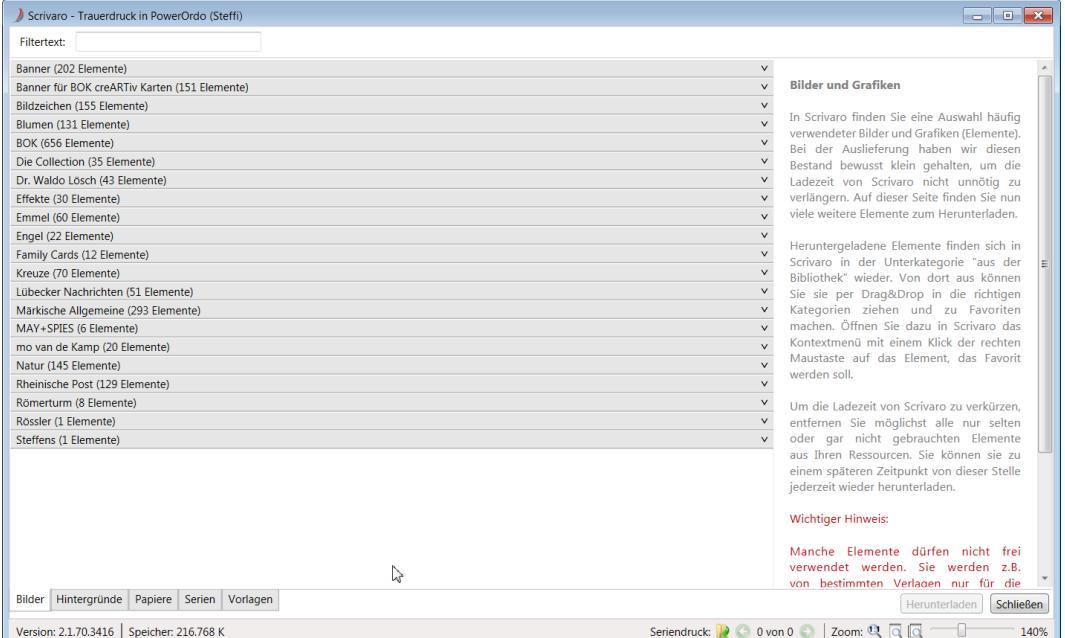

Hier finden Sie eine Vielzahl von Elementen zur Gestaltung Ihrer Dokumente:

- Bilder
- Hintergründe
- Papiere
- Serien
- Vorlagen

Bitte beachten Sie, dass es Copyright- und Leistungsschutzrecht-Bestimmungen für die Elemente der Scrivaro-Online-Bibliothek gibt! Laden Sie nur Elemente von Anbietern, mit denen Sie eine Geschäftsbeziehung haben!

Die einzelnen Copyright- und Leistungsschutzrecht-Bestimmungen finden Sie in den jeweiligen Kategorien am rechten Bildschirmrand, sowie direkt bei jedem Element. Klicken Sie ein Element an, bekommen Sie eine größere Vorschau des Elements, sowie den dazugehörigen Schutztext angezeigt.

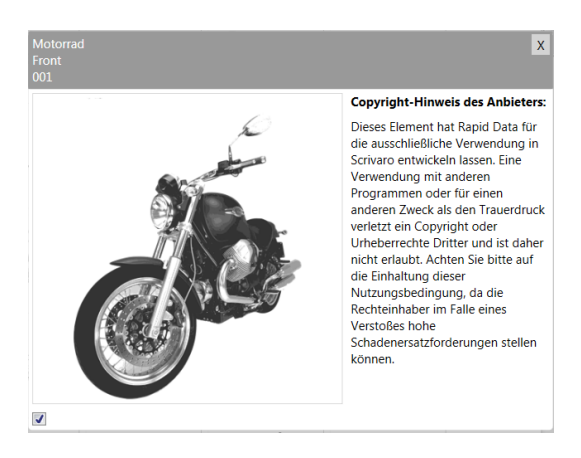

Tipp: Sollte nach dem Klick auf die Weltkugel ein Hinweis erscheinen, prüfen Sie bitte, ob Ihre eingetragenen Maildaten korrekt sind (in den Scrivaro-Programmeinstellungen) und ob Sie aus dem richtigen Modus (Ressourcenmodus) gestartet sind.

Oberhalb der Elemente befindet sich ein Feld namens Filtertext. Hier können Sie gezielt nach Begriffen oder Bestellbezeichnungen suchen. Bei Verwendung eines Filtertextes wird die Ansicht angepasst und nur noch Elemente angezeigt, die dem Filterkriterium entsprechen. Entfernen Sie den Suchbegriff, werden wieder alle Elemente angezeigt.

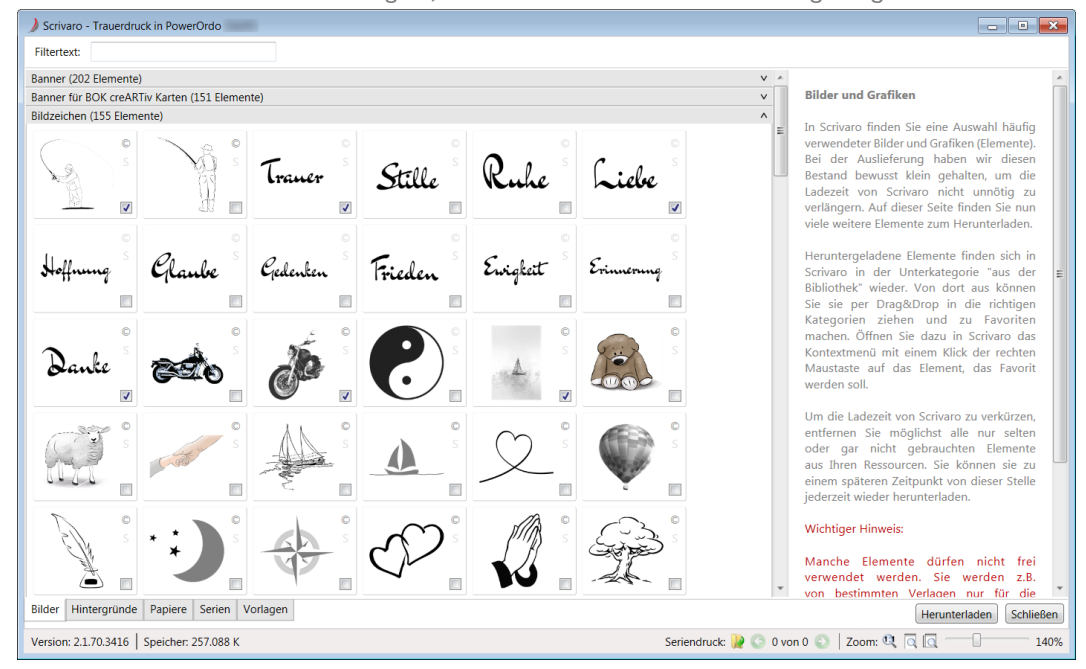

Möchten Sie eine Ressource in Scrivaro übernehmen, wählen Sie die Ressource durch Setzen eines Häkchens zum Herunterladen aus. Sie können beliebig viele Ressourcen auswählen und anschließend über die Schaltfläche **Herunterladen** unten rechts herunterladen.

Herunterladen ist **nur** im Ressourcenmodus und nur mit korrekten E-Mail-Einstellungen möglich. Bei fehlerhaften E-Mail-Einstellungen erhalten Sie einen Hinweis und der Download-Vorgang wird nicht ausgeführt.

#### Hinweis: Die E-Mail-Daten sind für den Download-Vorgang zwingend notwendig. Wir haben uns dazu verpflichtet, jeden Anbieter über Download-Vorgänge der von ihm angebotenen Elemente zu informieren

Nach Klick auf **Herunterladen** erscheint ein Fenster, das Sie nochmals auf die rechtlichen Bestimmungen zu den Elementen hinweist.

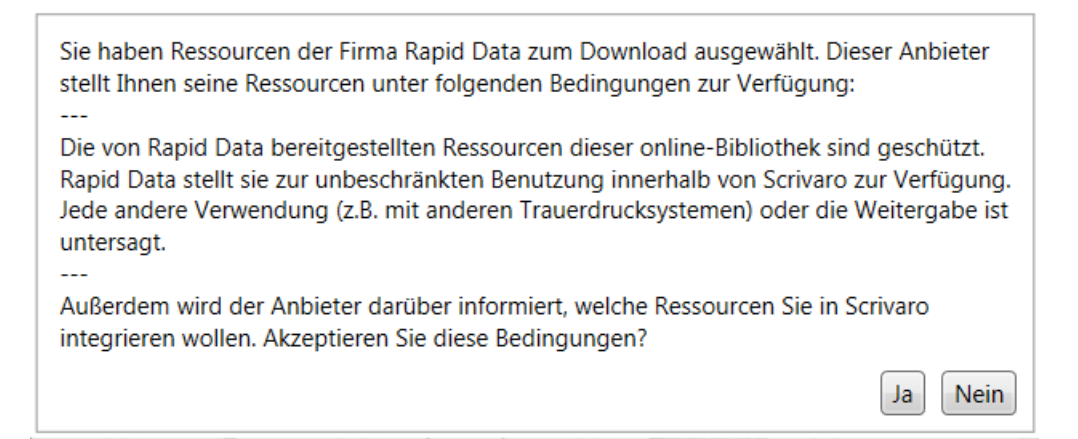

Sobald Sie diese Meldung mit Ja bestätigen, erhält der Rechteinhaber eine Mail, die Sie als BCC-Empfänger ebenfalls bekommen. Danach beginnt der eigentliche Download-Vorgang. Sind alle Elemente heruntergeladen, erscheint folgendes Informationsfenster:

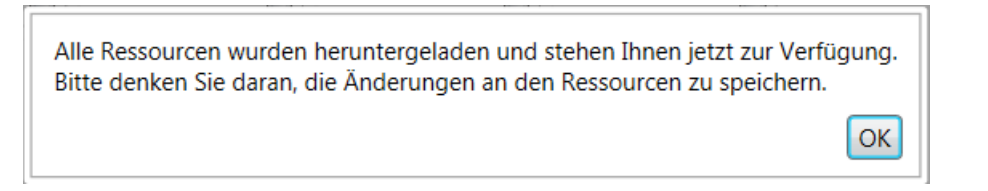

gefolgt von

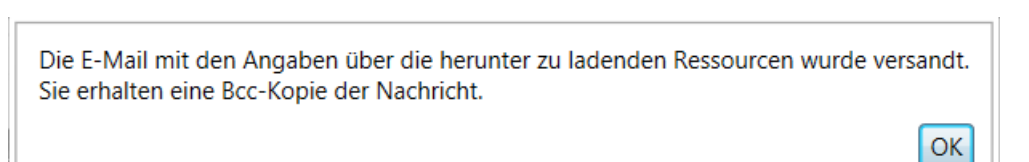

Wenn Sie alle gewünschten Elemente heruntergeladen haben, schließen Sie die Scrivaro-Online-Bibliothek über die Schaltfläche **Schließen** in der unteren rechten Fensterecke.

Schließen Sie das Fenster nicht über das X in der oberen rechten Fensterecke! Dies würde das komplette Scrivaro schließen (nicht nur die Online-Bibliothek) und Ihre heruntergeladenen Elemente würden unter Umständen nicht gespeichert!

Sobald Sie die Online-Bibliothek über die Schaltfläche **Schließen** in der unteren rechten Bildschirmecke schließen, finden Sie die heruntergeladenen Ressourcen in der jeweiligen Ressourcenkategorie (Bilder, Hintergründe, Papiere) und dort in der Rubrik **aus der Bibliothek**.

Sortieren Sie die neuen Ressourcen-Elemente per Drag & Drop in die korrekten Rubriken ein. Sobald die Kategorie **aus der Bibliothek** leer ist, wird sie ausgeblendet.

Tipp: Wenn Sie Vorlagen heruntergeladen haben, werden diese automatisch in die Vorlagenkategorien einsortiert und sind in der sterbefallbezogenen Dokumentenbearbeitung und im Vorlagen-Modus sofort sicht- und verwendbar.

Hinweis: Speichern Sie Ihre Änderungen an den Ressourcen immer mit einem Klick auf **Speichern**, bevor Sie den Ressourcenmodus verlassen.

**Hinweis: Beachten Sie die Urheberrechts- und Copyright-Bestimmungen, denen die Elemente der Scrivaro-Bibliothek unterliegen. Die Rechteinhaber können bei nicht bestimmungsgemäßem Gebrauch ihrer Motive möglicherweise hohe Schadenersatzforderungen stellen.** 

## **24 Textmusterbuch**

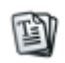

Über dieses Symbol können Sie ein Musterbuch Ihrer Scrivaro-Texte erstellen. Ein Klick darauf, listet Ihre Texte in Ihrem Standard-Browser auf. Markieren Sie die Auflistung und kopieren Sie den Inhalt in eine Word-Datei oder ein anderes Programm, um Ihr Musterbuch individuell aufzubereiten.

Die Texte können auch direkt aus dem Browser-Fenster gedruckt werden.

Hinweis: Diese Funktion funktioniert nicht im Vorlagen- und Ressourcenmodus.

## **25 Zeichentabelle**

 $\lambda$ <sub>1</sub>

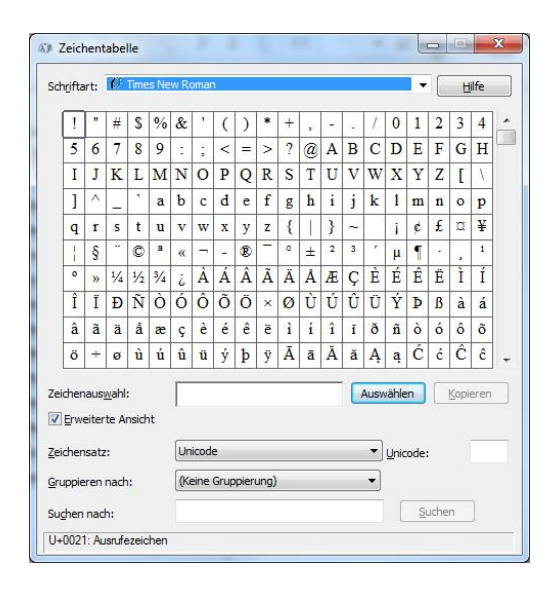

Mit der Windows-Zeichentabelle können Sie Sonderzeichen in Ihre Texte einfügen. Empfehlung: Wählen Sie hier die Schriftart, die Sie auch in Ihrem Textfeld verwenden. Nicht jede Schrift enthält jedes Sonderzeichen. Sobald Sie die Schriftart gewählt haben, werden die verfügbaren Sonderzeichen angezeigt.

Markieren Sie das gewünschte Sonderzeichen und fügen Sie es mit **Auswählen** in die Zeichenauswahl ein. Sollten Sie mehrere Zeichen in Folge benötigen, wiederholen Sie diesen Schritt für alle Zeichen. Klicken Sie dann auf **Kopieren** und schließen Sie die Zeichentabelle über das X in der oberen rechten Fensterecke. Die gewünschten Zeichen werden in die Zwischenablage gelegt und können jetzt in Scrivaro an einer beliebigen Textstelle über die **Tastenkombination Strg + v** eingefügt werden.

## **26 Hilfe (online)**

7

Ein Klick auf dieses Symbol öffnet die Scrivaro-Hilfe im Browser. Hier können Sie Tipps für die Nutzung von Scrivaro nachlesen.

# **27 Übersicht Tastenkombinationen**

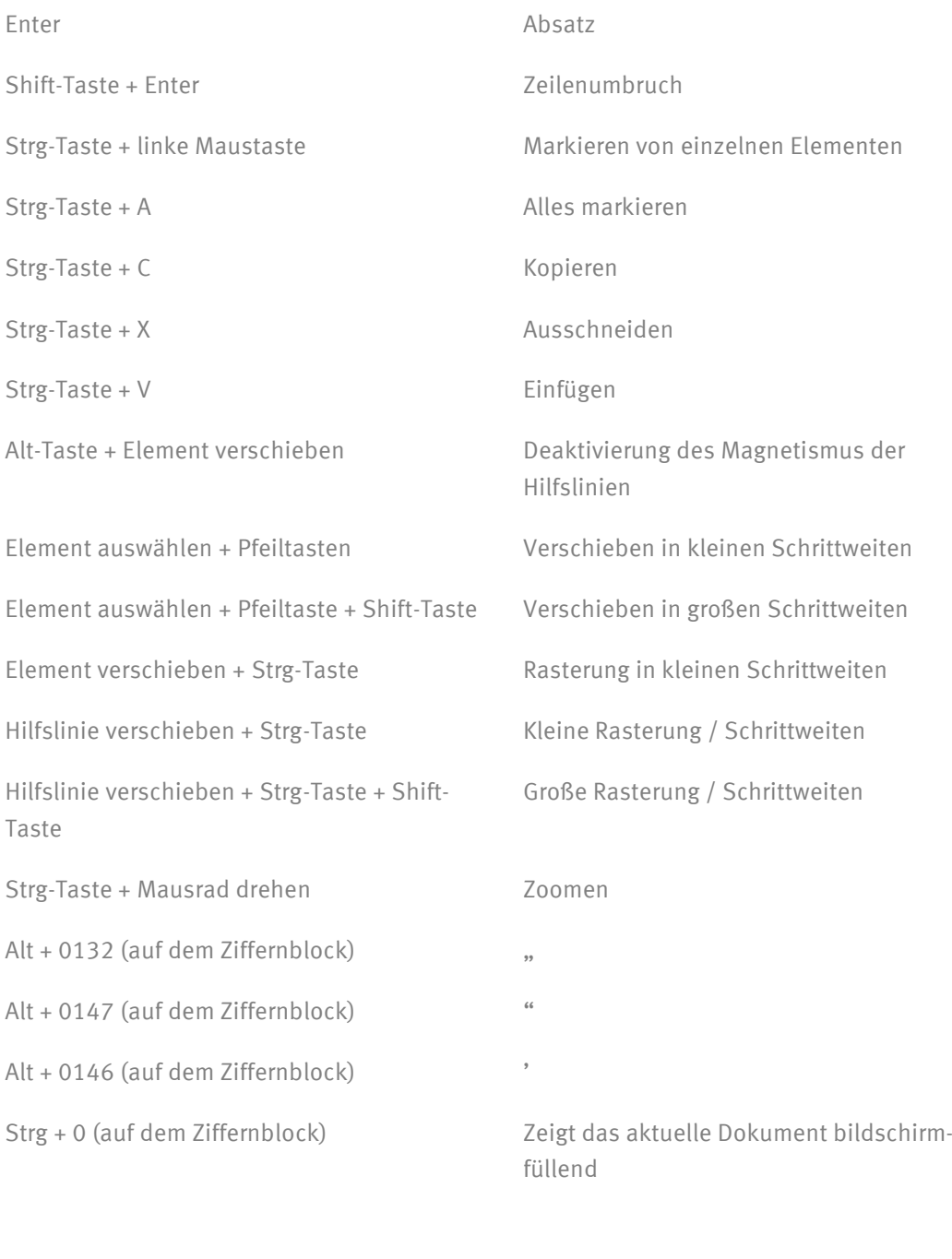

Strg + 1 (auf dem Ziffernblock) 100% Ansicht

# 28 Eigene Notizen

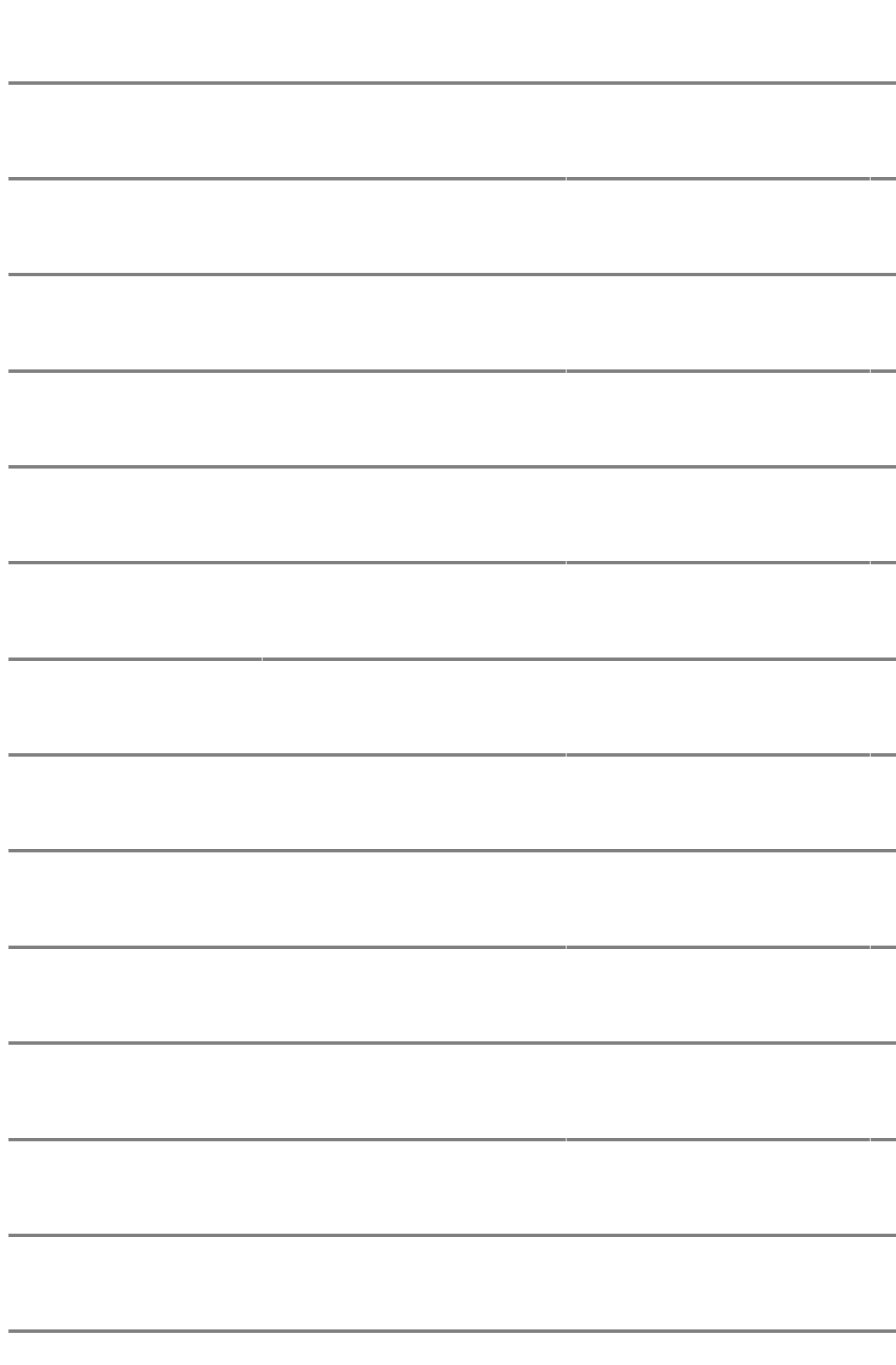

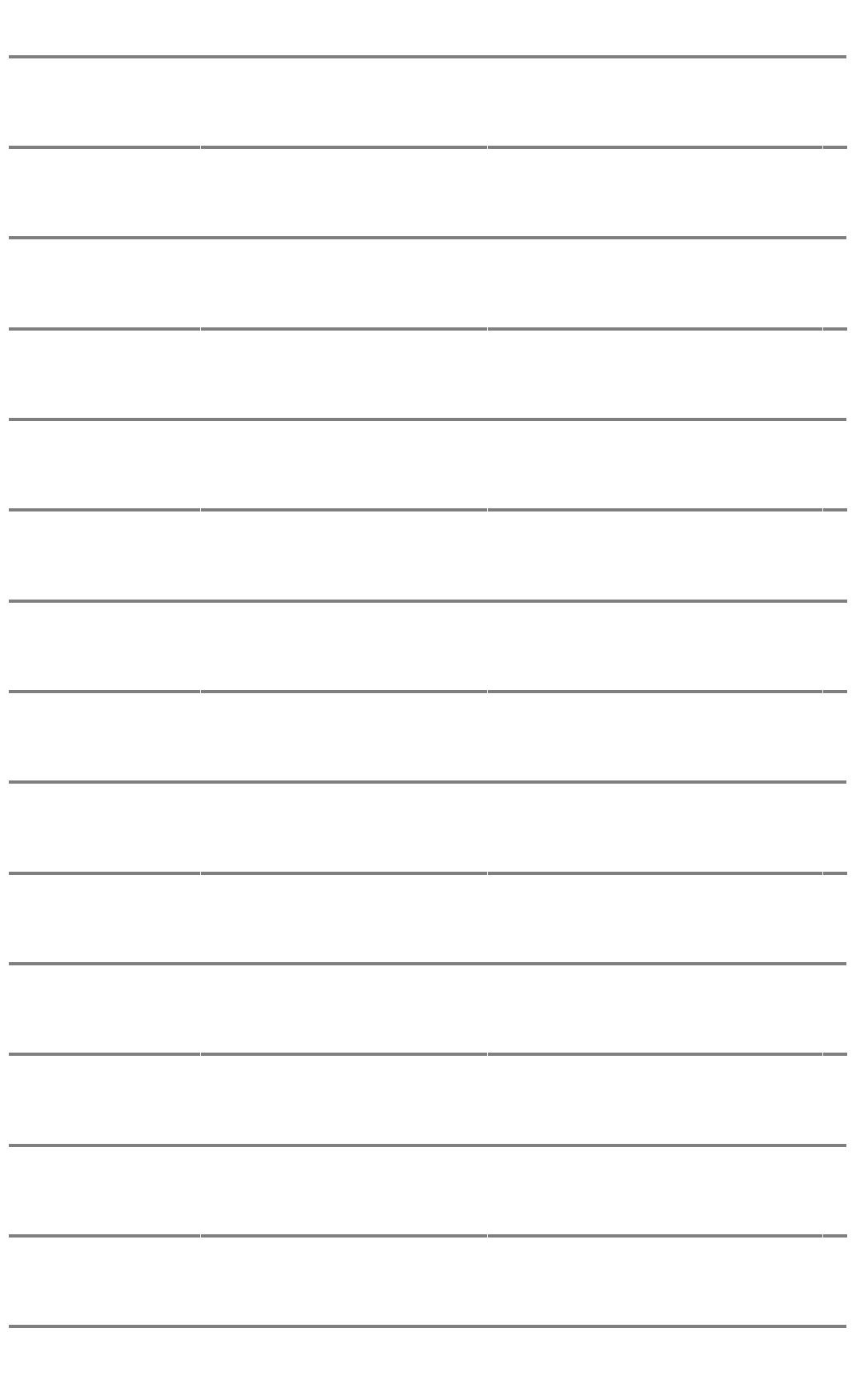

## **Ihre Ansprechpartnerinnen**

Sie haben noch Fragen zum Scrivaro Trauerdruck oder ganz allgemein zu Ihren PowerOrdoMAX Online-Services? Dann kommen Sie einfach auf uns zu – wir helfen Ihnen gerne weiter!

#### **Telefon: +49 451 61966-0**

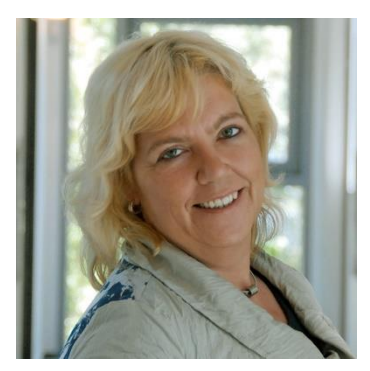

**Ute Trops Julia Vegas**

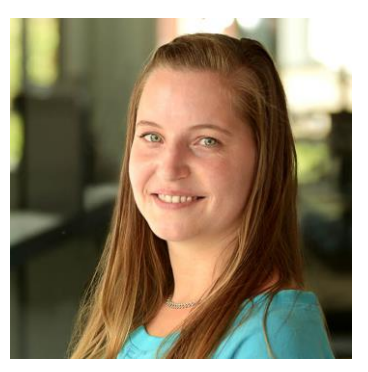

[ute.trops@rapid-data.de](mailto:ute.trops@rapid-data.de) [julia.vegas@rapid-data.de](mailto:julia.vegas@rapid-data.de)

**Anleitungen & Infos rund um PowerOrdoMAX** finden Sie auch online i[m Rapid Schulungscamp](https://www.rapid-data.de/schulungscamp/powerordomax/aufwaermen.html)

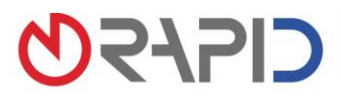

Rapid Data GmbH Unternehmensberatung | Ritterstraße 3 | 10969 Berlin | Tel. +49 30 208 98 17-40 | Fax +49 30 208 98 17-49<br>Standort Selmsdorf: An der Trave 7a | 23923 Selmsdorf | Tel. +49 451 619 66-0 | Fax +49 451 619 66-9